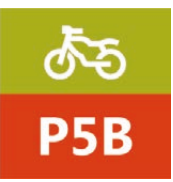

Corsi di formazione per autoriparatori Manuale ALLIEVO

# IDC5 BIKE - Istruzioni di base

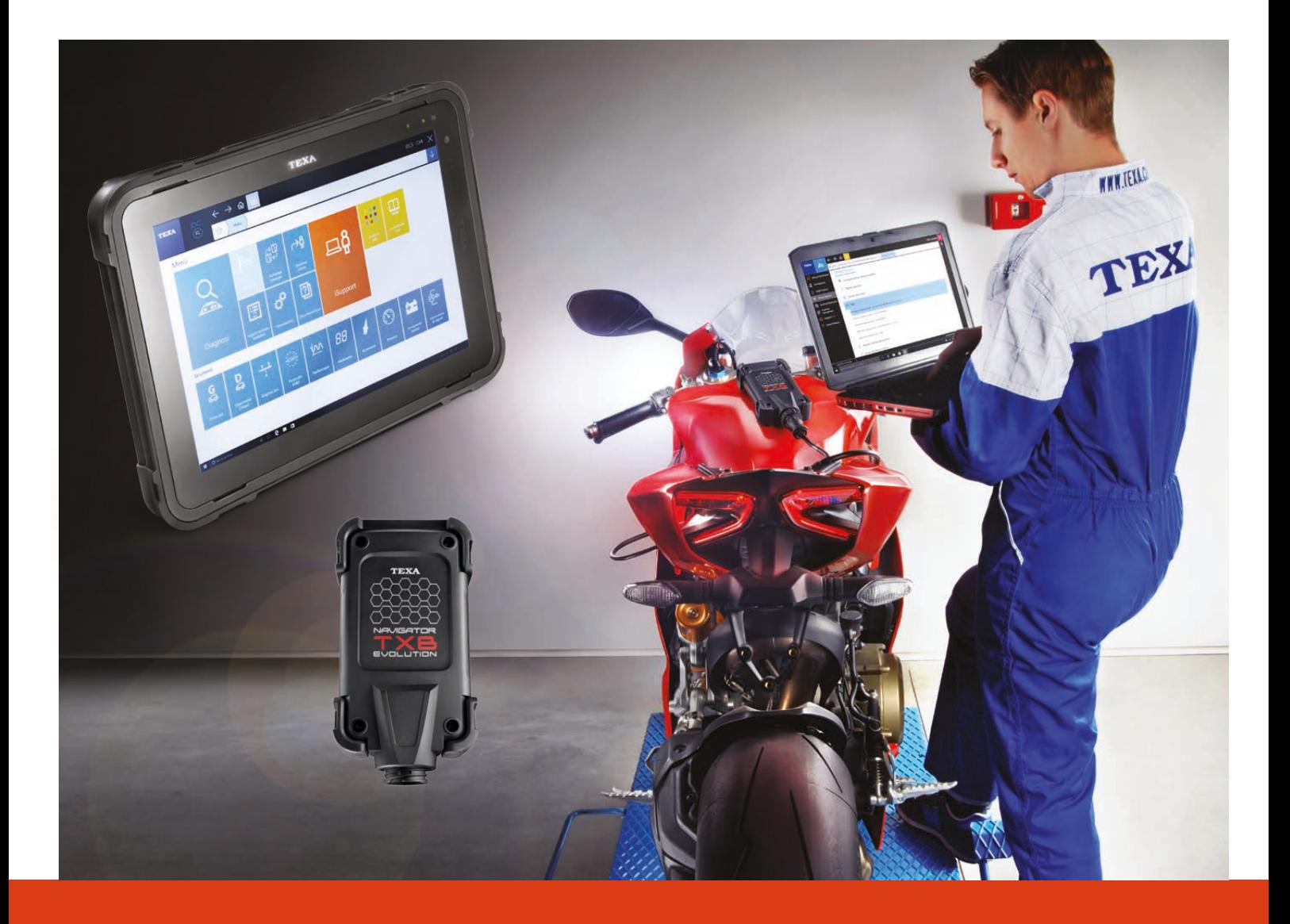

www.texaedu.com

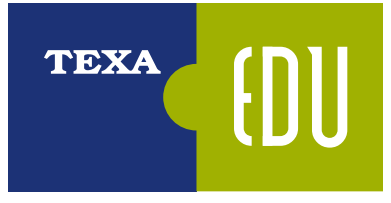

Organismo di Formazione accreditato dalla Regione del Veneto

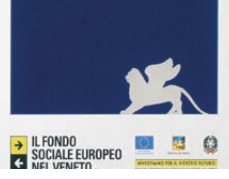

**TEXA SpA** Via 1° maggio, 9 31050 Monastier di Treviso

www.texa.com texaedu@texa.com

AUTORE TEXA S.p.A. Tutti i diritti riservati

Dispensa tecnica per i corsi di formazione TEXAEDU

# **TEXA**

TEXA viene fondata nel 1992 in Italia, a Monastier di Treviso, ed è oggi tra i leader mondiali nella progettazione e produzione di strumenti diagnostici multimarca, analizzatori per gas di scarico e stazioni per la manutenzione dei climatizzatori d'aria.

TEXA si propone di essere il partner di fiducia ed il punto di riferimento delle officine di tutto il mondo nella diagnosi elettronica dei veicoli e nei servizi connessi, sviluppando e realizzando prodotti ad alta innovazione e di elevata qualità in grado di rispondere alle necessità degli operatori del settore Automotive.

Tutti gli strumenti TEXA sono progettati, ingegnerizzati e costruiti in Italia, su moderne linee di produzione automatizzate, a garanzia della massima precisione.

TEXA è particolarmente attenta alla qualità dei suoi prodotti, ed ha ottenuto la severissima certificazione ISO TS 16949 destinata ai fornitori di primo equipaggiamento delle case automobilistiche.

Il cuore degli strumenti TEXA è il software IDC5, multimarca e multi ambiente, velocissimo e caratterizzato da una copertura di veicoli senza eguali.

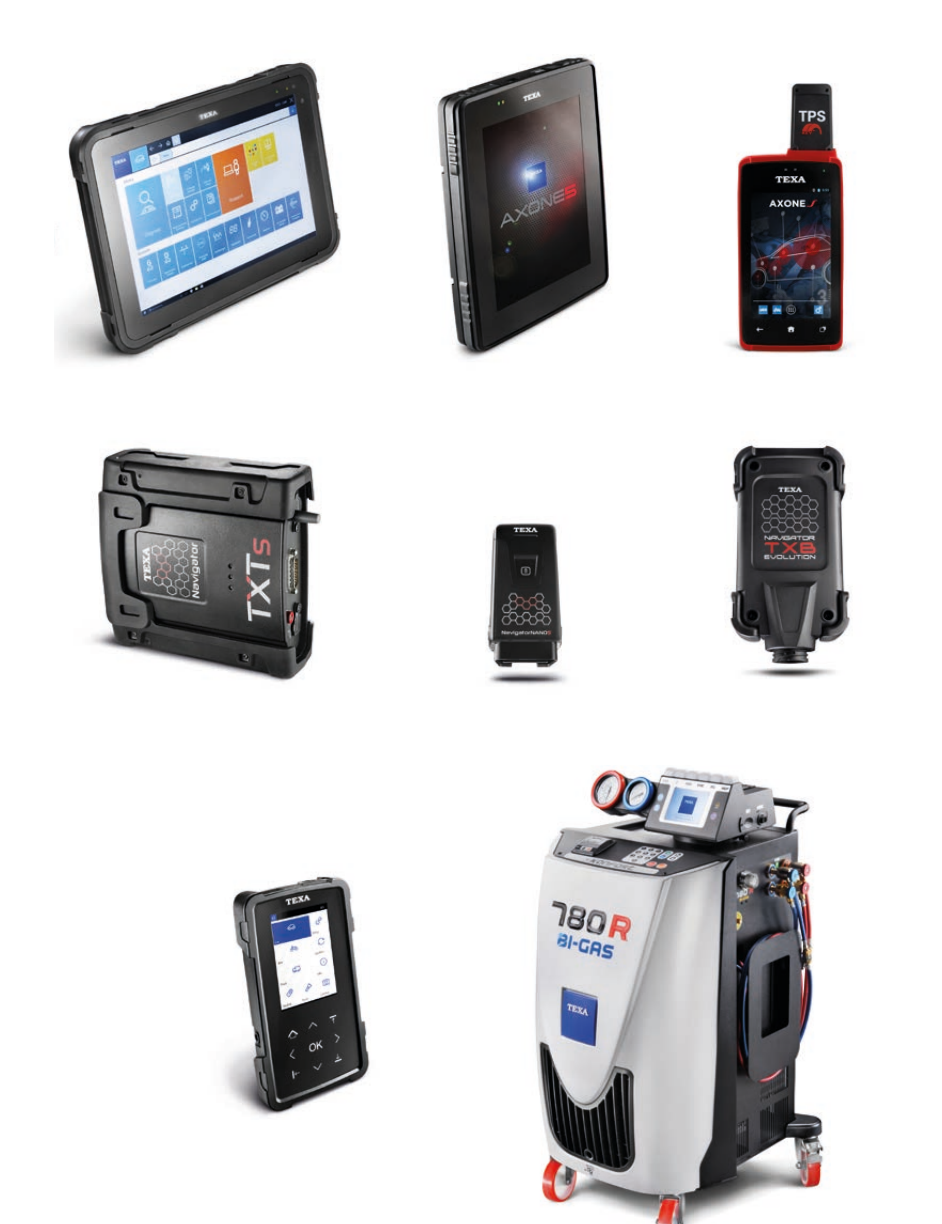

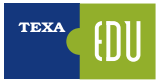

# **LA FORMAZIONE TECNICA**

TEXAEDU è la divisione di TEXA SpA interamente dedicata alla formazione tecnica e professionale, che offre un completo programma didattico e di aggiornamento agli specialisti del settore. Per poter intervenire sui sistemi elettronici che governano i veicoli moderni è necessaria una nuova e più approfondita preparazione, sempre più specialistica, che metta il meccatronico nelle condizioni di conoscere e riparare le anomalie dei dispositivi elettronici, che costituiscono oramai una quota considerevole dei guasti che si presentano in officina.

Ciascun corso è corredato di manuali specifici arricchiti di esempi pratici sulla diagnosi dei sistemi analizzati; l'utilizzo della strumentazione di diagnosi direttamente in aula consente un'acquisizione delle conoscenze più rapida ed efficace.

# **OFFERTA CORSI**

#### **SPECIALISTA DIAGNOSI RICERCA GUASTI DEI SISTEMI ELETTRONICI**

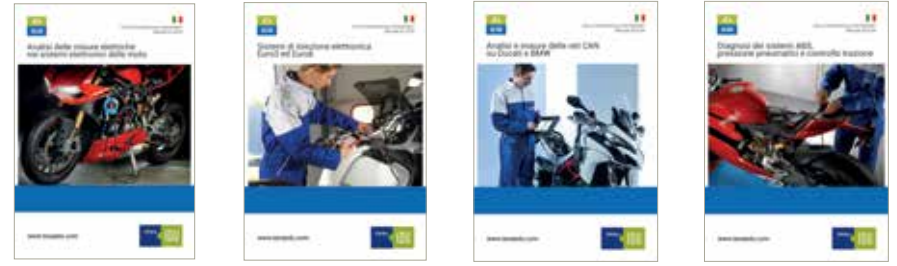

I contenuti dettagliati dei corsi e il calendario aggiornato dei corsi programmati, sono disponibili alla pagina https://www.texa. it/formazione/texaedu

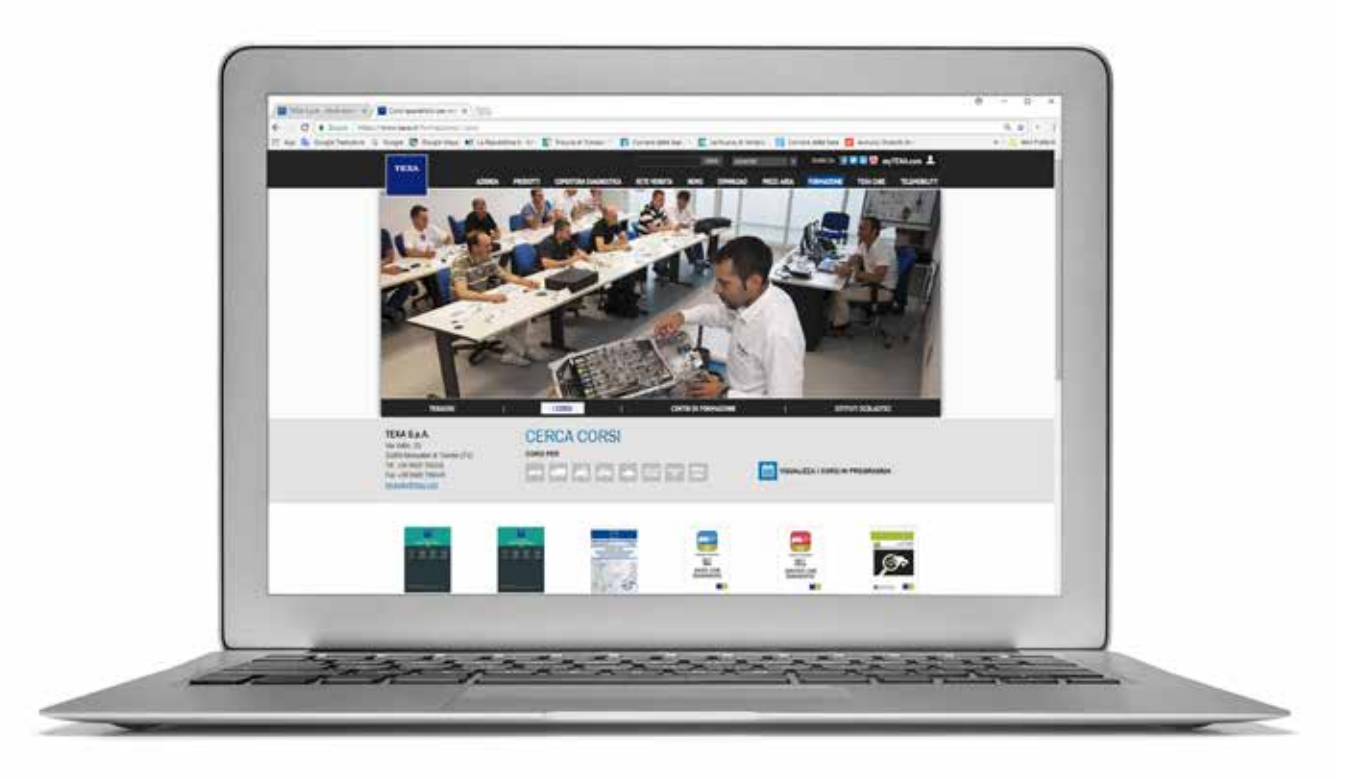

Dalla Home del sito https://www.texa.it/formazione/texaedu è possibile accedere all'Area Riservata TEXAEDU, all'interno della quale il partecipante può visualizzare l'elenco dei corsi frequentati e i risultati dei test sostenuti, stampare l'Attestato di Specializzazione conseguito, consultare video e materiale didattico relativo ai corsi svolti.

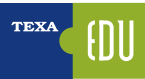

# **INDICE**

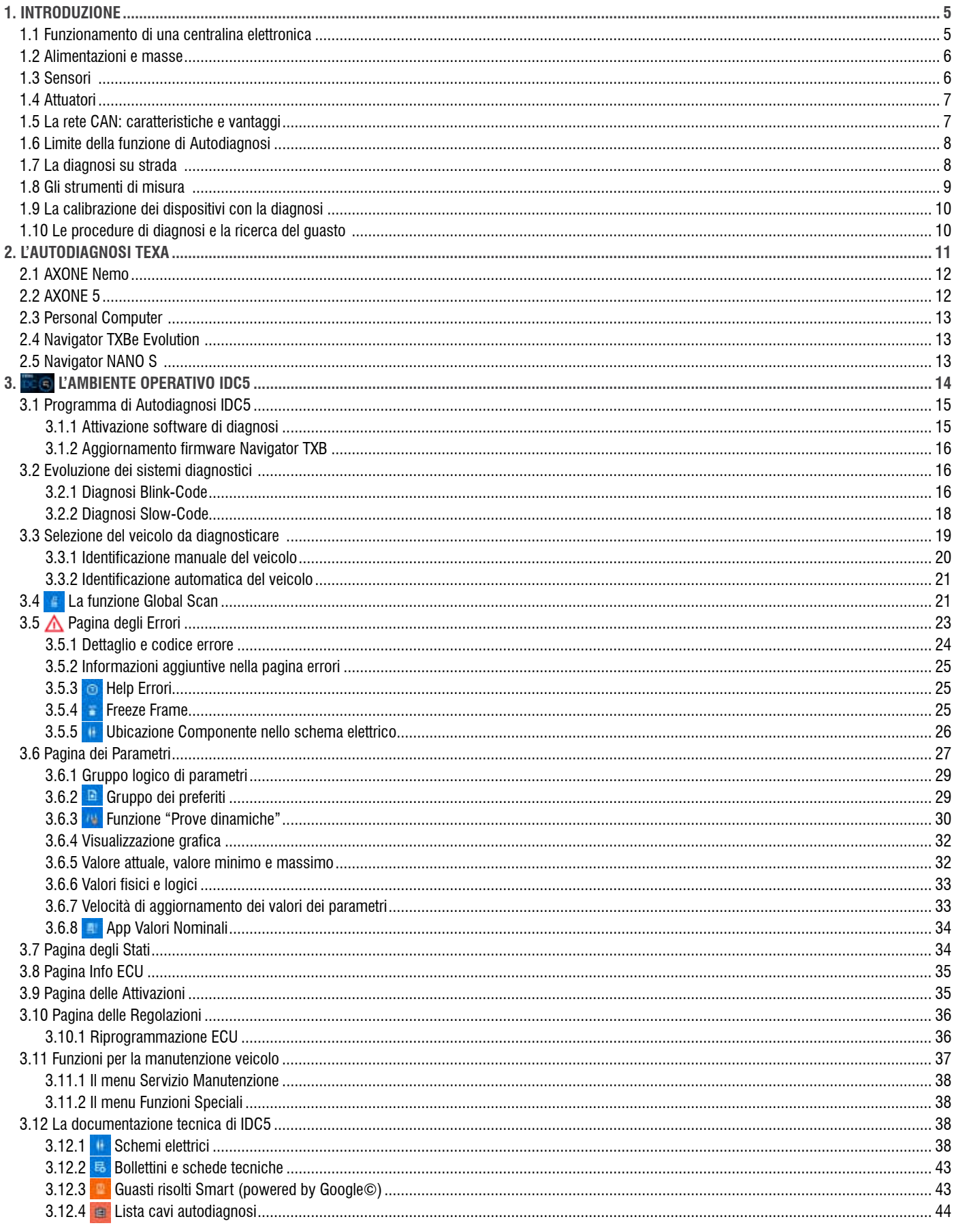

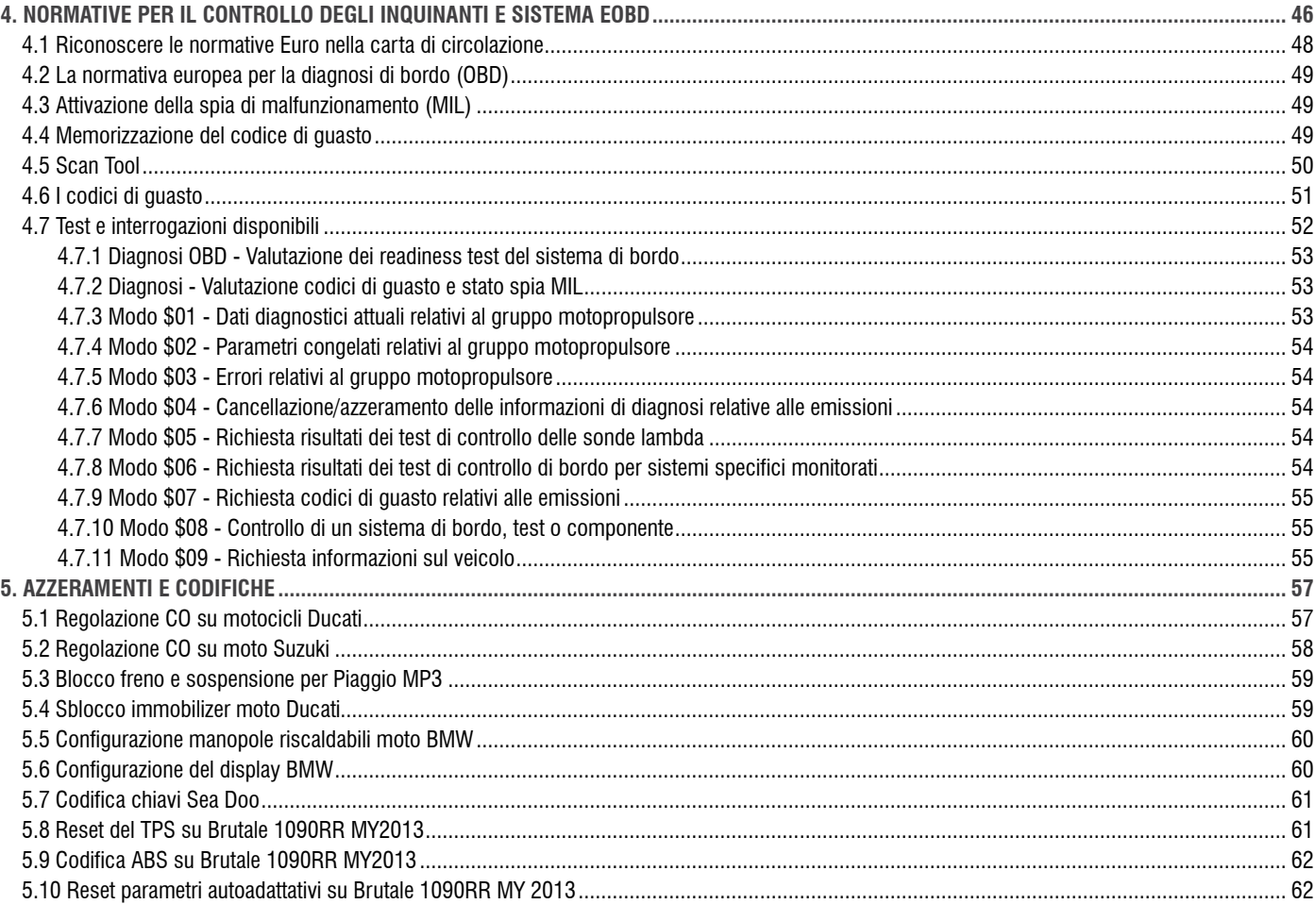

**Legenda:**

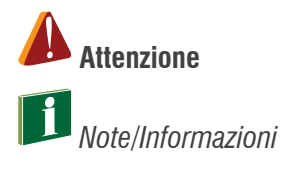

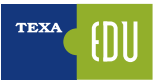

## **1. INTRODUZIONE**

Il presente manuale si propone di fornire le informazioni e le conoscenze più avanzate del software di diagnosi TEXA, per eseguire l'autodiagnosi sui veicoli. È indicato per quel personale (tecnici, elettrauti e meccanici) che interessato a conoscere i principi basilari dell'Autodiagnosi e le conoscenze elettro-meccaniche di base, in quanto fondamentali. Il presente manuale fornisce anche le indicazioni tecniche più dettagliate per le funzionalità avanzate, disponibili con le nuove generazioni di centraline elettroniche, equipaggiate nei veicoli più moderni.

### **1.1 Funzionamento di una centralina elettronica**

Una centralina elettronica non è altro che un computer che ha il compito di gestire e verificare il funzionamento di un sistema. Per fare ciò ha bisogno di acquisire le informazioni tramite i SENSORI e variare i parametri di funzionamento del sistema tramite gli ATTUATORI. Per il funzionamento è naturalmente necessaria una tensione di alimentazione e, nel caso di complesse architetture elettroniche di bordo, di una linea di scambio dati con altre centraline (rete CAN).

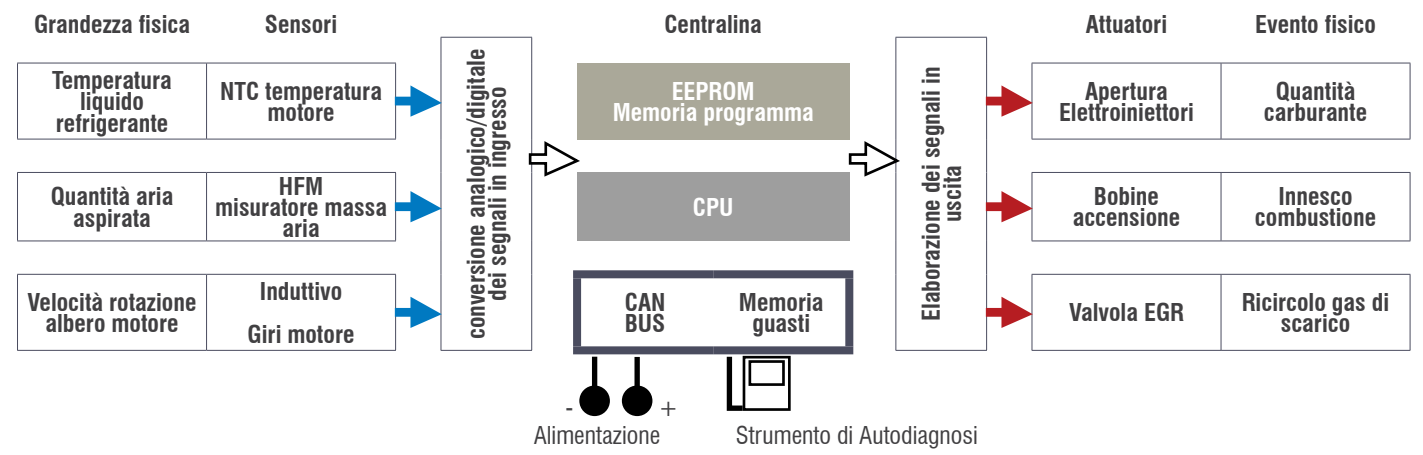

#### *Figura 1*

La capacità di una centralina elettronica di monitorare il funzionamento di tutto ciò che ad essa è connesso, nonché il suo stesso funzionamento, prende il nome di **AUTODIAGNOSI**.

Per autodiagnosi si intende la capacità della centralina elettronica di controllarsi autonomamente in modo da rilevare eventuali guasti che vengono memorizzati in una apposita sezione "memoria guasti". Per poter leggere e cancellare la "memoria guasti" si utilizza uno strumento diagnostico, che ha la funzione di visualizzare gli errori rilevati ma che non attua nessuna particolare strategia di ricerca del guasto. Le centraline di ultima generazione hanno software evoluti, in grado di rilevare una più ampia gamma di errori ma il principio rimane sempre lo stesso in quanto lo strumento di autodiagnosi legge i difetti rilevati che il sistema elettronico ha rilevato su se stesso. Sugli elementi e sui dispositivi di un sistema elettronico le centraline sono in grado di effettuare due diverse tipologie di analisi e controllo:

1.analisi e controllo elettrico (corto circuito – circuito aperto – fuori range);

2.analisi e controllo funzionale (plausibilità delle informazioni – autoadattatività).

Come esempio pratico si considerino i seguenti casi:

- 1.Diagnosi di tipo elettrico: produce delle segnalazioni che determinano la visualizzazione di messaggi di errore tipo "Sensore temperatura motore" causato dall'interruzione o dal corto circuito del sensore di tipo NTC (l'acronimo che tradotto dall'inglese significa Coefficiente di Temperatura Negativo). Il guasto in questione è identificato dalla centralina attraverso una valutazione sull'intensità della corrente circolante nel sensore o meglio sul fatto che il valore di quest'ultima non ricade più all'interno di un range (intervallo) prestabilito.
- 2.Diagnosi di tipo funzionale: è prodotta da una particolare elaborazione della centralina e non da una singola causa fisica diretta. Il risultato di una diagnosi funzionale è ad esempio l'errore "Parametri Autoadattivi" che scaturisce attraverso l'analisi del segnale del sensore sonda lambda, il quale influisce sulla modifica dei parametri del titolo della miscela.

### **1.2 Alimentazioni e masse**

Anche se con alcuni limiti ovvii (se l'alimentazione manca del tutto la centralina ovviamente non funziona e non è in grado quindi di comunicare con lo strumento diagnostico), le centraline in generale effettuano un controllo sulla loro tensione di alimentazione.

Questo per verificare e garantire che ci sia il loro regolare funzionamento (alcune centraline non funzionano sotto delle soglie minime) sia per gestire in modo più appropriato una situazione di alimentazione batteria scarica (strategie di inibizione su alcune attivazioni non "vitali" e funzionamento ridotto di alcuni sistemi).

Può succedere che per ossidazione o per un non corretto fissaggio, non tutta la parte del terminale di massa appoggi perfettamente alla scocca, realizzando un contatto parziale che si traduce in una minore sezione del conduttore, questo ostacola il movimento di elettroni creando attrito tra di loro generando calore che si ripercuote con un aumento della resistenza e quindi limitando il passaggio di corrente ai circuiti collegati.

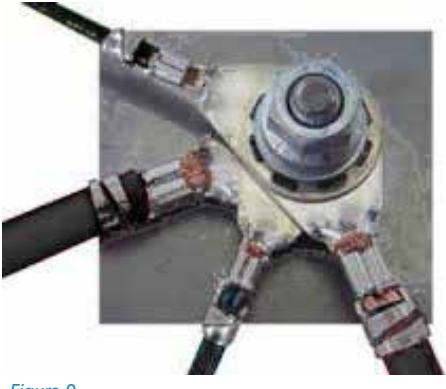

*Figura 2*

Il componente/impianto essendo interessato da un passaggio di corrente inferiore subirà un'alterazione del suo funzionamento. Si può quindi affermare che in taluni casi il controllo della resistenza con il solo utilizzo dell'ohmetro può trarre in inganno l'autoriparatore, portandolo così ad esprimere una serie di valutazioni diagnostiche errate o perlomeno non consone.

Per effettuare il controllo resistivo in forma dinamica, utilizzando il voltmetro o meglio l'oscilloscopio, bisogna abituarsi ad un semplice ragionamento. Un principio fondamentale dell'elettrotecnica recita; "ogni resistenza provoca una caduta di tensione…". Preso atto di quanto sopra possiamo verosimilmente affermare che se esiste resistenza in un circuito percorso da corrente elettrica esiste anche caduta di tensione tra i terminali della stessa.

### **1.3 Sensori**

Con questo nome si definisce un dispositivo atto a fornire informazioni utili alla centralina elettronica. Lo scopo principale dei sensori è di trasformare grandezze fisiche di vario tipo (es. temperature, pressioni, depressioni, rotazioni, spostamenti, ecc...) in segnali elettrici che saranno elaborati dalla centralina.

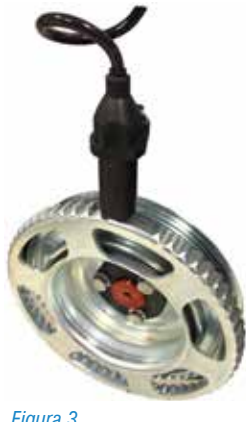

*Figura 3*

Un pratico esempio è quello del segnale di giri motore: in questo caso è un apposito sensore ad induzione magnetica posto di fronte ad una ruota dentata (anche detta ruota fonica), che trasforma la rotazione di quest'ultima in un segnale elettrico.

Questo segnale viene elaborato dalla centralina per determinare la velocità di rotazione dell'albero motore (numero di giri) e per verificare se vi sono mancate accensioni.

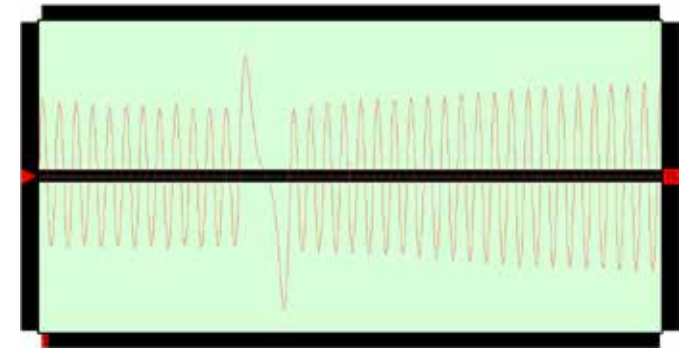

*Figura 4: Acquisizione oscilloscopica di un sensore giri albero motore*

### **1.4 Attuatori**

A differenza del sensore, che produce un segnale in ingresso alla centralina (informazione per il calcolatore), l'attuatore, come dice il suo nome, è invece un dispositivo che attua, cioè esegue un comando dalla centralina elettronica e trasforma un segnale elettrico in un evento fisico, attuando un comando elaborato dalla centralina.

Alcuni esempi di attuatori sono: i motori che modificano la posizione angolare della farfalla acceleratore, le elettrovalvole che intervengono nei circuiti idraulici o pneumatici e gli iniettori.

In questo caso la centralina utilizza le informazioni provenienti dai vari sensori e comanda gli attuatori secondo una logica definita tramite una serie di programmi (mappature) memorizzati e determinati dal costruttore.

Uno degli attuatori più importanti presenti in un motore è l'iniettore: una elettrovalvola comandata direttamente dalla centralina per determinare tramite dei tempi d'iniezione la quantità di carburante da immettere nel cilindro.

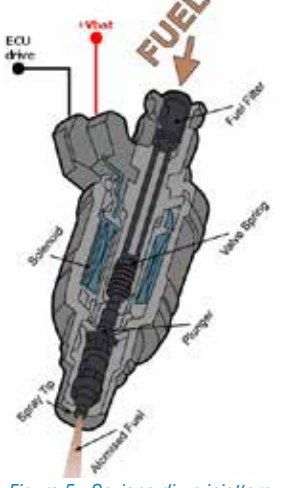

*Figura 5: Sezione di un iniettore*

L'iniettore è costantemente alimentato a 12V (A); al momento dell'iniezione la centralina mette a massa un terminale dell'iniettore permettendo il sollevamento dello spillo e la fuoriuscita della benzina per il tempo di iniezione prestabilito (B). Al termine dell'iniezione la chiusura del comando di massa genera una extratensione (C) utile per la diagnosi con oscilloscopio sul funzionamento dell'iniettore.

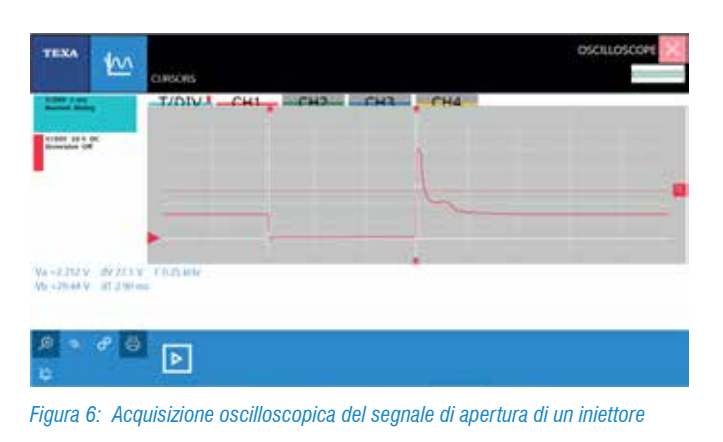

### **1.5 La rete CAN: caratteristiche e vantaggi**

Le reti CAN sono state create per ridurre la complessità del cablaggio tradizionale, integrando un sistema di controllo basato su microcontrollori/microprocessori che ne garantiscano una flessibilità di configurazione e ne migliorino la sicurezza del trasporto delle informazioni ed anche la velocità.

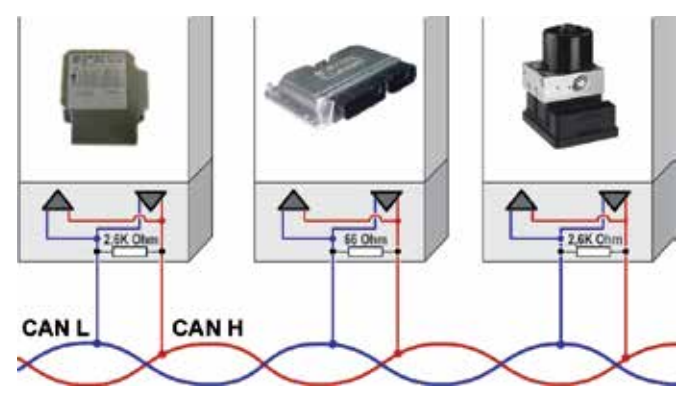

*Figura 7: Esempio di collegamento delle centraline attraverso la rete CAN*

Le centraline di bordo possono quindi agire in maniera interattiva: si pensi al taglio di potenza del motore quando entra in funzione il controllo della trazione che è gestito dall'ABS. Questa interattività presuppone lo scambio di informazioni tra le centraline che solitamente avviene tramite una rete di interconnessione lungo la quale i calcolatori comunicano informazioni in formato digitale utilizzando vari protocolli, tra i quali il più usato è il Controller Area Network o CAN BUS. Esistono diverse soluzioni di architetture CAN con reti di comunicazione bifilare (a doppio filo) con velocità di trasmissione diverse. La SAE (Society of Automotive Engineers) ha classificato i vari standard di trasmissione in tre categorie principali, in base alle velocità di trasmissione e alle funzioni implementate:

- rete Bodywork (classe A) contraddistinta da basso bit rate (fino a 10 kb/s), poche informazioni, tempo di risposta medio: 100 ms;
- intersystem multiplexing (classe B) medio bit rate (da 10 a 125 kb/s), medie informazioni, tempo di risposta medio: 10 ms;
- multiplexing veloce (classe C) medio/alto bit rate (125 kb/s a 1 Mb/s), molte informazioni, tempo di risposta medio: 5 ms.

Quindi accade che la ricerca di un guasto non si debba fermare ad una sola centralina, ma comporti la diagnosi di più centraline:

- ogni centralina può svolgere azioni di verifica tramite le informazioni che riceve dalle altre centraline;
- l'utilizzo del protocollo CAN permette di semplificare gli impianti elettrici dei autoveicoli, rendendoli anche più affidabili;
- sono necessari un numero minore di sensori;
- è possibile installare componenti optional senza stravolgere l'impianto elettrico del veicolo.

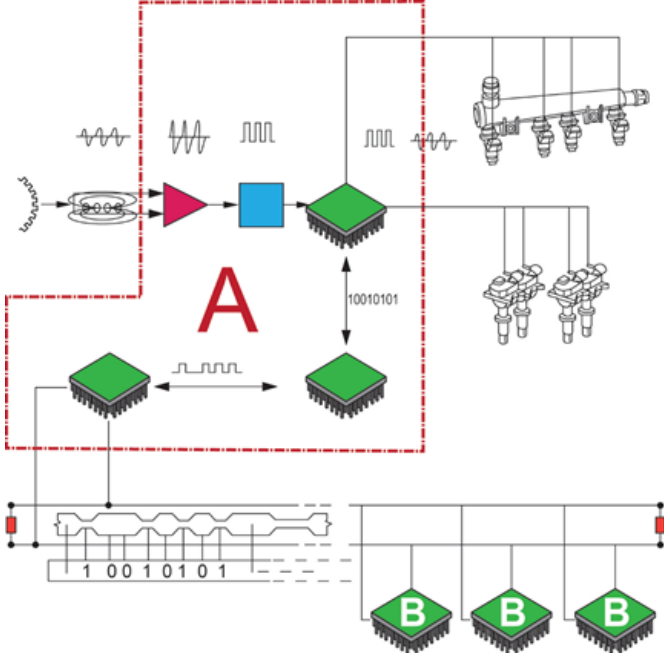

*Figura 8: Esempio di condivisione di un segnale di giri motore*

Il corso di DIAGNOSI DELLE RETI CAN-BUS permette di conoscere il funzionamento dei principali sistemi di trasmissione dati del Controller Area Network e di G5B come diagnosticare il loro funzionamento.

### **1.6 Limite della funzione di Autodiagnosi**

È importante sottolineare e ricordarsi sempre i limiti delle risorse di autodiagnosi. In particolare si deve tenere ben presente che il lavoro principale di una centralina elettronica è quello di assolvere il compito assegnatoli (controllo motore, gestione della frenata ecc.) e solo in un secondo momento è quello di verificare e monitorare i segnali di ingresso e di uscita per funzioni di autodiagnosi.

Ad esempio il malfunzionamento di un sensore di giri può portare a irregolarità di funzionamento del motore ma non lasciare traccia in autodiagnosi: ciò accade perché la verifica del segnale del sensore per l'autodiagnosi viene fatta con una frequenza minore rispetto a quella utilizzata per la gestione diretta dell'iniezione.

Questo comporta che un'interruzione del segnale che si verifica tra un controllo e l'altro non porti alla memorizzazione dell'errore o all'accensione della spia avaria motore, pur generando un sensibile malfunzionamento del motore.

È chiaro quindi che la diagnosi di un sistema non debba fermarsi alla semplice lettura degli errori ma debba essere approfondita tramite il controllo dei parametri che lo strumento mette a disposizione.

La centralina molte volte non è in grado di segnalare in modo univoco il dispositivo che ha generato l'anomalia sul veicolo, fornendo segnalazioni errate, ambigue o addirittura non indicare nessun errore nonostante il veicolo non funzioni correttamente. In questo modo il tecnico rischia di sostituire i componenti indicati nella pagina errori senza però risolvere la causa del guasto che ha generato il problema.

È utile quindi intervenire solo dopo una attenta lettura dei parametri ingegneristici e nei casi più complessi valutare di eseguire una prova su strada con la funzione di "registrazione" presente nel software di autodiagnosi TEXA.

I parametri ingegneristici non sono altro che i valori provenienti dai sensori (temperatura motore, pressione aria, posizione acceleratore, etc.) e quelli diretti agli Attuatori (comando iniettori, anticipi, etc.).

Con i parametri ingegneristici, il tecnico riparatore è in grado di fare un'analisi critica dei dati gestiti dalla centralina ma per fare questo il tecnico deve possedere una buona conoscenza del funzionamento e delle strategie di intervento del sistema elettronico su cui deve agire.

### **1.7 La diagnosi su strada**

La sempre più significativa presenza di sistemi elettronici all'interno dei veicoli porta con sé criticità legate al comparire di guasti sporadici od intermittenti che si manifestano solamente in determinate condizioni di guida (a basse temperature, percorrendo una strada in salita, a carico parziale, etc. etc.) e che, durante una diagnosi in officina, puntualmente non venga rilevato nessun guasto memorizzato e il veicolo funzioni correttamente.

Inoltre alcuni recenti sistemi elettronici possono essere diagnosticati solo su strada a veicolo in movimento.

In questo modo si riproducono le condizioni durante le quali il veicolo presenta il malfunzionamento, mentre i dispositivi di diagnosi "On Board" memorizzano la sequenza temporale di tutti i segnali gestiti dalla centralina compresi gli errori. Dopo aver raccolto i dati dal veicolo, si analizzando i valori rilevati collegando i dispositivi "On Board". Inizia la fase di

interpretazione e di ricerca delle cause che generano l'anomalia. Le nuove soluzioni per la diagnosi dinamica, non solo migliorano ed innovano l'attrezzatura per le officine, ma disegnano un nuovo panorama nel mercato, creando soprattutto nuove tecnologie, nuovi sistemi e un nuovo approccio di lavoro.

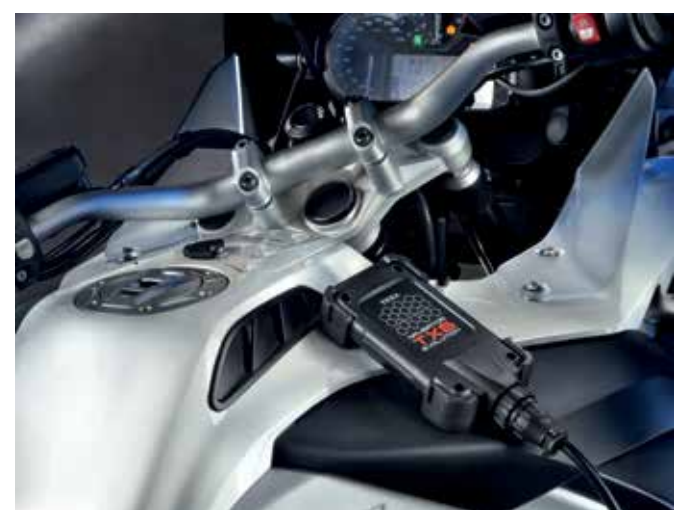

*Figura 9: NAVIGATOR TXB Evolution consente la registrazione della sessione diagnostica in modalità "Prove Dinamiche"*

### **1.8 Gli strumenti di misura**

È chiaro quindi che la diagnosi di un sistema non debba fermarsi alla lettura degli errori ma debba essere approfondita tramite il controllo dei parametri con lo strumento di diagnosi. Tuttavia, in certi casi di malfunzionamento che sfuggono al costante controllo della centralina, è indispensabile l'utilizzo dell'oscilloscopio per analizzare i segnali provenienti dai singoli sensori e per verificare i comandi attuati dalla centralina verso gli attuatori.

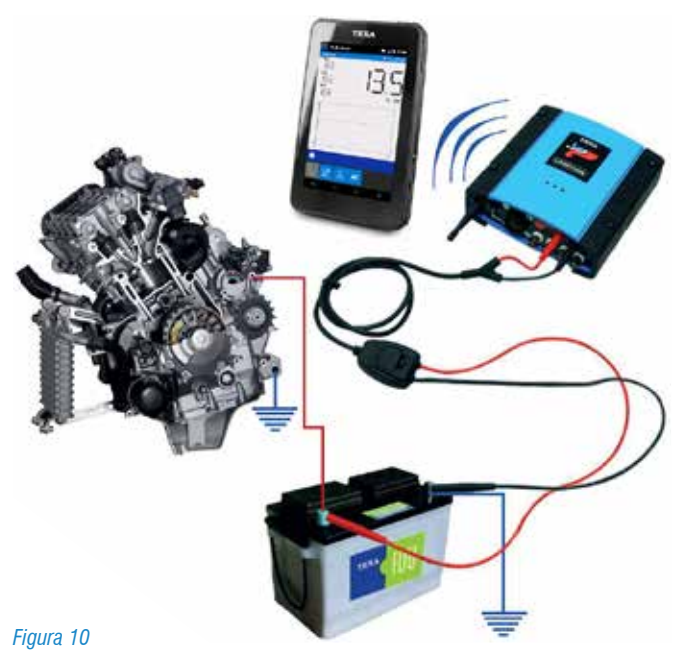

La valvola allo scarico che gestisce la posizione della farfalla, il comando di apertura del corpo farfallato, il comando delle OCV per la gestione della fasatura motore, solo per fare qualche esempio, sono gestiti da comandi modulati in PWM (Pulse Width Modulation) e per la loro corretta valutazione di funzionalità è necessario l'utilizzo di un oscilloscopio.

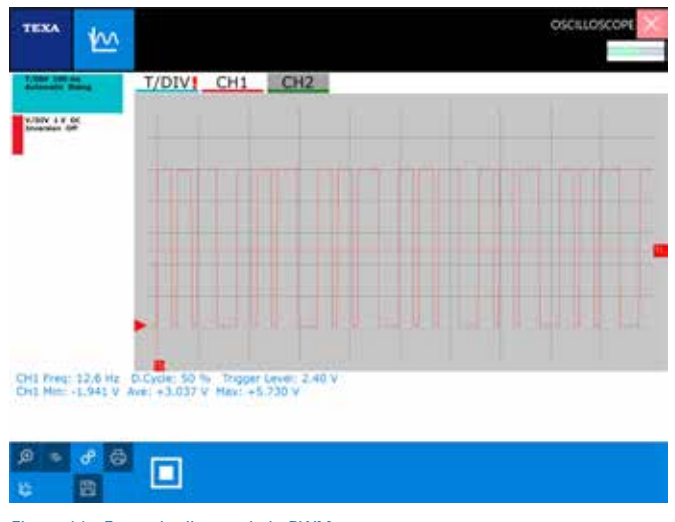

*Figura 11: Esempio di segnale in PWM*

Un altro esempio può essere quello di una interruzione del segnale del sensore posizione farfalla che genera una interruzione nella erogazione di potenza da parte del motore: la centralina utilizza per il funzionamento un controllo fine del parametro di tensione del potenziometro farfalla, mentre per l'autodiagnosi e per la visualizzazione del parametro, controlla il segnale a intervalli distanti.

Anche per la valutazione di una massa efficiente è consigliato l'uso dell'oscilloscopio, che permette un'analisi dinamica della misurazione con motore in funzione.

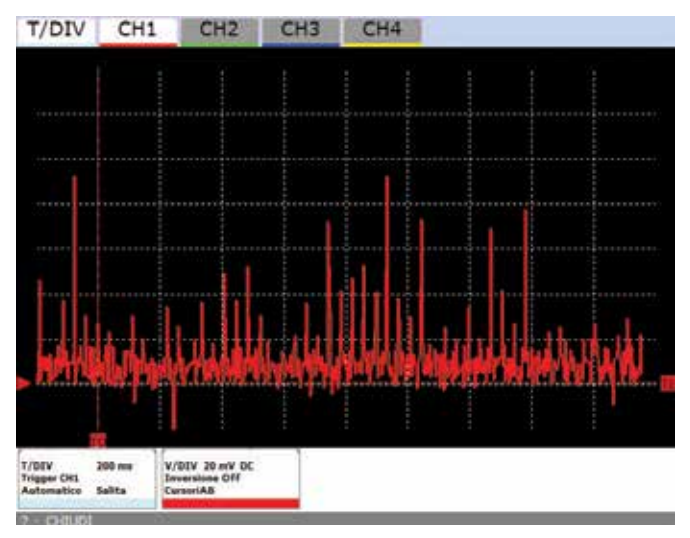

*Figura 12: Esempio di analisi di un punto di massa con disturbi elettrici dovuti ad una cattiva connessione*

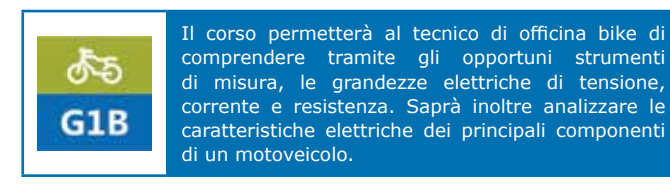

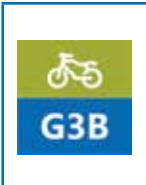

Con questo corso il tecnico di officina bike avrà la possibilità di completare il percorso formativo iniziato con il corso G1B, permettendogli di effettuare una approfondita diagnosi e verifica elettronica sui componenti con gli strumenti di misura, multimetro e oscilloscopio, con esempi pratici di come testare i principali componenti di un motoveicolo.

### **1.9 La calibrazione dei dispositivi con la diagnosi**

Si noti che sempre più lo strumento di diagnosi, viene utilizzato per effettuare tutte le operazioni di adattamento e calibrazione necessarie per il ripristino del sistema dopo un intervento di manutenzione ordinaria o straordinaria sul veicolo.

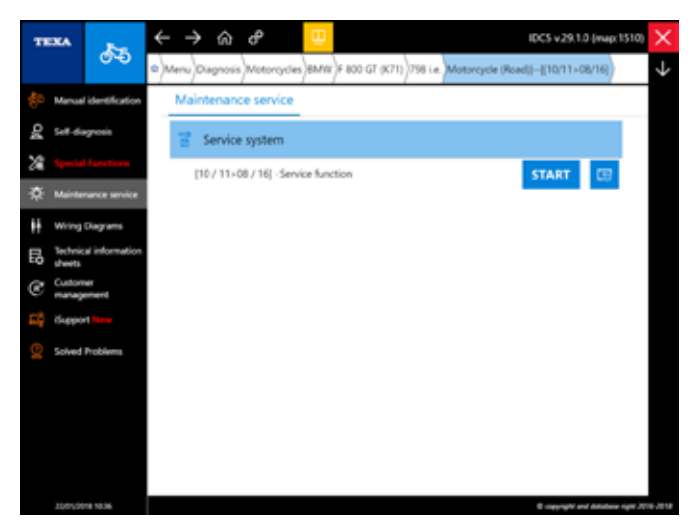

*Figura 13: Lista di funzionalità per la manutenzione del veicolo.*

Ad esempio il tecnico riparatore, usando specifiche funzioni dello strumento può configurare una centralina di rete, codificare un trasponder antiavviamento del motore, regolare il minimo del motore, etc...

Inoltre può eseguire tutte le inizializzazioni del caso, quando alcuni componenti/dispositivi elettronici vengono sostituiti o smontati e riparati, e poi reinstallati, come ad esempio la valvola EXUP, un potenziometro acceleratore o di un sensore accelerometrico, per i quali la centralina deve apprendere le loro specifiche posizioni.

Senza tralasciare la funzione di Azzeramento delle spie dopo la sostituzione per esempio dell'olio motore durante gli interventi di manutenzione.

### **1.10 Le procedure di diagnosi e la ricerca del guasto**

Come già indicato, la funzione di Autodiagnosi svolta dalle centraline di un veicolo, non sempre permette di individuare con precisione l'origine del guasto che ha generato il malfunzionamento al veicolo stesso.

Se la centralina indica, come guasto memorizzato un sensore passivo in "CA o CC Vbat" (Circuito Aperto o Corto Circuito verso il positivo batteria) non riesce a discriminare se il problema è il sensore stesso, se ci sono interruzioni sul cablaggio, ossidazioni nei contatti o interruzioni all'interno del circuito della centralina.

Per non cadere in false diagnosi è meglio seguire una procedura precisa per individuare la corretta natura del guasto.

- 1.Verificare gli errori presenti in diagnosi, capire se l'errore è di tipo elettrico o di tipo funzionale
- 2.Creare un gruppo logico di parametri associati all'errore rilevato
- 3.Verificare eventualmente tramite la funzione "diagnosi attiva" il comando degli attuatori (in questo modo controlliamo sia il funzionamento del componente che la bontà del circuito ad esso collegato)
- 4.Analisi dello schema elettrico per evidenziare i collegamenti tra diversi componenti, alimentazioni e masse.
- 5.Utilizzo eventuale dell'oscilloscopio, per verificare la congruità del segnale elettrico generato dal sensore e anche del circuito ad esso associato.
- 6.Verifica della continuità dei cablaggi elettrici e della caduta di tensione dei cavi di alimentazione

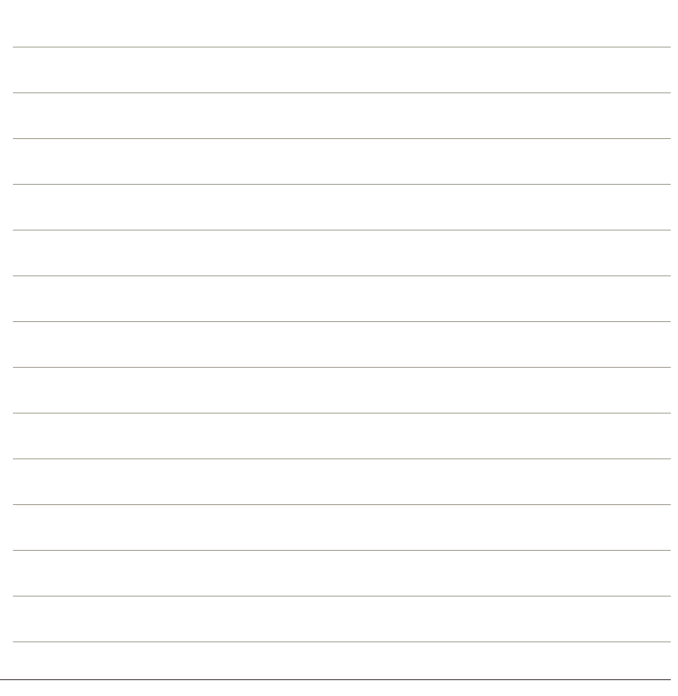

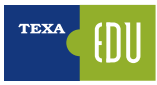

# **2. L'AUTODIAGNOSI TEXA**

L'Autodiagnosi TEXA è realizzata con due dispositivi:

- lo strumento di visualizzazione;
- il dispositivo di connessione remota (interfaccia).

Il primo è dove il software di diagnosi è installato e dove l'utente può visualizzare le informazioni, mentre il secondo è il dispositivo che è fisicamente collegato al veicolo da diagnosticare.

I due dispositivi sono collegati tra di loro mediante una connessione senza fili di tipo Bluetooth® o tramite un comune cavo USB.

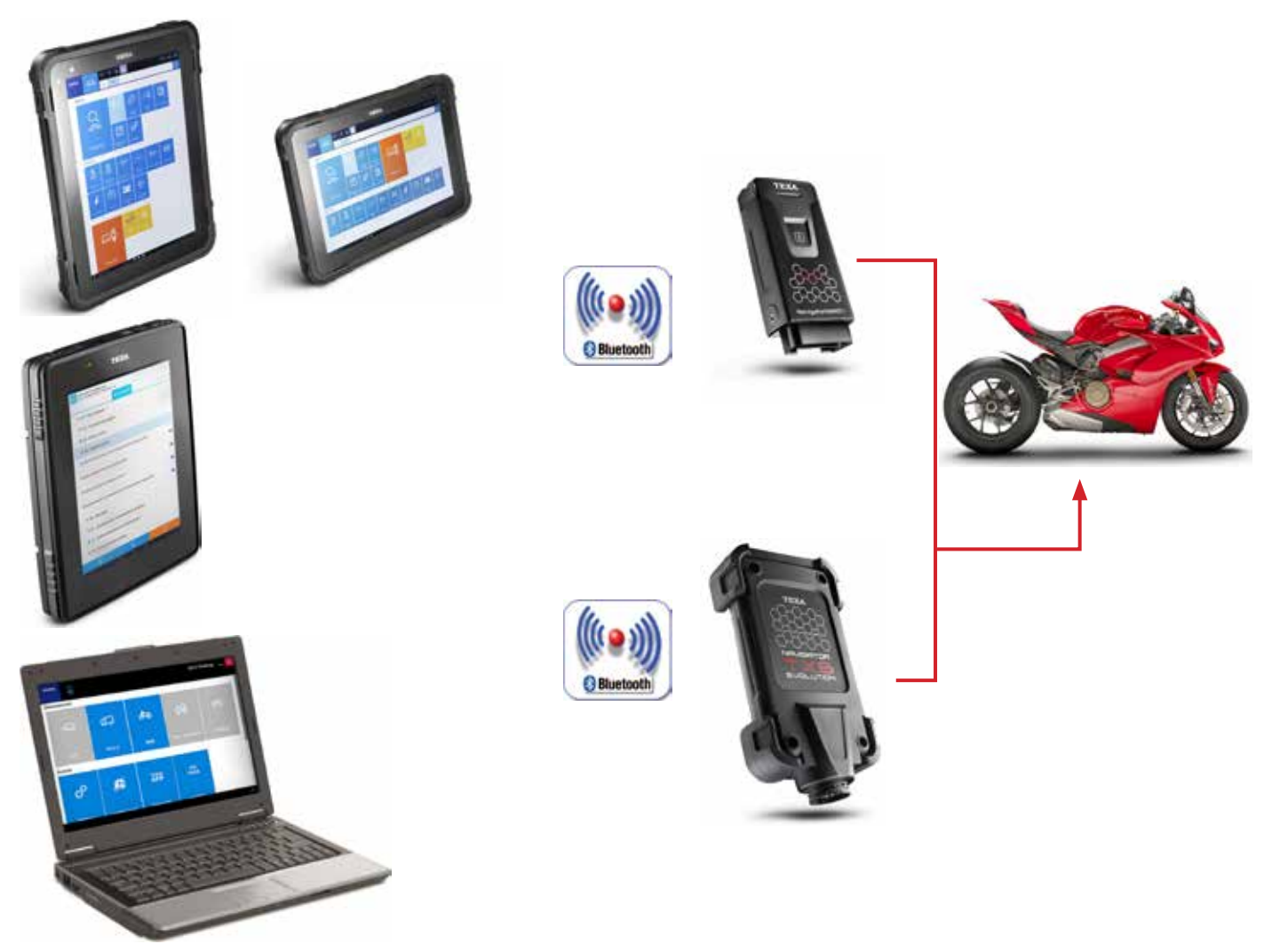

*Figura 14*

### **2.1 AXONE Nemo**

Il nuovo dispositivo di diagnosi AXONE Nemo è l'ammiraglia di casa TEXA tra gli strumenti di diagnosi.

Per realizzare AXONE Nemo, siamo partiti dalla nostra grande esperienza quale partner di fiducia di decine di migliaia di officine meccaniche, ed abbiamo immaginato quella che sarà l'evoluzione del loro lavoro nei prossimi cinque anni.

Da questa filosofia è nato il primo diagnostico al mondo "SMART", ovvero in grado di assicurare al tecnico una totale flessibilità di utilizzo grazie ai suoi moduli intercambiabili, capaci di renderlo adatto a molteplici usi e situazioni.

Realizzato secondo standard militari, resiste a violente cadute ed è pensato per fronteggiare tutti gli inconvenienti tipici del lavoro pesante. Unico al mondo, ha la straordinaria particolarità di essere non solo impermeabile, ma galleggiante: una innovazione brevettata da TEXA a livello internazionale. Altra caratteristiche prevedono:

- Certificazione ISO TS 16949, lo standard richiesto ai fornitori di primo equipaggiamento automotive.
- Scocca in Magnesio per garantire robustezza, rigidità e leggerezza.
- Schermo 12 pollici ultra wide, robustissimo grazie alle specifiche Gorilla Glass.
- Visualizzabile sia in modalità verticale che orizzontale.
- Agganci magnetici (novità assoluta per gli strumenti di diagnosi) per i moduli aggiuntivi capaci di estenderne le potenzialità e le risorse, così da mantenerlo sempre pronto per le necessità di verifica e controllo di qualsiasi vettura, anche del futuro.
- Conforme agli standard militari.
- Risoluzione di 216x1440 pixel.
- Processore Quad Core.
- Sistemi di comunicazione Wi-Fi e Bluetooth<sup>®</sup> 4.0 Low Energy.

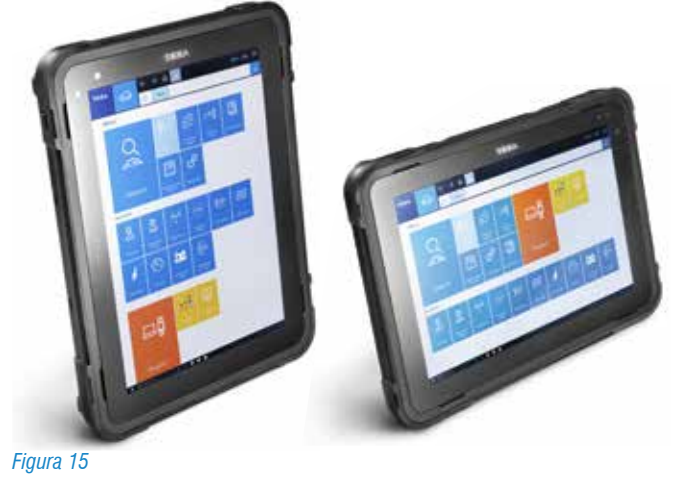

### **2.2 AXONE 5**

AXONE 5 è il nuovo visualizzatore che TEXA ha realizzato per tutti gli interventi di diagnosi sui veicoli appartenenti alle categorie CAR e BIKE. Grazie al software IDC5a PLUS, AXONE 5 è veloce e intuitivo. Prestazioni elevate, uno schermo di grandi dimensioni e un telaio ergonomico, robusto e leggero rappresentano la sintesi perfetta per un prodotto unico come AXONE 5. AXONE 5 si basa sull'ambiente operativo IDC5a PLUS ed è l'evoluzione del software IDC5 appositamente studiato per AXONE 5, al fine di garantire fluidità nell'utilizzo dello strumento, comandi e gesture intuitivi e massima velocità di caricamento. AXONE 5 è basato sul sistema operativo Android, comunemente noto per la facilità d'uso.

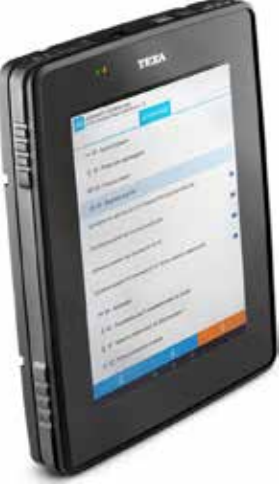

*Figura 16*

Caratteristiche tecniche AXONE 5

- Processore Quadcore ARM Cortex A9 con acceleratore grafico 2D/3D
- Memoria RAM 2GB
- Disco a stato solido 64GB
- Sistema operativo Android Marshmallow 6.0.1
- Pulsante con funzioni ON/OFF e RESET
- Schermo 9,7 pollici di risoluzione 2048x1536 pixels
- Led rosso per indicazione ricarica e rosso/verde/blu per segnalazione
- Altoparlante
- Accelerometro e giroscopio a 3 assi
- Magnetometro a 3 assi
- Modulo Wi-Fi dual band
- Modulo Bluetooth
- Fotocamera con flash e autofocus da 5 megapixel
- Durata batteria 8 ore in uso tipico
- Connettore esterno per alimentazione, carica batteria
- Connettore USB

## **2.3 Personal Computer**

Per la massima autonomia di scelta, è possibile installare il software di Autodiagnosi su di un comunissimo PC con sistema operativo Windows™.

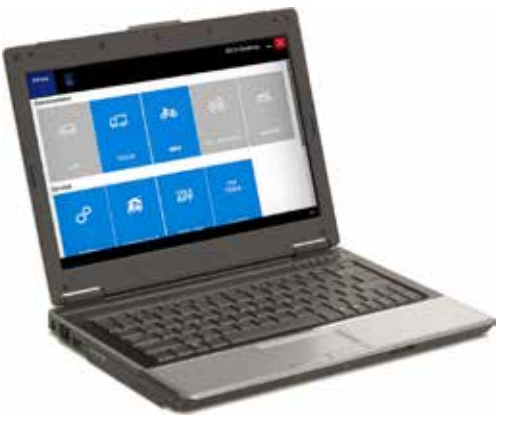

*Figura 17*

Il vantaggio della soluzione PC è quella di poter integrare il software di Autodiagnosi TEXA nella propria rete di applicazioni personali, e di poter accedere alle nuove tecnologie informatiche svincolando il software dall'hardware.

## **2.4 Navigator TXBe Evolution**

TXBe Evolution è l'interfaccia di Autodiagnosi completa, che permette di intervenire su motoveicoli (moto, quad, moto d'acqua, motoslitte e propulsori marini).

Si connette a tutte le interfacce di visualizzazione TEXA grazie alla tecnologia Bluetooth®, ed a qualsiasi PC commerciale dotato di software operativo TEXA IDC.

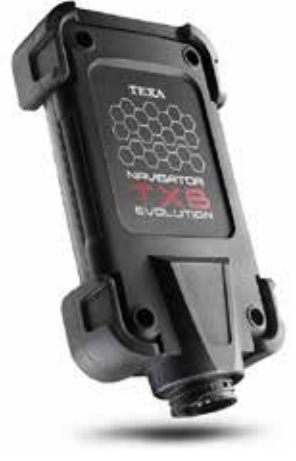

*Figura 18*

Grazie alla tecnologia wireless Bluetooth® è possibile lavorare in piena libertà intorno al veicolo o comodamente seduti al suo interno.

### **2.5 Navigator NANO S**

Navigator NANO S è l'interfaccia veicolo TEXA di ultima generazione che consente di effettuare tutte le operazioni di diagnosi su moto, veicoli commerciali leggeri, moto, scooter, quad e moto d'acqua.

Un'interfaccia piccola, leggera ed ergonomica studiata per poter funzionare in modo semplice e automatico con le interfacce di visualizzazione TEXA di nuova generazione come AXONE Nemo e AXONE 5.

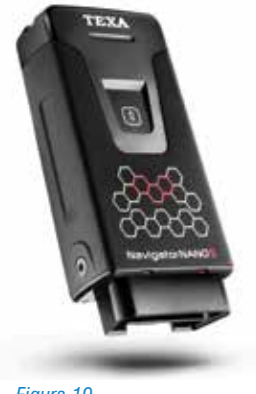

*Figura 19*

# **3. BCG L'AMBIENTE OPERATIVO IDC5**

 **Le informazioni sotto riportate sono quelle disponibili nel software Autodiagnosi al momento della pubblicazione di questo manuale e potrebbero quindi non essere aggiornate. TEXA si riserva la possibilità di apportare tutte le correzioni ed i cambiamenti che reputa necessari durante lo sviluppo dei propri software.**

IDC5 (Info Data Center 5) è la nuova evoluzione del programma di diagnosi TEXA, costantemente sviluppato e aggiornato, che integra non solo le funzionalità di diagnosi e Autodiagnosi, ma tutta la banca dati schemi e quella documentazione di supporto che il moderno autoriparatore necessita.

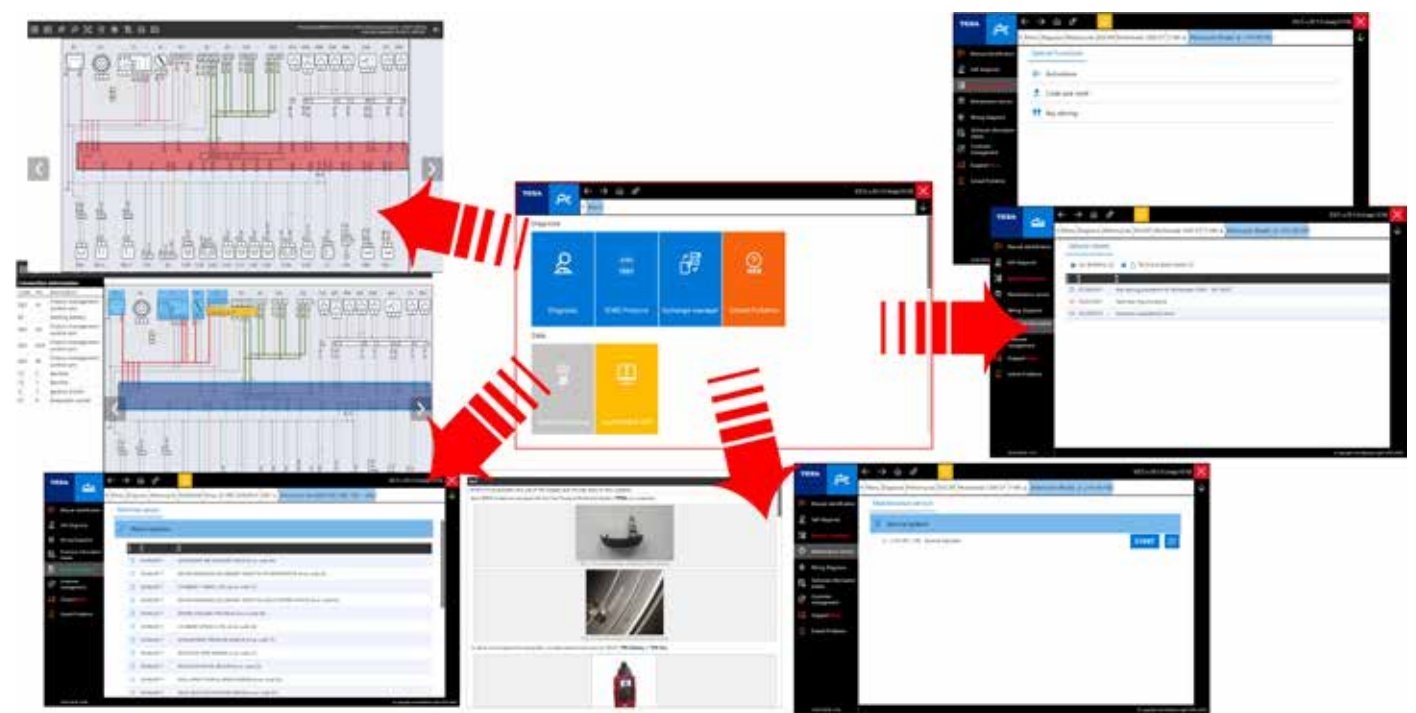

*Figura 20*

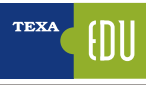

### **3.1 Programma di Autodiagnosi IDC5**

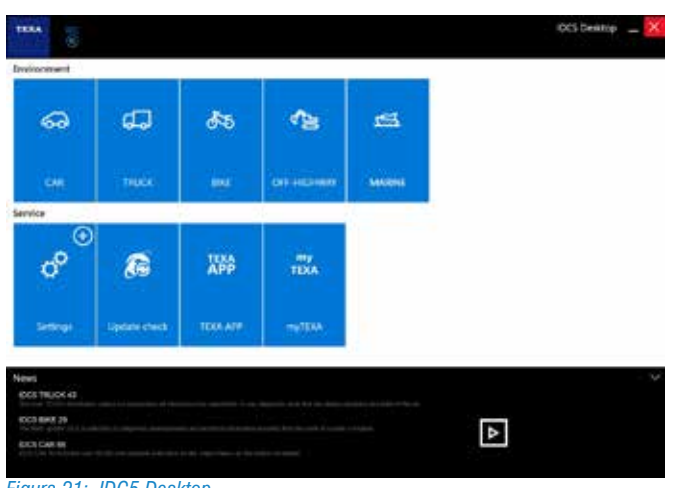

*Figura 21: IDC5 Desktop*

TEXA IDC5 è l'ambiente operativo che unisce le funzionalità proprie dei singoli strumenti ad un supporto multimediale perfettamente integrato nel software di diagnosi.

Infatti, IDC5 rende disponibili dati tecnici e informazioni dettagliate nel momento stesso in cui sono necessarie, ed è costantemente aggiornabile via internet.

Le funzionalità dell'autodiagnosi sono state strutturate e suddivise per facilitare la lettura e la gestione delle operazioni di manutenzione del veicolo sotto esame. Le informazioni messe a disposizione dall'autodiagnosi sono suddivise in sei diversi ambienti di lavoro suddivisi in pagine:

- **- ERRORI**
- **- PARAMETRI**
- **- STATI**
- **- INFORMAZIONI CENTRALINA (INFO ECU)**
- **- ATTIVAZIONI**
- **- REGOLAZIONI**

#### **3.1.1 Attivazione software di diagnosi**

Al primo avvio del software IDC5, l'ambiente appena installato dovrà essere sbloccato tramite un codice di attivazione fornito dal rivenditore di zona.

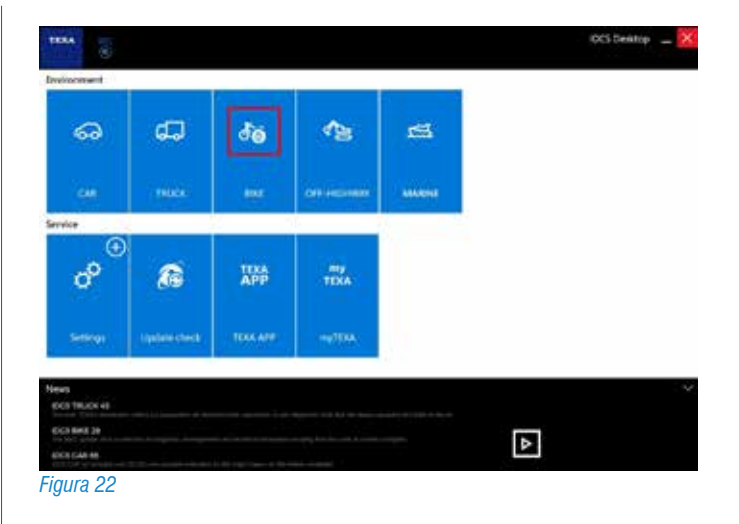

Durante il primo avvio in assoluto del software viene visualizzato il contratto di licenza prima di permettere l'inserimento del controcodice.

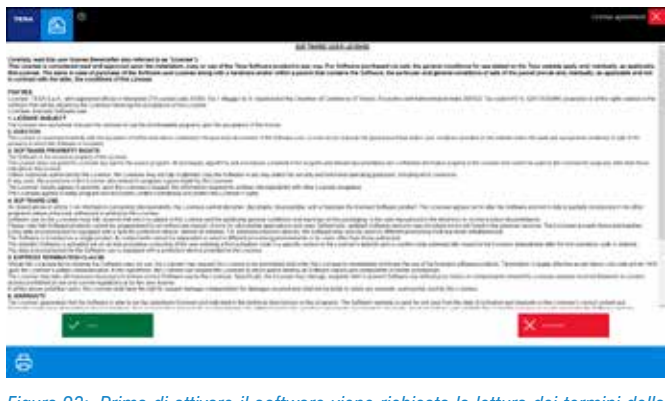

*Figura 23: Prima di attivare il software viene richiesta la lettura dei termini della licenza*

Il proprio rivenditore di zona fornirà all'utente un codice di 30 caratteri alfanumerici che andranno inseriti nell'apposita barra come indicato.

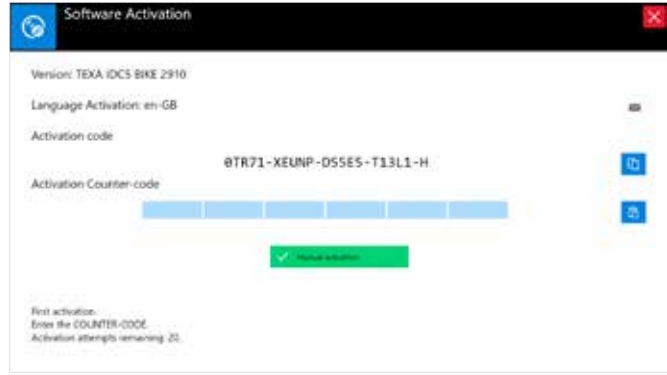

*Figura 24: Schermata di prima attivazione di licenza*

Tramite l'inserimento del contro-codice e della pressione del pulsante "Attivazione manuale", il software verrà quindi attivato in tutte le sue funzionalità.

#### **3.1.2 Aggiornamento firmware Navigator TXB**

L'aggiornamento del firmware dello strumento TXBs, avviene in maniera automatica, appena prima di entrare in comunicazione con la centralina. Se TEXA rende disponibili nuovi aggiornamenti per lo strumento, la procedura avverrà come segue: Dopo aver collegato lo strumento TXBs alla presa diagnostica della moto tramite apposito cavo (indicato nell'apposita finestra, in base alla selezione effettuata), premere il tasto CONFERMA.

| TERA.<br>do.      | 10 中国 連                                                                     | <b>RELATIONALIST</b><br>× |
|-------------------|-----------------------------------------------------------------------------|---------------------------|
|                   | If you have a second company of the second control in the second control of | ç.                        |
|                   |                                                                             |                           |
|                   | <b>Property for New York</b>                                                |                           |
|                   | <b>13 X81</b>                                                               |                           |
|                   | <b>Tameare Update</b>                                                       |                           |
|                   | --<br>You need to update the Simmans of the tool in use                     |                           |
|                   | <b>Tel: 4111</b><br>CONTRACTORS AND THE CAR LINYING                         | TEART                     |
|                   | Navigator TKS Exclusive - Department TA                                     |                           |
|                   | the second company of the company of the<br><b>DER C</b>                    |                           |
|                   |                                                                             |                           |
|                   |                                                                             |                           |
|                   |                                                                             |                           |
|                   |                                                                             |                           |
|                   |                                                                             |                           |
| <b>CONTRACTOR</b> |                                                                             | <b>France</b>             |

*Figura 25: Schermata di avviso quando l'interfaccia Navigator deve essere aggiornata al firmware*

Automaticamente verrà segnalata la possibilità di aggiornare lo strumento e, seguendo le semplici voci a video, porterete a termine tale operazione:

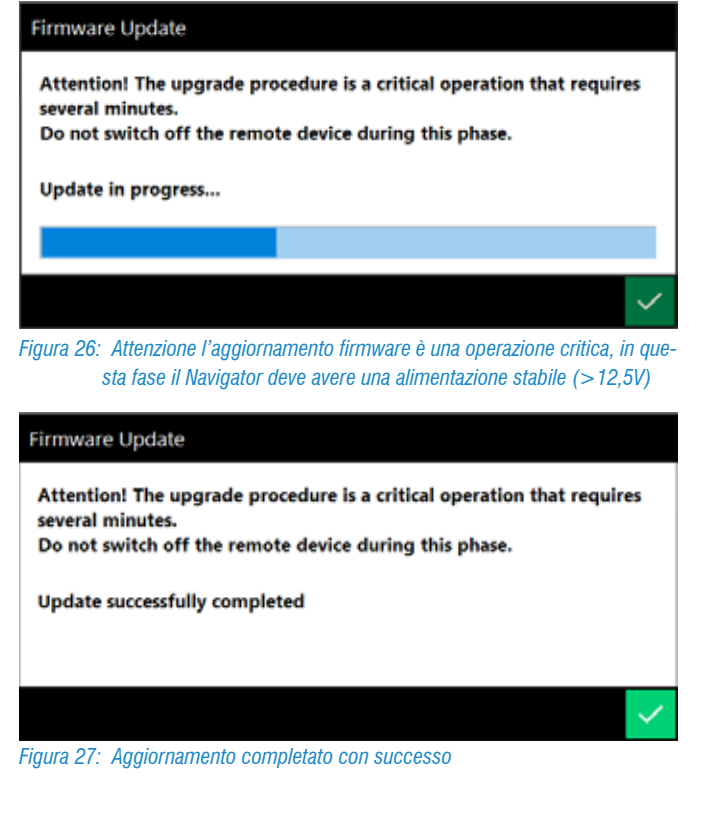

Arrivati a questo punto, premere OK. Lo strumento aggiornato si riavvierà automaticamente e sarà pronto all'uso.

### **3.2 Evoluzione dei sistemi diagnostici**

L'evoluzione dei sistemi di gestione elettronica ha portato a una conseguente evoluzione delle modalità di diagnosi. La prima modalità di diagnosi implementata nelle centraline è stata la cosiddetta **BLINK-CODE** nella quale tramite un codice a lampeggi emesso dalla centralina e visualizzato tipicamente con la spia di avaria motore, l'operatore poteva avere una prima stima di diagnosi. Questo tipo di diagnosi, seppur rudimentale, è stato impiegato dalle case giapponesi per moltissimo tempo.

Una evoluzione dei sistemi autodiagnostici è stata la diagnosi tramite **SLOWCODE** introdotta da BMW nel 1983 per la quale la diagnosi è possibile solo tramite uno strumento che richiede alla centralina la commutazione in modalità autodiagnositica con emissione dei codici di guasto direttamente allo strumento di diagnosi che li interpreta fornendo l'informazione a video.

Nel 1999 con BMW viene introdotta la **DIAGNOSI SERIALE** anche per i motoveicoli. Questa modalità non si limita alla sola lettura errori ma permette, tramite la comunicazione bidirezionale tra strumento e centralina, il continuo monitoraggio di tutti i segnali provenienti dal sistema che la centralina gestisce.

#### **3.2.1 Diagnosi Blink-Code**

Le risorse di autodiagnosi di TEXA permettono di far emettere tale codice alla centralina tramite un'apposita presa diagnostica e, una volta emesso, di interpretarlo.

Qui di seguito verrà esplicata una diagnosi di questo tipo. Analizziamo il caso specifico di una Kawasaki ZX 6 RR.

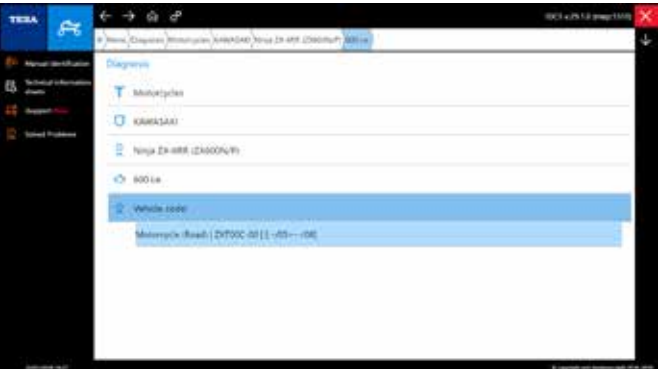

*Figura 28: Selezione del motoveicolo*

| <b>TERR</b> |                                                   | æ                                                                                                    | DOI-2552 pourtive |                                 |
|-------------|---------------------------------------------------|----------------------------------------------------------------------------------------------------|-------------------|---------------------------------|
|             | 兵                                                 | in Artistical Burns 23 APR (THORN'T NOT in Beauticals Mondal STROUGH) (PRI- ON<br>Tringericiate Riffolge |                   |                                 |
|             | <b>Inval Britisher</b>                            | 5d dayusk                                                                                                |                   |                                 |
| VB.         | <b>Call Started</b>                               | Diagnosis by systems                                                                                     |                   |                                 |
|             | ang Suprano<br>distantant                         | <b>Premier System</b>                                                                                    |                   |                                 |
| 陷           |                                                   | Toma N-1-2We-2002                                                                                        | 333.87            |                                 |
|             | <b>STATISTICS</b>                                 | Deep 411-1281-1281 214-234                                                                               | <b>LTART</b>      |                                 |
|             | <b>ALCOHOL:</b>                                   | Toron 4: 1-120 - 120; - 1+40 h/h exhel-                                                                  | START             |                                 |
|             |                                                   | Simon 44   J (1984) 2381 Turme Cathorea angles.                                                          | <b>START</b>      |                                 |
|             |                                                   | the radio and the bank and<br>Twon 4-1-201-201 Pricht Norgew.<br>TANG PERSONAL PENDANG PARA DIA          | ETART             |                                 |
|             |                                                   |                                                                                                    |                   |                                 |
|             |                                                   |                                                                                                    |                   |                                 |
|             |                                                   |                                                                                                    |                   |                                 |
|             |                                                   |                                                                                                    |                   |                                 |
|             | <b><i><u><i><u>PO (200) 12.00</u></i></u></i></b> |                                                                                                    |                   | 5-recruit-on/stream-lp/LK/A.Mrt |

*Figura 29: Lista delle varianti diagnostiche, nel nostro caso scegliamo "Blink-Code"*

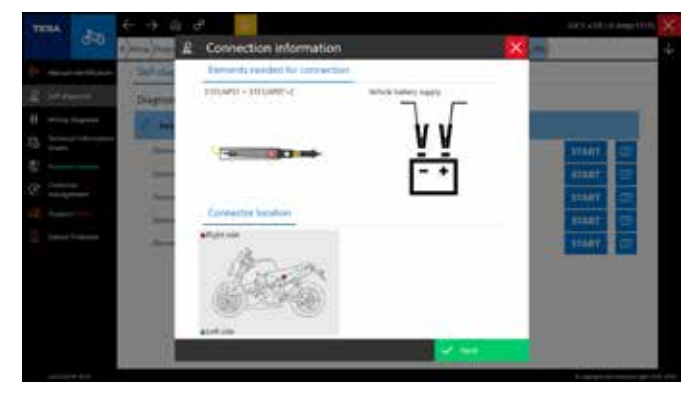

*Figura 30: descrizione del cavo di collegamento*

| g<br><b>PERMIT ROOM</b>             |          | <b>CALLS</b> |
|-------------------------------------|----------|--------------|
| <b>Service Control</b>              | a talent |              |
| and Grantings                       |          |              |
| <b><i>Street metal insuling</i></b> |          |              |
|                                     |          |              |
|                                     |          |              |
|                                     |          |              |
|                                     |          |              |
|                                     |          |              |
|                                     |          |              |
| В                                   |          |              |

*Figura 31: Attivazioni per leggere e cancellare gli errori*

Dopo aver selezionato esattamente il veicolo e la modalità di diagnosi, lo strumento guida il riparatore nelle varie fasi della diagnosi attraverso dei messaggi:

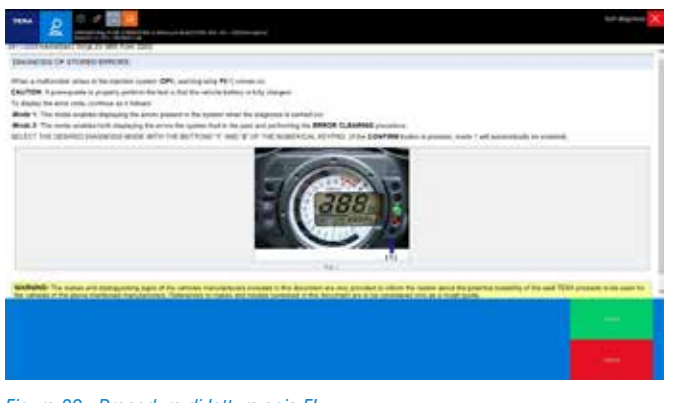

*Figura 32: Procedura di lettura spia FI*

Il primo messaggio indica le modalità di rilevazione e segnalazione della presenza di un errore da parte dell'autodiagnosi della centralina.

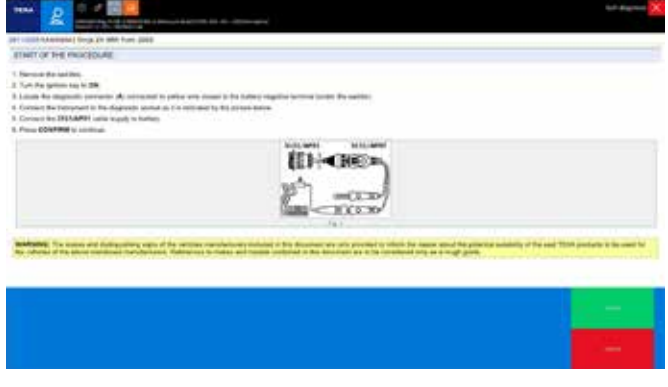

*Figura 33: Indicazioni sul collegamento dello strumento*

Il secondo messaggio dà informazioni su quale cavo utilizzare e come connettere lo strumento per la diagnosi.

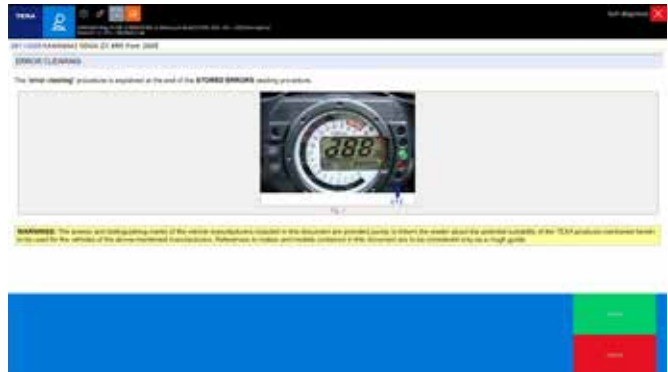

*Figura 34: Messaggio sulla modalità di lettura errori*

Una volta rilevato il codice di guasto è possibile conoscere il relativo significato digitandolo sullo strumento di diagnosi.

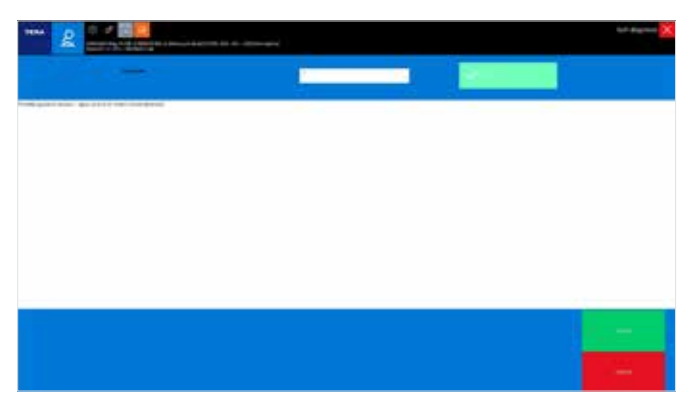

*Figura 35: Informazioni sul codice rilevato*

Lo strumento successivamente chiede se si vuole effettuare la cancellazione del relativo errore.

#### **3.2.2 Diagnosi Slow-Code**

La diagnosi lenta effettuabile su moto BMW dà la possibilità di rilevare e effettuare la cancellazione degli errori del sistema INIEZIONE e ABS. Per quanto riguarda l'iniezione:

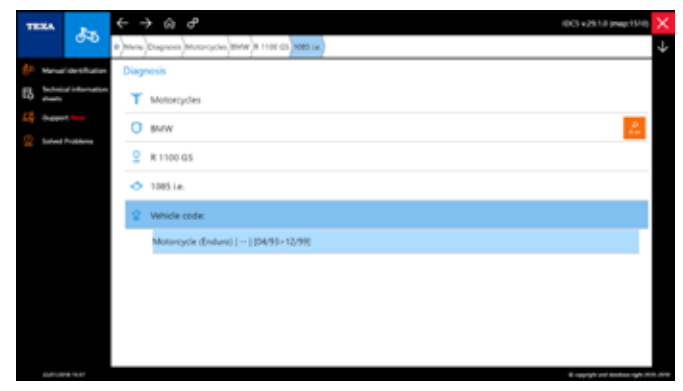

*Figura 36*

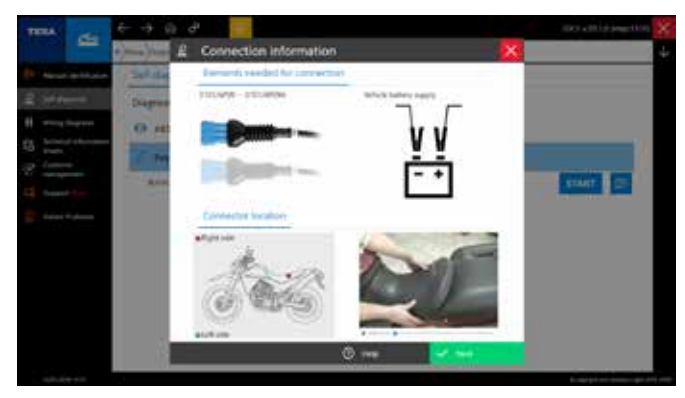

*Figura 37: Sequenza per la diagnosi slow code su BMW*

Dopo aver selezionato il veicolo e l'impianto e aver preso visione di quale cavo utilizzare, nonché della ubicazione della presa diagnosi, si seguono le istruzioni a video per l'ingresso in diagnosi dopo la selezione dell'ambiente di lavoro ERRORI o ATTIVAZIONI.

|                                                                                                    |                                                 | Set the bike on its centre stand<br>press CONFIRM |  |  |
|----------------------------------------------------------------------------------------------------|-------------------------------------------------|---------------------------------------------------|--|--|
|                                                                                                    |                                                 |                                                   |  |  |
| Figura 38: Il software IDC5 prima della fase effettiva di diagnosi può richiedere<br>condizioni particolari, in questo caso viene chiesto di posizionare la<br>moto sul cavalletto centrale |                                                 |                                                   |  |  |
| to the diagnostic socket and                                                                                                    | Connect the instrument<br>then press the button | <b>CONFIRM</b>                                    |  |  |
| Figura 39: Collegare lo strumento alla presa di diagnosi                                                                                                    |                                                 |                                                   |  |  |
| start the engine and then                                                                                                    | Insert the key without<br>press CONFIRM         |                                                   |  |  |

*Figura 40: Accendere il quadro di bordo senza avviare il motore*

Solitamente su questa moto nella diagnosi iniezione vengono sempre rilevati i seguenti errori:

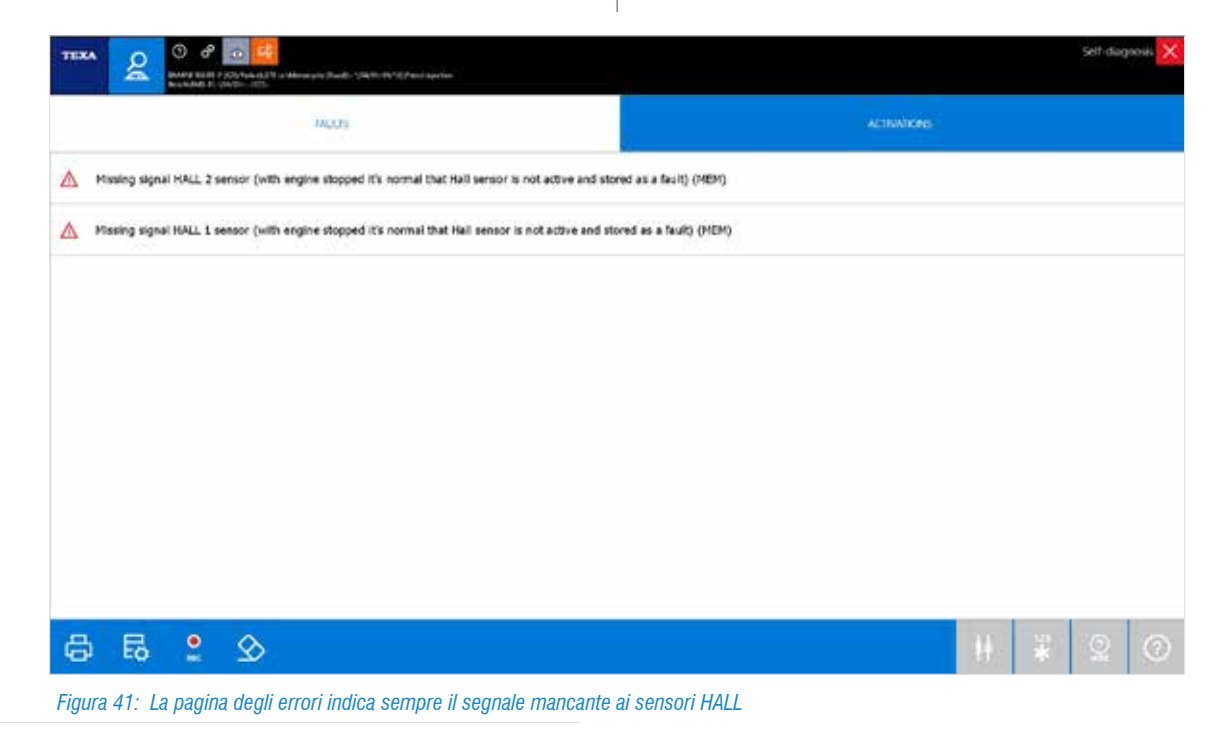

La spiegazione della presenza di errori sui sensori di fase per questo motore BMW è fornita da un apposito bollettino:

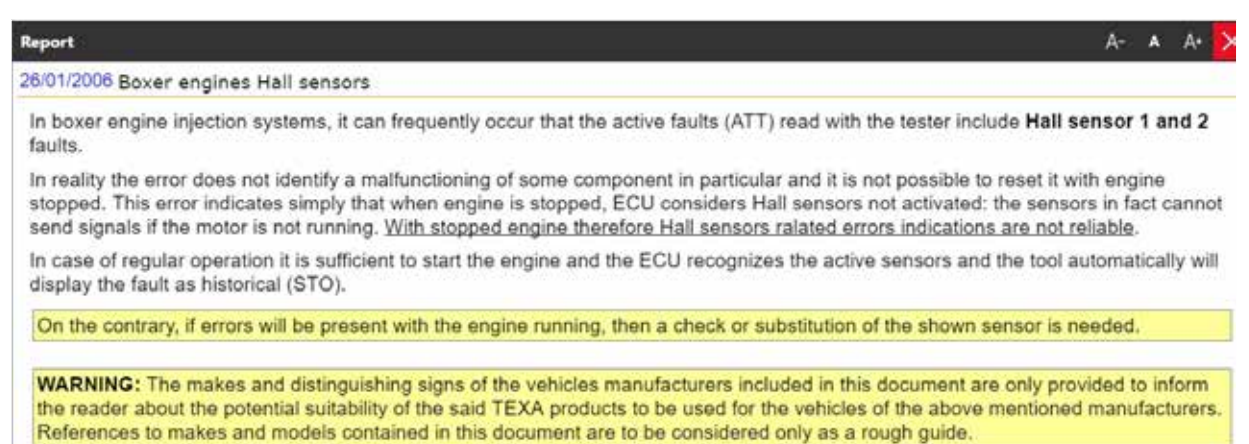

*Figura 42: Bollettino presente in IDC5 spiega la particolarità di questa diagnosi, l'errore non è da considerare reale se il motore si avvia*

### **3.3 Selezione del veicolo da diagnosticare**

Questa funzione permette di selezionare il veicolo sul quale si desidera operare e di accedere alle funzioni di diagnosi. La selezione è eseguita scegliendo tra le voci proposte nei menu a tendina dei campi:

- **• Categoria**
- **• Marca**
- **• Modello/Motorizzazione/Codice Veicolo**
- **• Anno di validità**

Tali campi costituiscono i livelli della selezione. Per poter passare da un livello di selezione al successivo è necessario aver completato il livello di selezione nel quale ci si trova. La selezione è completa quando è stata selezionata una voce per ognuno dei livelli proposti. Al termine della selezione, il software presenta un menu specifico per il veicolo

selezionato. Questo menu riporta le prove che è possibile eseguire sul veicolo. La schermata di Selezione Veicolo è la prima che il software visualizza all'avvio.

In alternativa, è possibile avviarla dalla schermata Home.

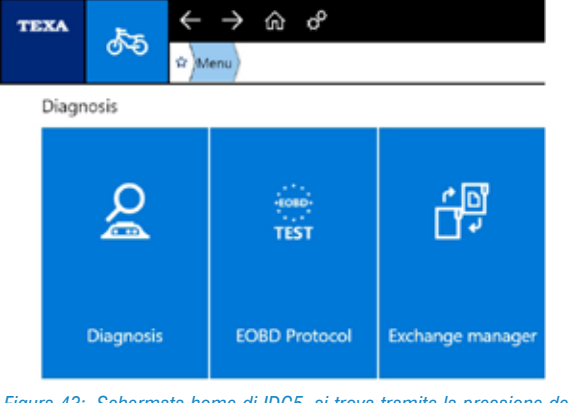

*Figura 43: Schermata home di IDC5, si trova tramite la pressione del tasto casa in alto*

Procedere come segue:

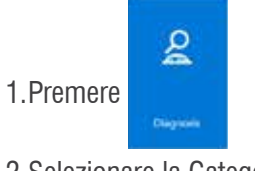

2.Selezionare la Categoria.

| <b>TERA</b> | c                |                                              | <b>BOLKIN G page 1878</b> |   |
|-------------|------------------|----------------------------------------------|---------------------------|---|
|             |                  |                                              |                           |   |
|             | <b>All carry</b> |                                              |                           | v |
|             |                  |                                              |                           |   |
|             |                  | . .<br>- -<br>$\mathbf{u}$                   |                           |   |
|             |                  |                                              |                           |   |
|             |                  | <b>Pat</b><br>University here<br><b>Thus</b> |                           |   |
|             |                  | ٠                                            |                           |   |
|             |                  | $\overline{u}$                               |                           |   |
|             |                  |                                              |                           |   |
|             |                  |                                              |                           |   |

*Figura 44: Selezione della categoria*

3.Selezionare la Marca.

Le marche, i modelli e le motorizzazioni sono disposti in ordine alfanumerico.

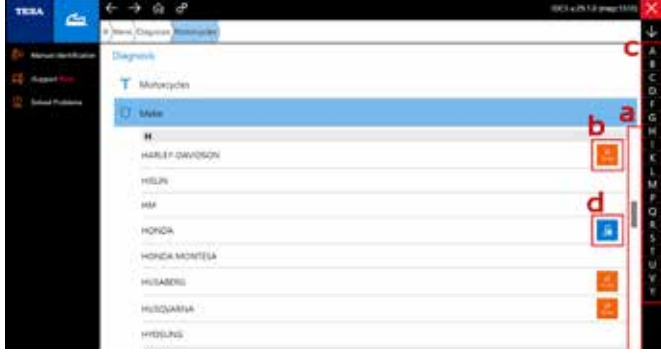

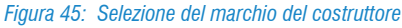

Per accedere velocemente alle voci di un livello di selezione è possibile:

a.Utilizzare la barra di scorrimento verticale.

b.Dal livello di selezione Marca, è possibile avviare la funzione Scan VIN 2.0 (per i marchi compatibili)

- c.Premere direttamente sulla propria tastiera la lettera corrispondente all'iniziale della marca / modello / motorizzazione desiderato. Oppure premere sulla lettera corrispondente all'iniziale della marca / modello / motorizzazione desiderato sulla lista presente nella parte destra della schermata.
- d.Dal livello di selezione Marca e inoltre possibile avviare la funzione Diagnosi Rapida (per i marchi compatibili)
- 4.Selezionare il **modello/motorizzazione/codice veicolo**

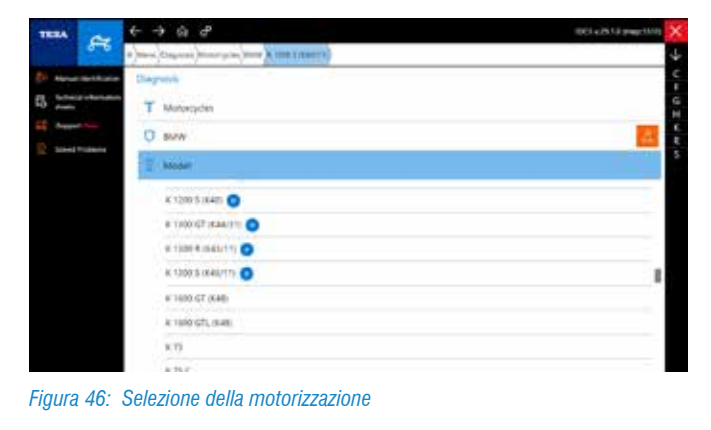

|   |                              | $\overline{2}$<br>3                                                                                                    |                                            |
|---|------------------------------|----------------------------------------------------------------------------------------------------|--------------------------------------------|
|   | <b>TEXA</b><br>des.          | $\leftarrow$ $\rightarrow$ $\alpha$ $\sigma$<br>9 Minu Diagnosis Motorcycles (BMB K 1300 R (KEL/11) L2ED LA Motorcycle (Roa 1) - (ETAST-SE/15) | DCS x 29.1.0 (map 15/10)<br>×              |
|   | Manual Identification        | Self-diagnosis                                                                                                    |                                            |
|   | <b>Self-diagnosis</b>        | Global system scan                                                                                                    |                                            |
| e |                              |                                                                                                    |                                            |
|   | Mantenance senice            | 욟                                                                                                    |                                            |
|   | Wing Departs                 | <b>Global Scan</b>                                                                                                    |                                            |
| B | <b>Inchesing</b> information | Diagnosis by system                                                                                                    |                                            |
|   | Continent<br>management      | $\Theta$ ABS                                                                                                    |                                            |
|   | Supported                    | ٠<br>Alarm                                                                                                    |                                            |
|   | Sched Problems               |                                                                                                    |                                            |
|   |                              | Chassis management system                                                                                                    |                                            |
|   |                              | 00 Instrument panel                                                                                                    |                                            |
|   |                              | ₽<br>Petrol injection                                                                                                    |                                            |
|   | <b>Johnstown Crop</b>        | <b>I</b> Suspensions <b>Ca</b>                                                                                                    | <b>Brogoright and Ambosongly 2010-2010</b> |

*Figura 47: Menu del veicolo selezionato*

La schermata del veicolo selezionato è divisa in tre sezioni:

- 1.Menu Laterali; qui si possono selezionare tutte le funzioni messe a disposizione per questo veicolo
- 2.Barra di navigazione; per tornare nei menu precedenti
- 3.Selezione del sistema specifico di diagnosi.

 *Le funzioni presenti in questa schermata dipendono dalla selezione eseguita.*

#### **3.3.1 Identificazione manuale del veicolo**

È compito dell'autoriparatore identificare correttamente il modello e la versione di sistema che vogliamo diagnosticare, partendo dalla documentazione presente sul veicolo (carta di circolazione, manuale di uso e di guida, …).

Spesso si conoscono già i veicoli da diagnosticare ma, a volte, possono capitare mezzi "non comuni".

Per questo motivo TEXA ha incrementato le possibilità di ricerca dei veicoli tramite una apposita funzione denominata **Identificazione Manuale**.

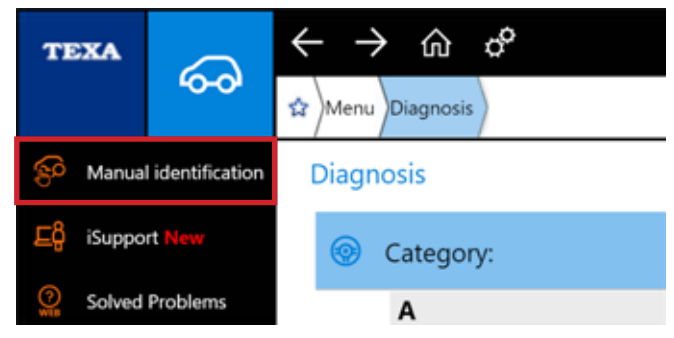

*Figura 48: Ubicazione del pulsante della funzione "Identificazione manuale"*

La funzione permette una ricerca in base a 2 variabili distinte:

- Ricerca tramite VIN
- Ricerca tramite targa veicolo (questa deve essere precedentemente salvata nel gestionale clienti)

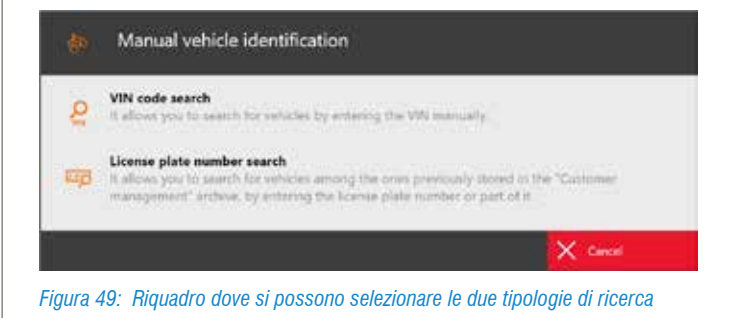

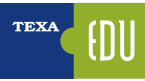

 $\boldsymbol{\delta}$ 

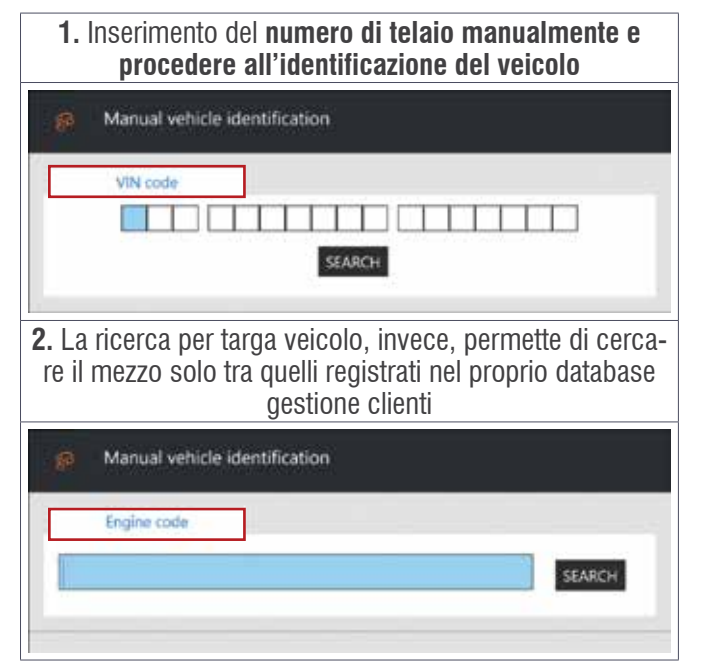

*Tabella 1*

#### **3.3.2 Identificazione automatica del veicolo**

Per facilitare la selezione corretta del veicolo dal livello di selezione "Marca" di IDC5 è possibile avviare la funzione SCAN VIN 2.0 che consente di recuperare automaticamente il VIN memorizzato nelle centraline.

Nell'utilizzo di tale funzionalità assicurarsi sempre che il quadro strumenti sia acceso.

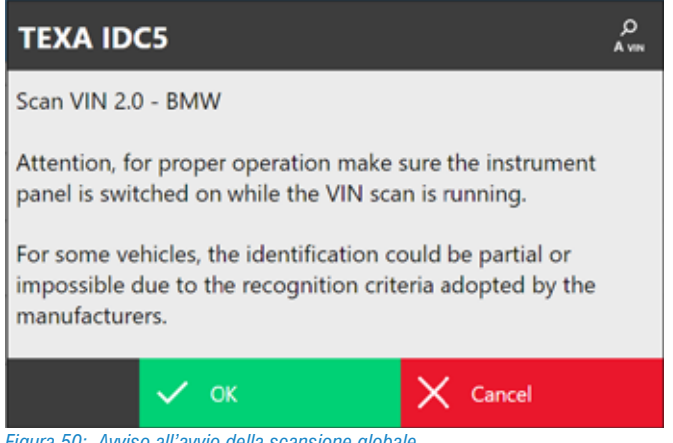

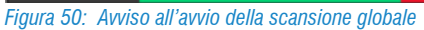

Inoltre la selezione tramite la "DIAGNOSI RAPIDA" permette una corretta diagnosi arrivando in pochi click al veicolo interessato. É sufficiente cliccare sul tasto relativo alla funzione, presente in prossimità del marchio, e collegare lo strumento di diagnosi al veicolo. Il software accederà direttamente all'impianto iniezione oppure effettuerà una scansione riportando gli impianti disponibili, con possibilità di diagnosi specifica.

## **TEXA IDC5** Quick diagnosis Function for expert users!

Before clicking NEXT, make sure all the conditions needed in order to communicate with the vehicle (diagnostic cable, auxiliary power supply, key status, etc.) are met.

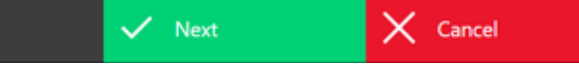

*Figura 51: Avviso all'avvio della diagnosi rapida*

## **3.4 La funzione Global Scan**

La funzione Global Scan è l'evoluzione della funzionalità di scansione sistemi di TEXA e permette di ottenere una lista dei sistemi presenti sul motoveicolo, selezionare i sistemi desiderati ed eseguendo una scansione ottenere lo stato (presenza di errori ecc.) delle centraline.

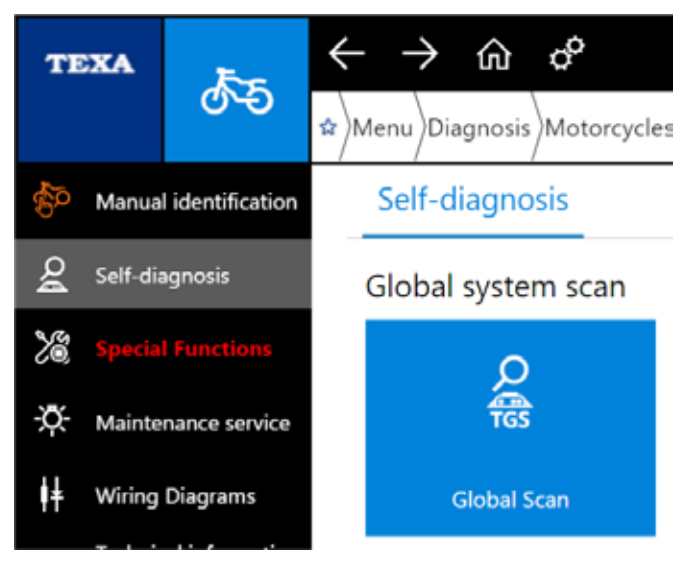

*Figura 52*

Dopo aver eseguito la selezione del veicolo da diagnosticare è possibile accedere alla funzione.

| <b>TEXA</b><br>잃                                                                                                    |          |           | DUCATI\Mullistrada 1200 S/T\1198 i.e.\Moto (Stradale)\ -- \[--/15>05/16]\Ricerca globale errori |      |          | Global Scan                                |          |
|----------------------------------------------------------------------------------------------------|----------|-----------|-------------------------------------------------------------------------------------------------|------|----------|--------------------------------------------|----------|
| Impianto<br>A.                                                                                                    | B C      | $\vert$   | VIN                                                                                             | Odom | $\vdash$ | G.                                         | Н        |
| Centralina iniezione Bosch [ /15>]                                                                                                    | $\wedge$ |           | Y15_S01E5_MOE001 ZDMAA00AAFB001240                                                              |      |          |                                            |          |
| Centralina BBS EGICON [ /15>]                                                                                                    |          | 0         |                                                                                                 |      |          |                                            |          |
| Centralina strumentazione MAE [ -- /15>] A -                                                                                                    |          | 29        | /DMAA00AAFB001240 245 [km]                                                                      |      |          |                                            | 25/01/18 |
| Centralina Hands Free ZADI [--/15>]                                                                                                    | $B -$    | 0009      | ZDMAA00AAFB001240                                                                               |      |          |                                            |          |
| Centralina ABS Bosch [--/15>]                                                                                                    | $A -$    | 92615_120 | ZDMAA00AAFB001240                                                                               |      |          | S Test sensore IMU completato con successo |          |
| Centralina proiettore LED ZADI [--/15>]                                                                                                    | $A -$    | 0300      | ZDMAA00AAFB001240                                                                               |      |          |                                            |          |
| Centralina bluetooth CoBo [--/15>]                                                                                                    | $A -$    | 13        |                                                                                                 |      |          |                                            |          |
|                                                                                                    |          |           |                                                                                                 |      |          |                                            |          |
| LEGENDA:<br>A = Sistema presente/assente, con/senza erron-<br>B - Compatibilità software<br>C = Compatibilità software prevista<br>D - Versione software<br>F - Alestimento RBS<br>F = Allestimento ABS<br>G - Modelità ABS ECL<br>H = Data ultimo tagliando Annua Service |          |           |                                                                                                 |      |          |                                            |          |

*Figura 53: Esempio Global Scan Ducati*

Dopo pochi secondi (il tempo è determinato dalla quantità di centraline presenti) è possibile visualizzare un report che presenta una lista delle centraline presenti, quali di queste hanno la presenza di errori in memoria e in che condizione sono: presenti o memorizzati. A fine operazione l'operatore può inoltre stampare il risultato della scansione da consegnare al cliente con tutti gli errori rilevati.

| Impianto                                    |           | B C   | D         | VIN                                | Odom | F. | G                                          | H        |
|---------------------------------------------|-----------|-------|-----------|------------------------------------|------|----|--------------------------------------------|----------|
| Centralina iniezione Bosch [ /15>]          | $\Lambda$ |       |           | Y15 S01E5 MOE001 ZDMAA00AAFB001240 |      |    |                                            |          |
| Centralina BBS EGICON [--/15>]              |           |       | $\theta$  |                                    |      |    |                                            |          |
| Centralina strumentazione MAE (--/15>) A -  |           |       | 29        | ZDMAA00AAFB001240 245 (km)         |      |    |                                            | 25/01/18 |
| Centralina Hands Free ZADI [--/15>]         |           | $B -$ | 0009      | ZDMAA00AAFB001240                  |      |    |                                            |          |
| Centralina ABS Bosch [--/15>]               |           | $A -$ | 92615_120 | ZDMAA00AAFB001240                  |      |    | S Test sensore IMU completato con successo |          |
| Centralina projettore LED ZADI [--/15>] A - |           |       | 0300      | ZDMAA00AAFB001240                  |      |    |                                            |          |
| Centralina bluetooth CoBo [ /15>]           | Λ         |       | 13        |                                    |      |    |                                            |          |
|                                             |           |       |           |                                    |      |    |                                            |          |
|                                             |           |       |           |                                    |      |    |                                            |          |

*Figura 54: Nella scansione delle centraline Ducati permette di vedere anche altri dati come VIN, versione software e configurazioni varie*

In questa pagina è possibile vedere l'elenco completo delle centraline (B) disponibili e in corrispondenza di ognuna la presenza di un pallino (A) che ricorda la risposta della centralina e lo stato degli errori in memoria. L'esempio ci mostra la scansione con moto Ducati dove vengono mostrate diverse altre colonne che completano le informazioni del sistema. Si ricorda che queste informazioni possono variare e dipendono dal costruttore, dal modello e dall'allestimento della moto.

## **3.5 Pagina degli Errori**

Ogni diagnosi dovrebbe iniziare con l'acquisizione e l'identificazione degli errori memorizzati nella centralina elettronica d'interesse del veicolo.

 *In IDC5 il tab (linguetta) lampeggiante, informa l'utilizzatore che la centralina ha memorizzato un errore.*

**FAULTS** 

### Figura 55

Gli errori visualizzati dall'autodiagnosi possono essere divisi in 3 tipi:

- **ATT (Attuale)**: questo tipo di errore è presente nel sistema, rilevato dalla centralina e memorizzato nella memoria guasti della stessa;
- **A MEM (Memorizzato)**: l'errore è stato rilevato dalla centralina ma attualmente non è più presente. L'errore è ancora presente nella memoria errori della centralina;
- **A STO (Storico)**: l'errore non è più presente nella memoria della centralina elettronica, ma è memorizzato come errore storico nella memoria dello strumento di diagnosi (questo tipo di errore si cancella automaticamente alla fine del collegamento di diagnosi).

#### f. *Errori memorizzati*

*Mentre gli errori attivi o storici non richiedono spiegazioni aggiuntive, una nota particolare deve essere fatta per i guasti memorizzati.* 

*Infatti, un errore può assumere lo stato di memorizzato per 3 motivi distinti:*

- *1. È un errore che si è verificato tempo addietro, il guasto è stato riparato ma non è stata cancellata la memoria guasti. Il sistema tiene memorizzato l'errore solo come riferimento passato.*
- *2. Alcuni tipi di errori non possono essere cancellati per motivi di legge (ad es. gli errori riguardanti il superamento delle emissioni inquinanti dei veicoli Euro 4 o superiori). Se il guasto è stato risolto, questo errore può rimanere in memoria per rendere possibili alle forze dell'ordine un controllo dello "storico". La cancellazione in questo caso deve venire solo dopo una serie di viaggi (da 1 a 3 trip) in cui la centralina riconosce la scomparsa del guasto.*

*3. Il veicolo ha un difetto, ma questo si manifesta solo in particolari condizioni di uso. In questo caso l'errore passa allo stato attivo (ATT) solo quando le condizioni sono rispettate, ad esempio solo quando il veicolo è in moto ed il motore è caldo.*

*È facile capire che il punto 3 è quello più interessante per l'autoriparatore. Infatti, esiste tutta una casistica di guasti che possono verificarsi solo in particolari condizioni di utilizzo del motoveicolo.*

*È possibile fare un esempio esemplificativo su di un impianto frenante ABS, relativamente ai sensori di velocità sulle ruote, ma quando il problema non è riferito al sensore stesso (problema alla bobina o al magnete), o al suo cablaggio elettrico (cortocircuito o interruzione del cavo), ma quando il problema è dovuto alla ruota fonica o al traferro (distanza del sensore dalla ruota fonica). Infatti, l'errore a veicolo fermo (condizione di officina) sarà sempre nello stato memorizzato (MEM), in quanto la centralina può verificare la bontà del segnale generato dall'accoppiamento sensore/ruota fonica solo quando le ruote sono in movimento oltre una certa soglia di velocità.*

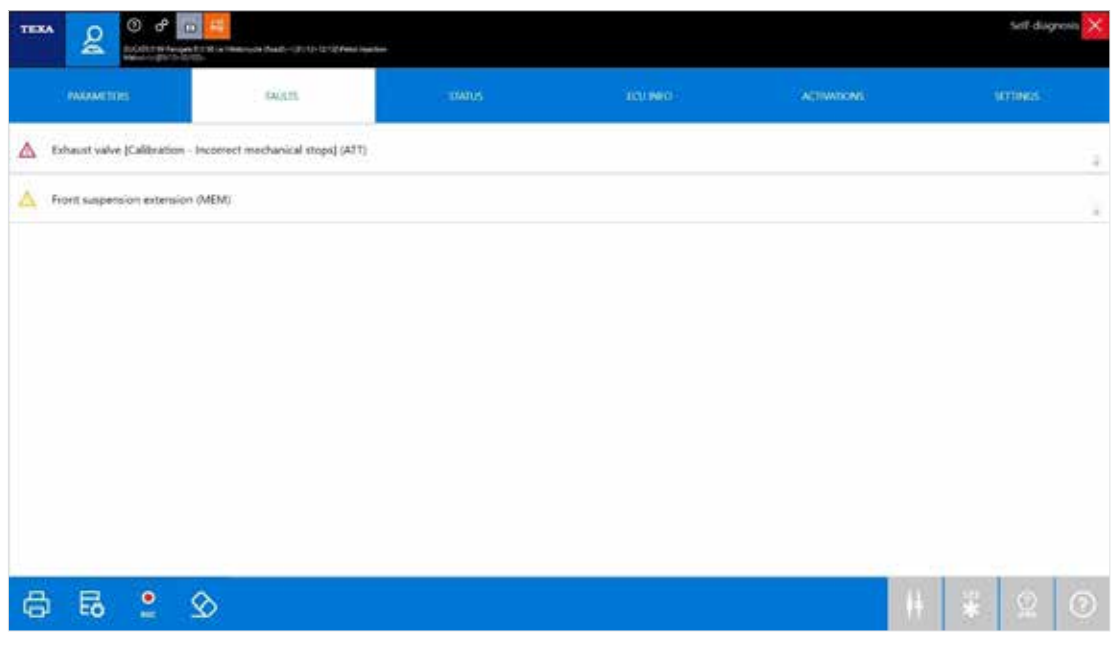

*Figura 56: Errori presenti in centralina*

 *I significati delle abbreviazioni, precedentemente indicati devono essere considerati solo come regola generale, infatti possono esistere delle eccezioni. Infatti alcuni sistemi elettronici, la memorizzazione dell'errore non viene distinta tra la condizione ATT e MEM.*

Selezionando un errore specifico è possibile ottenere informazioni in merito all'errore visualizzato. Cliccando 2 volte sull'errore compariranno delle informazioni più dettagliate riguardo l'anomalia registrata. La cancellazione degli errori avviene cliccando sull'icona "CANCELLA ERRORI".

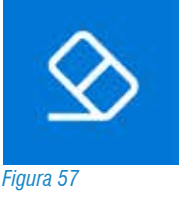

#### **3.5.1 Dettaglio e codice errore**

Facendo doppio click sulla descrizione di un errore, verrà mostrato un dettaglio dell'errore stesso. Il livello di dettaglio dipende dalla programmazione della centralina elettronica e può includere una specifica dell'errore ed il codice errore originale del produttore.

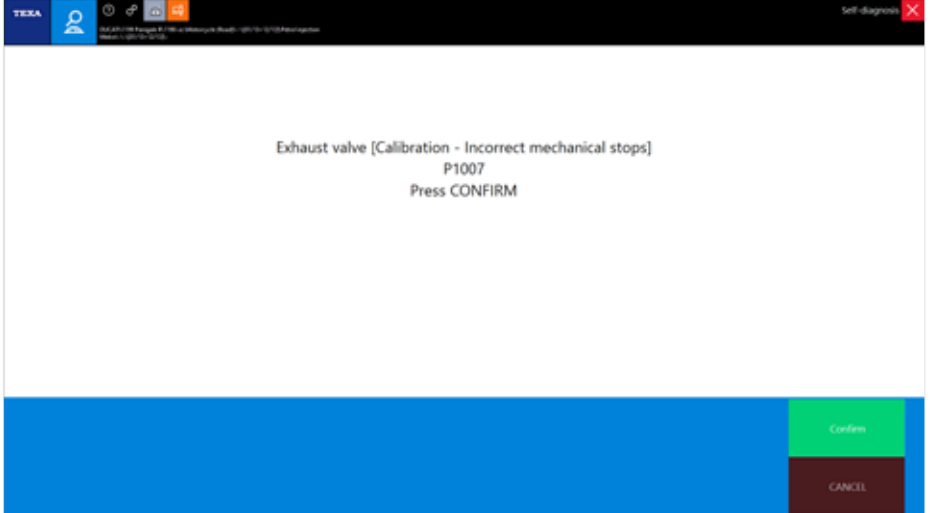

*Figura 58: Il dettaglio dell'errore è sempre disponibile tramite doppio click. In questo caso il codice errore P1007 indica che la valvola allo scarico ha un problema meccanico nella posizione di riposo*

f.  *I codici errori indicati sono SEMPRE quelli del produttore del veicolo e/o del sistema in diagnosi. TEXA non utilizza MAI codifiche proprietarie.*

#### **3.5.2 Informazioni aggiuntive nella pagina errori**

L'icona triangolare a fianco della descrizione dell'errore indica lo stato dell'errore stesso, mentre la disponibilità di informazioni aggiuntive è desumibile dalla presenza di alcuni simboli a destra dell'errore che abilitano i relativi pulsanti di comando.

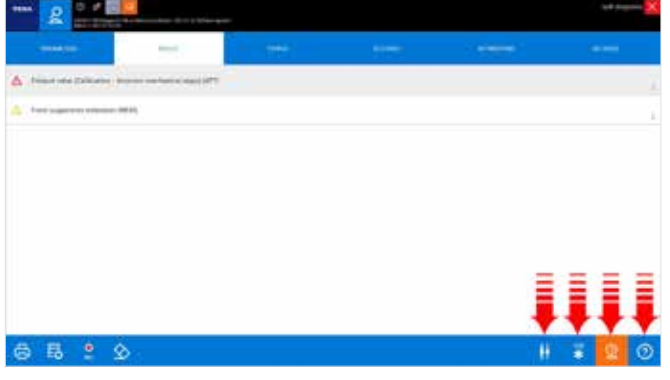

*Figura 59*

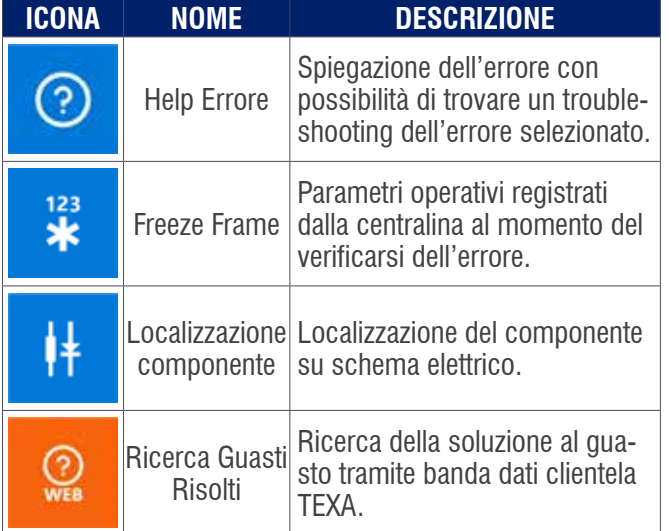

*Tabella 2*

#### **3.5.3 © Help Errori**

Ogni messaggio di anomalia, quando possibile, è corredato da un "Help errore" che include una serie di informazioni e spiegazioni sull'errore stesso.

Quando disponibile, selezionando l'errore, il pulsante risulta abilitato.

Il contenuto dell'Help ci può dare una serie di informazioni

utili a capire meglio il significato del messaggio di errore ed eventualmente, una prima serie di controlli da eseguire.

#### **3.5.4 Freeze Frame**

Il continuo sviluppo tecnologico porta nuove funzionalità e nuove possibilità anche nel campo dell'Autodiagnosi; una funzione relativamente recente offerta dagli strumenti TEXA è quella chiamata Freeze Frame (che possiamo tradurre in "fermo immagine").

Questa nuova possibilità permette di visualizzare una serie di parametri e dati che indicano le condizioni di utilizzo del veicolo al momento del verificarsi di una anomalia.

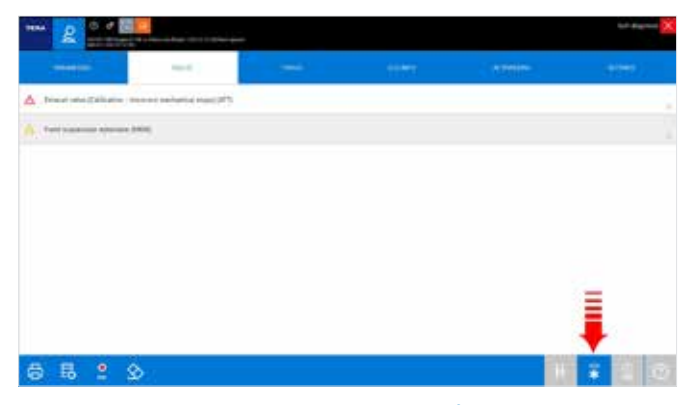

*Figura 60: Ubicazione del pulsante per accedere alla funzione dei parametri congelati*

 *Il dettaglio delle informazioni contenute nel Freeze Frame dipende dal produttore e può variare di molto secondo il tipo di impianto diagnosticato. Non è TEXA che ha sviluppato questa tecnologia, ma è la ECU a fornire questo supporto. Di conseguenza non tutte le centraline elettroniche permetto questa funzione, ma solo quelle di ultima generazione.*

| <b>Indiana</b> Ha                              |                             | <b>Enterprisonment</b> |
|------------------------------------------------|-----------------------------|------------------------|
| <b>Kielkelal Greder 7H, Cornerg Presidents</b> | tx                          | $\scriptstyle\rm{h}$   |
| terboil (dedie 105 Eperrop/Vesetupe)           | 45                          | ٠                      |
| all's krowerable Opening Pamerbage             | <b>SE</b>                   | ×                      |
| Engine temperature                             | <b>Seve</b><br>$\mathbb{R}$ | ×                      |
| <b>VISING OF SECUREMENT</b>                    | W.                          | ×                      |
| Oil pressure less surrairg/light.              | $_{\text{eff}}$             |                        |
| Engine room                                    | $\sim$<br>2001 C-11         | <b>Arm</b>             |
| <b>Blue steel gast</b>                         | <b>ASMON</b>                | <b>And</b>             |
| <b>Exit Impegall</b>                           | <b>Alesthal</b>             |                        |
| <b><i>Stoot brake turkits</i></b>              | Folumed                     |                        |
| from brails tolk for                           | Externit                    |                        |
| ABS Manurick April                             | ON:                         |                        |
| Estaty virtuge                                 | ISA                         | ×                      |
| turn mest.                                     | Edmobil                     |                        |
| <b>Clubs sales</b>                             | <b>Pattonet</b>             |                        |
| Sat AFS calibrates                             | <b>SERA</b><br>. .          |                        |
| CORNER                                         | **                          | in.                    |
| ER, reduction index                            | $\alpha$ .                  |                        |
| <b>ETC Harlystage</b>                          | ON:                         |                        |
| 170 mod (a)                                    | Live 4                      |                        |
| <b>FERIT</b>                                   | <b><i>UNITA LANE</i></b>    |                        |
| Electron and educated data (distance/syst)     | 34/03/2014                  |                        |
| <b>Brite detection coorber</b>                 | ٠                           |                        |
|                                                |                             |                        |
|                                                |                             |                        |
|                                                |                             |                        |

*Figura 61: Tabella dei parametri registrati al verificarsi dell'errore*

#### **3.5.5 Ubicazione Componente nello schema elettrico**

Molti errori che si possono trovare in centralina sono riferiti a dei componenti specifici (sensore di pressione guasto, sonda di temperatura interrotta, elettrovalvola o attuatore in cortocircuito, ecc…).

Quando si conosce già il veicolo o il sistema da diagnosticare, spesso si conosce già anche l'ubicazione ed il tipo di collegamento del componente guasto. Ma in molti altri casi, è utile sapere di cosa si sta parlando e dove si trova.

Difatti, spesso, i produttori usano denominazioni diverse per identificare lo stesso componente.

Quindi, per quegli impianti dove è disponibile uno schema elettrico e per quegli errori associabili ad uno specifico componente, il pulsante "Ubicazione Componente" visualizzerà il dispositivo associato sullo schema elettrico.

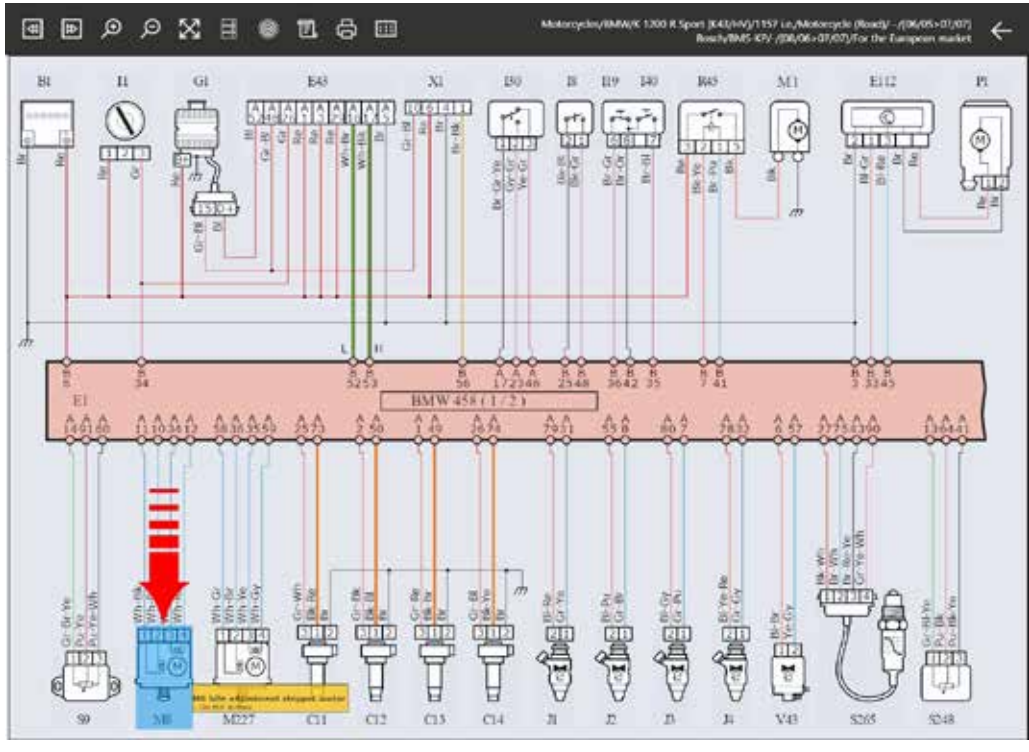

*Figura 62: Nello schema elettrico il componente legato all'errore selezionato verrà evidenziato*

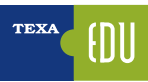

### **3.6 Pagina dei Parametri**

Un'altra funzione importante dell'autodiagnosi è quella di monitorare i parametri del sistema, come sensori e attuatori, garantendo al riparatore di capire se il componente in prova sta lavorando correttamente.

La diagnosi TEXA permette la lettura dei parametri attraverso la funzione dedicata.

I parametri visualizzati vengono proposti quasi in tempo reale, con un ritardo dovuto alla velocità della linea seriale e alla potenza di calcolo della centralina. Ricordiamo sempre che le centraline hanno come priorità la gestione dell'impianto, e solo come attività accessoria la comunicazione di queste informazioni allo strumento di diagnosi.

La lettura dei parametri dipende dal tipo di centralina elettronica presa in esame, le vecchie centraline hanno un ritardo di aggiornamento dati maggiore.

L'utilizzatore può attivare o disattivare i parametri iniziali, selezionando quelli di maggiore interesse per la diagnosi che si sta effettuando fino ad un massimo di 8 contemporaneamente. Si raccomanda di verificare che l'aggiornamento dei vari parametri,

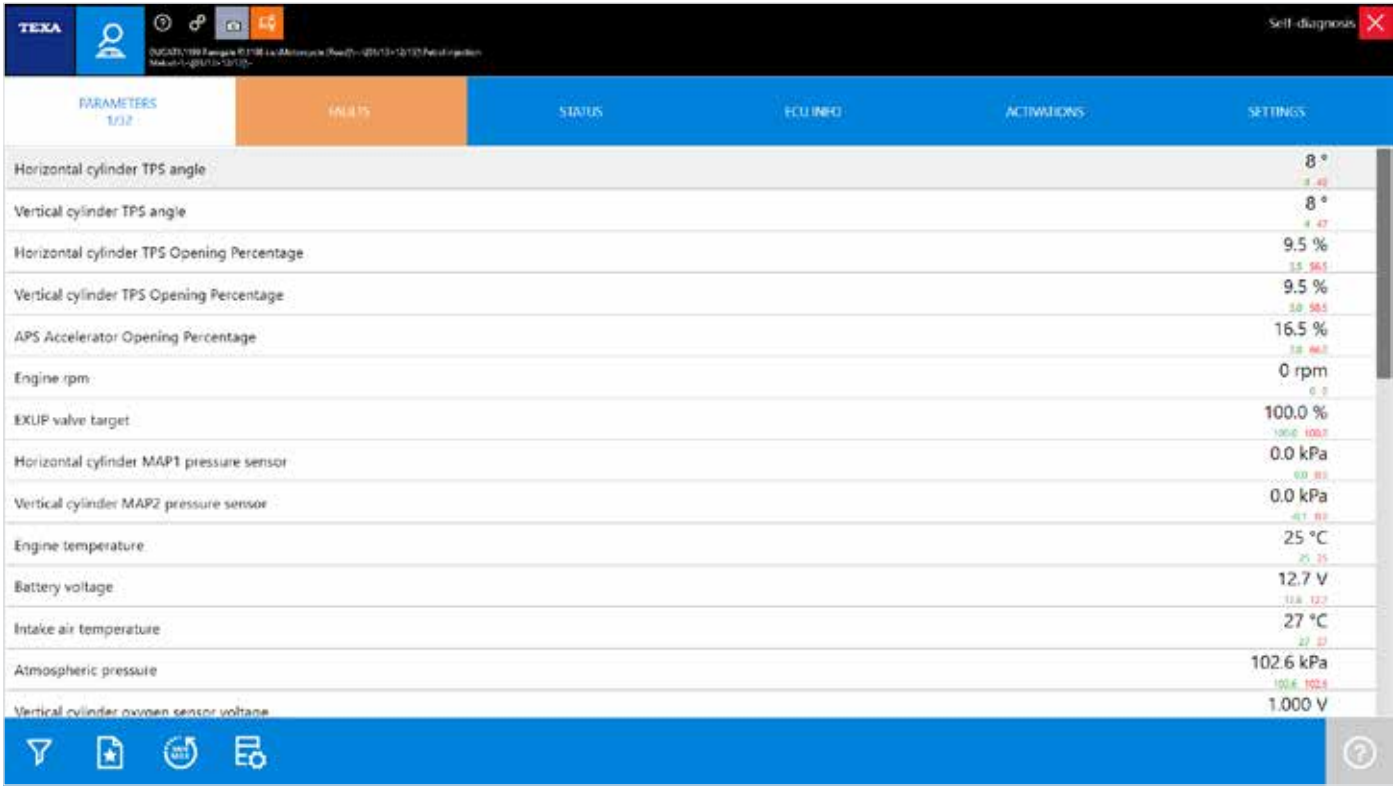

*Figura 63: Il numero di parametri visualizzabili nella pagina dipende esclusivamente dal costruttore e dalla centralina scelta*

Le più recenti versioni di centraline permettono una diagnosi molto approfondita con un notevole numero di parametri a disposizione della diagnosi, che però può rendere la ricerca dei parametri difficoltosa e poco veloce.

Per ovviare a questo problema TEXA ha creato una nuova funzionalità di ricerca parametri che rende la ricerca dei parametri più facile e veloce.

Questa funzione è selezionabile tramite il pulsante:

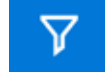

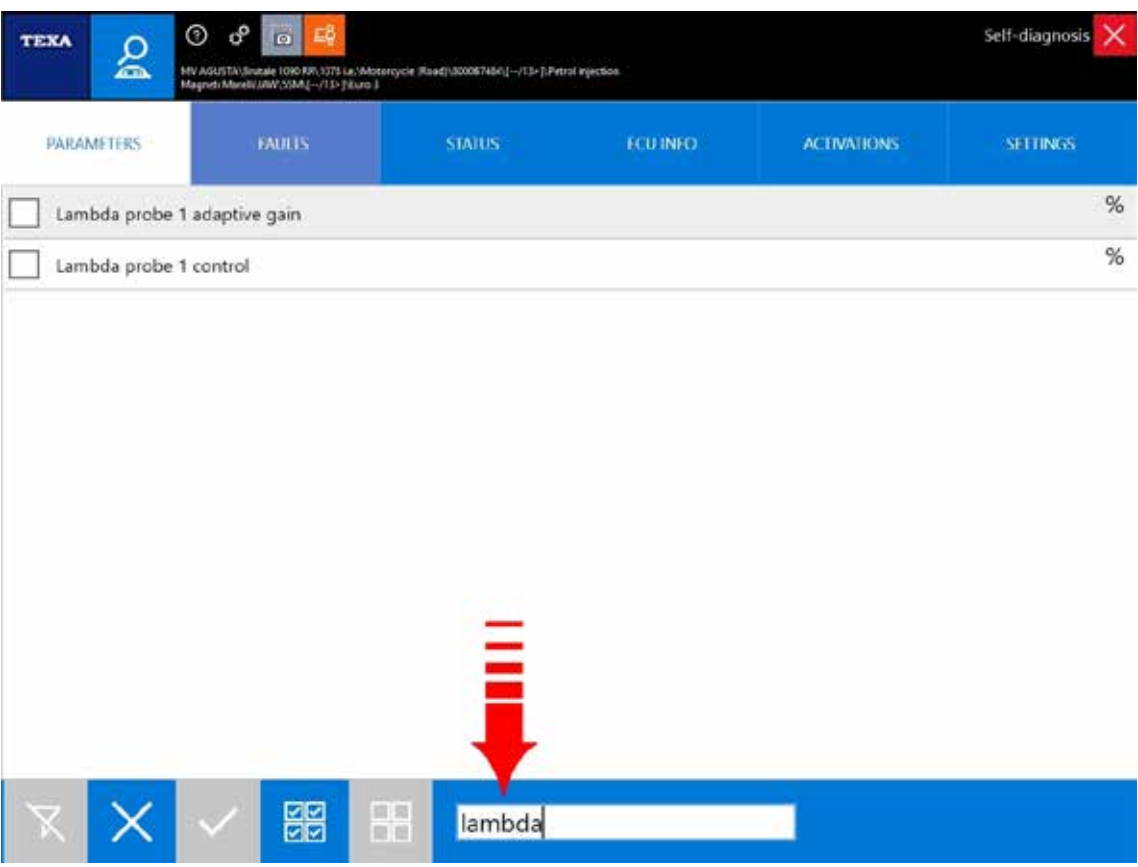

*Figura 64: Digitando sulla riga evidenziata la parola chiave del parametro da ricercare automaticamente si aggiorna la lista dei parametri che corrispondono a quel termine*

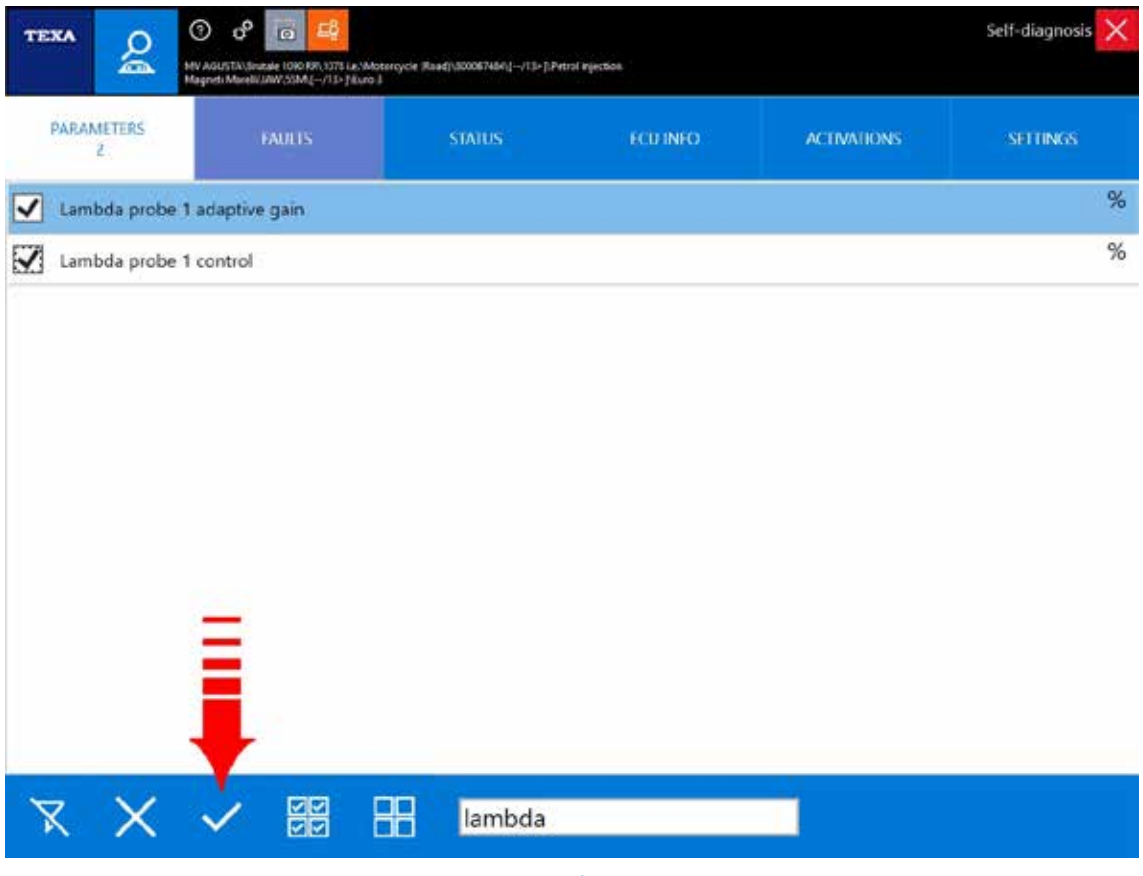

*Figura 65: Una volta selezionato i parametri corrispondenti si può confermare la scelta con il pulsante evidenziato*

28> TEXA S.p.A. - Copyright © Tutti i diritti riservati. Immagini e testi di proprietà di TEXA S.p.A. vietata la riproduzione – anche parziale - e la divulgazione non autorizzata – 2018 – Rev.00

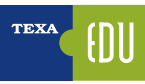

### **3.6.1 Gruppo logico di parametri**

Creare un gruppo logico di parametri vuol dire visualizzare tramite lo strumento di diagnosi un certo numero di parametri al fine di controllare il funzionamento di un sistema. Affinché il gruppo logico abbia senso:

- l'operatore deve conoscere l'impianto che vuole controllare;
- tutti i parametri selezionati devono riguardare il componente o la parte dell'impianto che si vuole controllare;
- non si devono selezionare troppi parametri contemporaneamente per non rallentare l'aggiornamento dei dati selezionati (Refresh), il numero ideale è 4 alla volta.

### **3.6.2 Gruppo dei preferiti**

Questa funzione permette di visualizzare e gestire i gruppi di parametri preferiti creati tramite la funzione Parametri. I preferiti sono organizzati a pagine come le Funzioni di Diagnosi. Ad ogni gruppo di preferiti creato è creata una nuova pagina, selezionabile semplicemente premendo sull'etichetta relativa.

#### Procedere come segue:

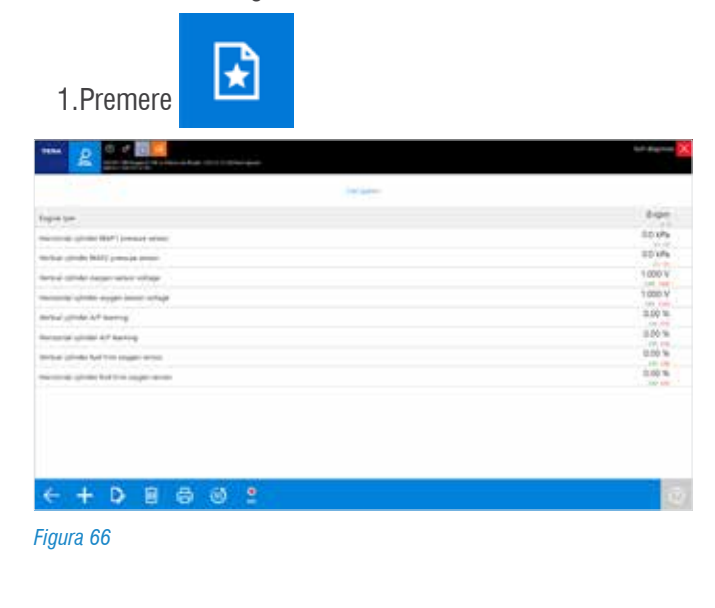

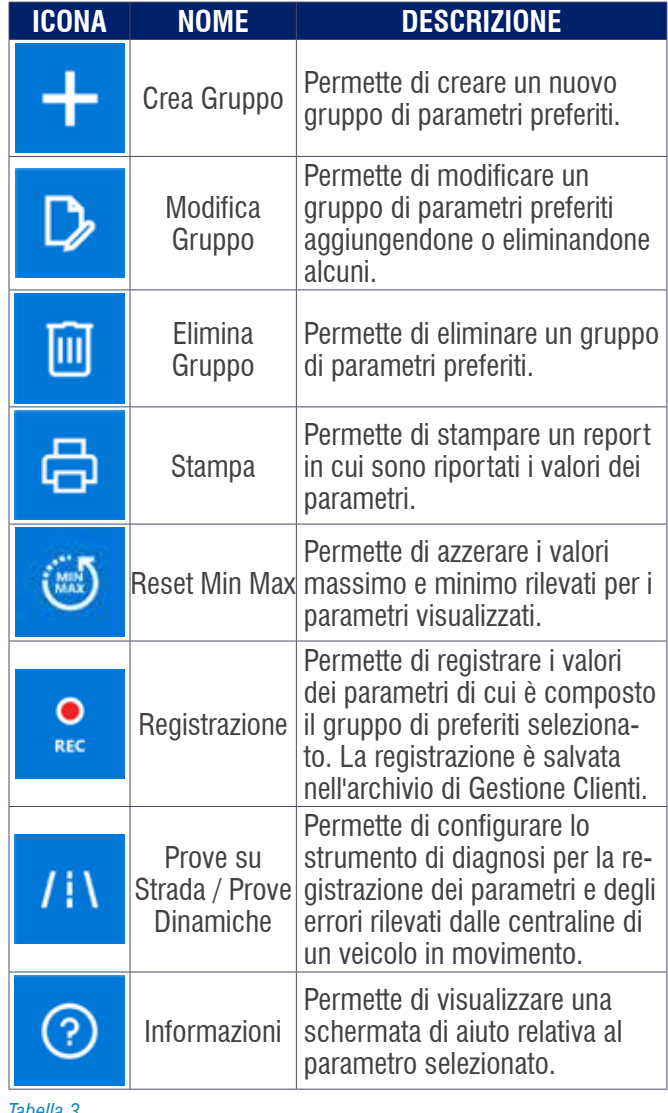

#### *Tabella 3*

A. Crea Gruppo

Procedere come segue:

 $a.$  Premere  $\overline{a}$ .

b.Selezionare i parametri desiderati.

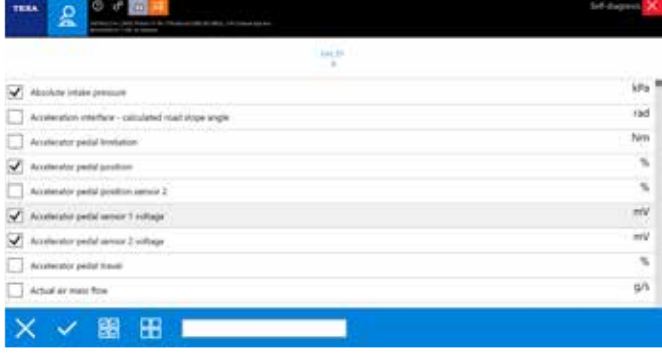

*Figura 67: Dalla lista completa dei parametri si possono selezionare solo quelli per creare il gruppo logico*

c.Digitare il nome del gruppo nell'apposito campo. d.Premere  $\vee$  ed il gruppo è creato.

### **3.6.3 Funzione "Prove dinamiche"**

Grazie al nuovo hardware performante installato su Navigator TXB Evolution è possibile a registrazione della sessione diagnostica in modalità "Prove Dinamiche", cioè con motoveicolo in movimento, al fine di individuare specifiche problematiche altrimenti non riscontrabili in officina. Grande vantaggio è la registrazione dei parametri senza la necessità di collegamento tra il TXBe e l'unita di visualizzazione (computer o strumenti TEXA). Una volta programmata l'interfaccia registra una panoramica completa delle condizioni in cui l'anomalia si è verificata, fornendo importanti elementi di analisi per identificare le cause del guasto ed effettuare la riparazione dopo che il mezzo ha fatto ritorno in officina.

| ደ<br><b>Make Controllering</b>                                                             |      |
|--------------------------------------------------------------------------------------------|------|
| tas-<br>TĖ                                                                                 |      |
| Actual engine torque                                                                       |      |
| Actual timing advance                                                                      | *KW  |
| ⊽<br>New list<br>APS opening percentage                                                    |      |
| APS sensor track T<br>Enter the name of the new list:                                      | V    |
| APS sensor track 2.<br>heit, drive 01                                                      | V    |
| Canister purge valve duty cycle                                                            | S    |
| Coolant temperature                                                                        | ۹Ç   |
| Desired engine torque:                                                                     | ÿ    |
| ✓<br>Engine speed                                                                          | rpm  |
| Ingine torque requested by the chiver                                                      | ų,   |
| Excellent engine torque                                                                    | ü    |
| the abstract in the day with several property of the state announced the third probability | "KW" |

*Figura 68: Per effettuare una registrazione su strada dobbiamo partire dalla scelta dei parametri preferiti*

Per avere una registrazione ottimale si consiglia di selezionare un gruppo logico non al di sopra dei 20 parametri per mantenere un tempo di acquisizione dei dati campionati molto vicino al tempo reale dei parametri ingegneristici della moto.

| land, allies (2)                        |                                |
|-----------------------------------------|--------------------------------|
| Engine speed.                           | $0.00$ rpm<br><b>LEE TOP</b>   |
| Vehicle speed                           | 0.00 km/h                      |
|                                         | <b>KAN KAN</b><br>0.0000%      |
| APS opening percentage                  | Katini a.tool                  |
| intake air temperature                  | $21.75$ °C                     |
|                                         | 四角 四性                          |
| Horizontal cylinder MAP 3 pressure      | 1014.453 hPa                   |
|                                         | HALMI Sheats                   |
| Vertical cylinder MAP 2 pressure        | 1013;281 hPa<br>RAND ROUND     |
|                                         | 0.68726-V                      |
| Horizootal cylinder TPS1 sensor track 1 | AMER ENTH                      |
| Horizontal cylinder TPS1 sensor track 2 | 432983V                        |
|                                         | sites since                    |
| Vertical cylinder TPS2 track 1          | 0.69254 V                      |
|                                         | DANIEL SANCTA                  |
| Vertical cylinder 1951 track 2          | 4.32007.V<br><b>ASSESSMENT</b> |

*Figura 69: Tramite la selezione del tasto evidenziato si avvia la procedura per la diagnosi dinamica*

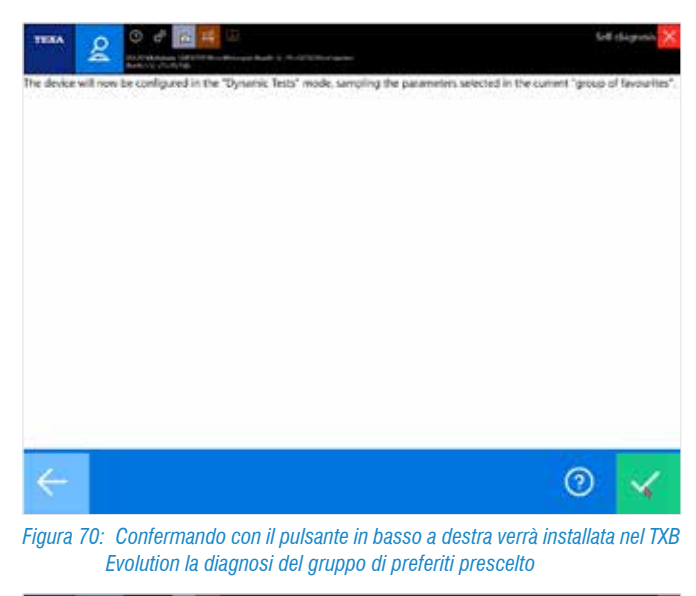

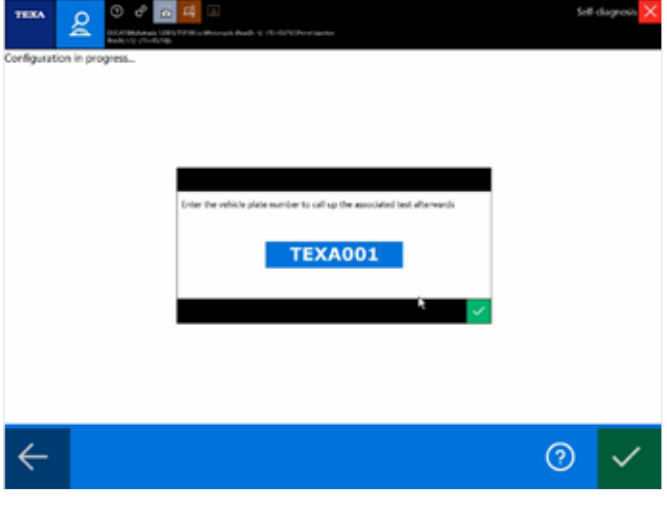

*Figura 71: Il salvataggio dei dati sarà legato alla targa che inseriamo nel riquadro durante la fase finale di programmazione del TXB Evolution*

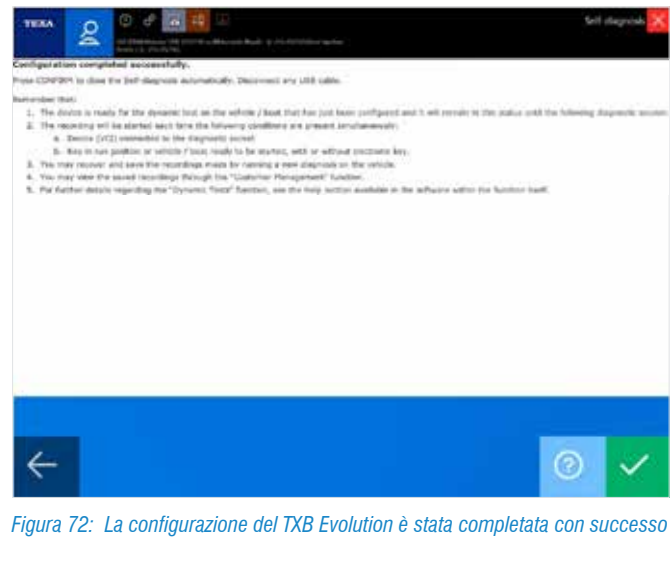

Una volta che l'interfaccia è stata configurata emetterà un bip ad intervalli regolari, questo significa che è in modalità di acquisizione e ogni volta che la chiave sarà su ON si avvierà autonomamente per acquisire i dati diagnostici prescelti.

Al primo collegamento in diagnosi tra il software IDC5 Bike e l'interfaccia verrà richiesto di scaricare i dati registrati fino a quel punto.

I dati scaricati sono facilmente raggiungibili nella sezione "Customer management" – gestione cliente, raggiungibile sia dal menu principale che all'interno del menu della selezione del veicolo (figura seguente).

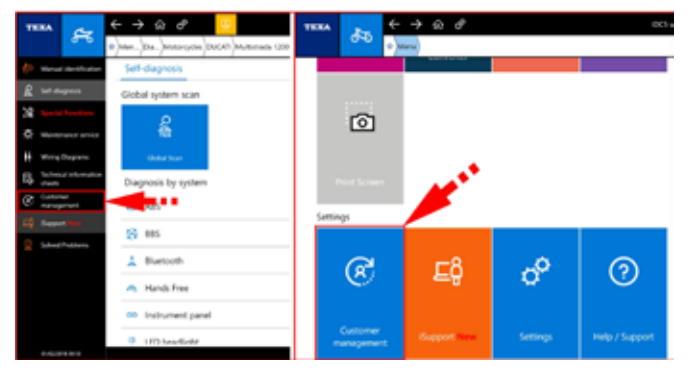

*Figura 73: Il menu del gestionale clienti si trova nella barra a sinistra nella selezione del veicolo (figura a sx), oppure nel menu principale della home bike (figura a dx)*

| ← 会<br>TEXA<br>$\overline{\mathcal{C}}$     |                                       |                   | Customer management |  |  |
|---------------------------------------------|---------------------------------------|-------------------|---------------------|--|--|
|                                             |                                       | ø                 |                     |  |  |
| OCONTE FLAT IS NOTHING<br><b>INVENTOR</b>   | MOORE.                                | DATOR CATERON     | 0011<br>m           |  |  |
| TESAT / ZEBAIANNHAMETURY<br><b>Star day</b> | 2010/01 Multimedia 1200 S/T 3100 Lin. | <b>ANTICES</b>    | Ω<br>ε              |  |  |
| <b>MARKET</b>                               | SOUTH ANNUAL 1990 AT 3 KB La          | <b>Substitute</b> | $\overline{B}$<br>Ω |  |  |
|                                             |                                       |                   |                     |  |  |
|                                             |                                       | <b>O</b> investor | $+ - -$             |  |  |

*Figura 74: La schermata principale del gestionale permette di selezionare la targa*

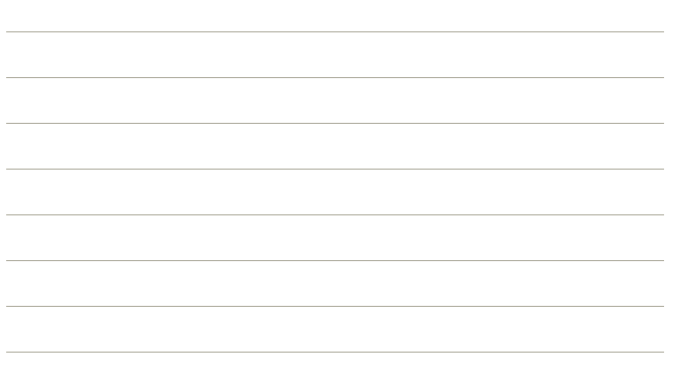

Usando il pulsante visualizza (freccia rossa nella figura precedente) si può selezionare la targa desiderata e poi di conseguenza i viaggi suddivisi in base alla data e all'ora.

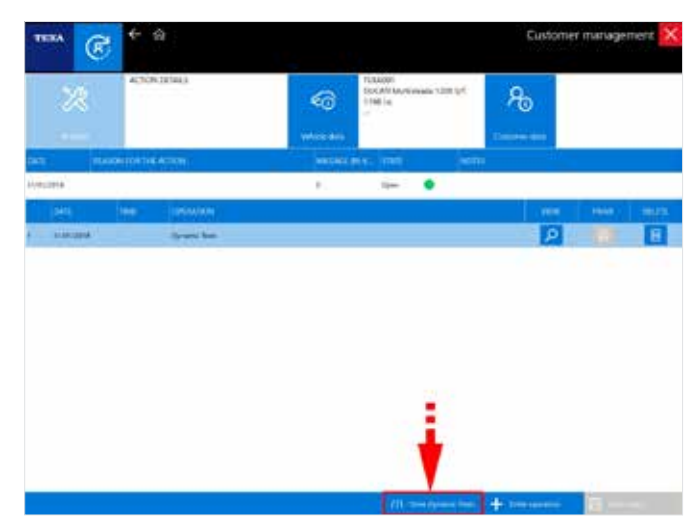

*Figura 75: La visualizzazione dei dati acquisiti avviene tramite la selezione del pulsante test dinamici*

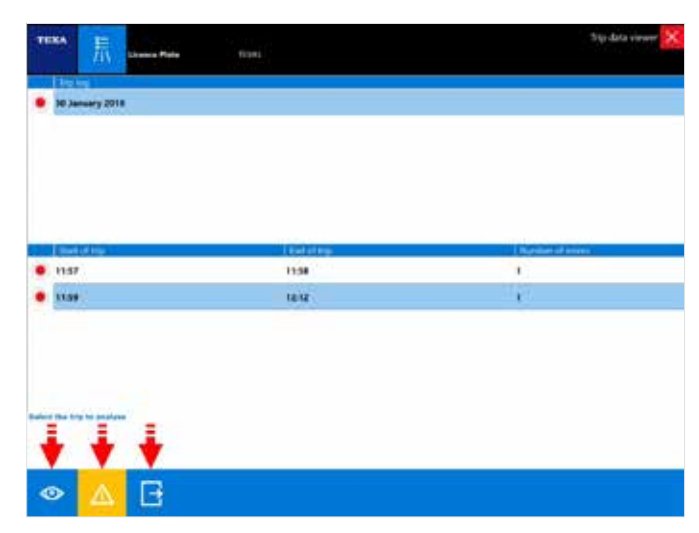

*Figura 76: Lista dei viaggi registrati*

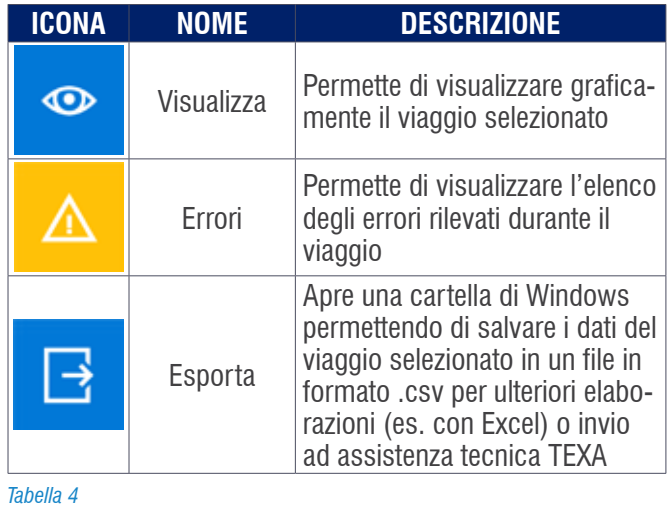

| TEXA  | 氘<br><b>Lowron Role</b><br><b>TEXABLE</b>                                                                     | Trip data viewer |
|-------|----------------------------------------------------------------------------------------------------|------------------|
|       | <b>Passwitch Strumption</b>                                                                                   |                  |
| 13    | <b>Engine spred</b>                                                                                           |                  |
| ø     | Weblicht appeal                                                                                               |                  |
| ø     | APS opening percentage                                                                                        |                  |
| a     | <b>Incube up tomperature</b>                                                                                  |                  |
| ä     | Horizontal cylinder MAP 1 presince                                                                            |                  |
|       | Westical culinder MAP 2 pressure                                                                              |                  |
|       | Horizontal cylinder 1951 sensor track 1                                                                       |                  |
| 00000 | Harborital cylinder TPS1 sensor track Z                                                                       |                  |
|       | <b>Vertical cultrator TPS2 track 1</b>                                                                        |                  |
| \$3   | Writical cutinder TPS1 track 2                                                                                |                  |
|       |                                                                                                    |                  |
|       |                                                                                                    |                  |
|       | Behol the parameters to dealer by measured of A)<br>The insuling opposition could loke a four originate.<br>. |                  |
|       |                                                                                                    |                  |
|       |                                                                                                    |                  |

*Figura 77: Si può selezionare quali parametri vedere dal gruppo fatto per la registrazione*

| TEKA<br>景<br><b>Lineard Plate</b>                              | <b>Firstnin</b>          |                 |                 | <b>Standata viewer</b>        |
|----------------------------------------------------------------|--------------------------|-----------------|-----------------|-------------------------------|
| Engine speed trains                                            |                          |                 |                 |                               |
|                                                                |                          |                 | due in          | T-man do<br>son or            |
| Vehicle speed Jim Po                                           |                          |                 | $-11111$        | <b>Gold</b><br><b>Service</b> |
|                                                                |                          |                 |                 | h air<br>h ai                 |
| APS opening percentage (II).                                   |                          |                 |                 | <b>With</b><br>$-10$          |
|                                                                |                          |                 | 延支              | 1 minute<br>w.                |
| Highlantal sylinder AAP 1 (crossing third)                     | ٠                        |                 |                 | with.<br>ALC USE              |
|                                                                |                          |                 | はなに             | sin in<br><b>Sente</b>        |
| ਸੰਦਰਨ<br>Vertical cylinder MAP 2 protessors (Nilvy)            |                          |                 |                 | in an<br><b>Sent AL</b>       |
|                                                                |                          |                 | والمسترهبات     | 268.8<br><b>COLOR</b>         |
| mickertal cylinder TFL: arms succ. 1 (F).                      |                          |                 |                 | lase"<br>196.6                |
|                                                                |                          |                 |                 | <b>WIRE</b><br><b>SURF</b>    |
| Vertical cylinder TPL2 (tisis 1 cm)                            |                          |                 |                 | t-in<br>165                   |
|                                                                |                          |                 |                 | in any<br>ŧ2                  |
| <b>KIRA</b><br><b>Building</b><br><b>BUILDE</b><br><b>CREW</b> | ALC U.S.<br><b>BUTCH</b> | <b>Build</b> 12 | Shelton,<br>和国文 | $-10$                         |
|                                                                | ۰                        |                 |                 | ÷                             |
|                                                                |                          |                 |                 |                               |
|                                                                |                          |                 |                 |                               |

*Figura 78: Pagina grafici dei parametri*

#### **Legenda:**

A. ZOOM: Premendo il tasto sinistro del mouse e trascinandolo si delimita l'area per lo zoom

B. RIPRISTINO: Selezionando il pulsante si riporta lo zoom dei grafici alla condizione originale

C. I tasti a sinistra e a destra permettono di far scorrere i grafici durante lo zoom attivo

#### **3.6.4 Visualizzazione grafica**

Quando si visualizza la pagina dei parametri, il software propone di default la visualizzazione del valore istantaneo.

A volte può essere pratico avere la possibilità di visualizzare i valori sotto forma grafica in funzione del tempo, cioè di visualizzarne l'andamento.

Questa modalità è attivabile semplicemente facendo un doppio click sul parametro che si vuole visualizzare in forma grafica.

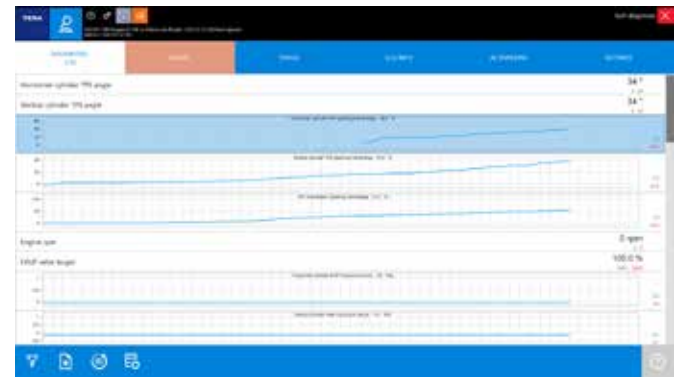

*Figura 79: Parametri in forma grafica*

La comodità di questa visualizzazione grafica è di poter aver "sott'occhio" non solo il valore numerico, ma il comportamento di più valori in un certo periodo di tempo.

L'immagine di Figura 79 mostra alcuni parametri relativi all'aspirazione aria e al movimento dei sensori APS e TPS.

#### **3.6.5 Valore attuale, valore minimo e massimo**

Nella pagina dei parametri sono visualizzati tre valori per ogni voce. Quello scritto in grande è il valore istantaneo del parametro, mentre i due numeri più piccoli sono il valore massimo e minimo raggiunti durante la sessione di Autodiagnosi (una sorta di promemoria del valore massimo e minino raggiuti dal parametro durante la diagnosi).

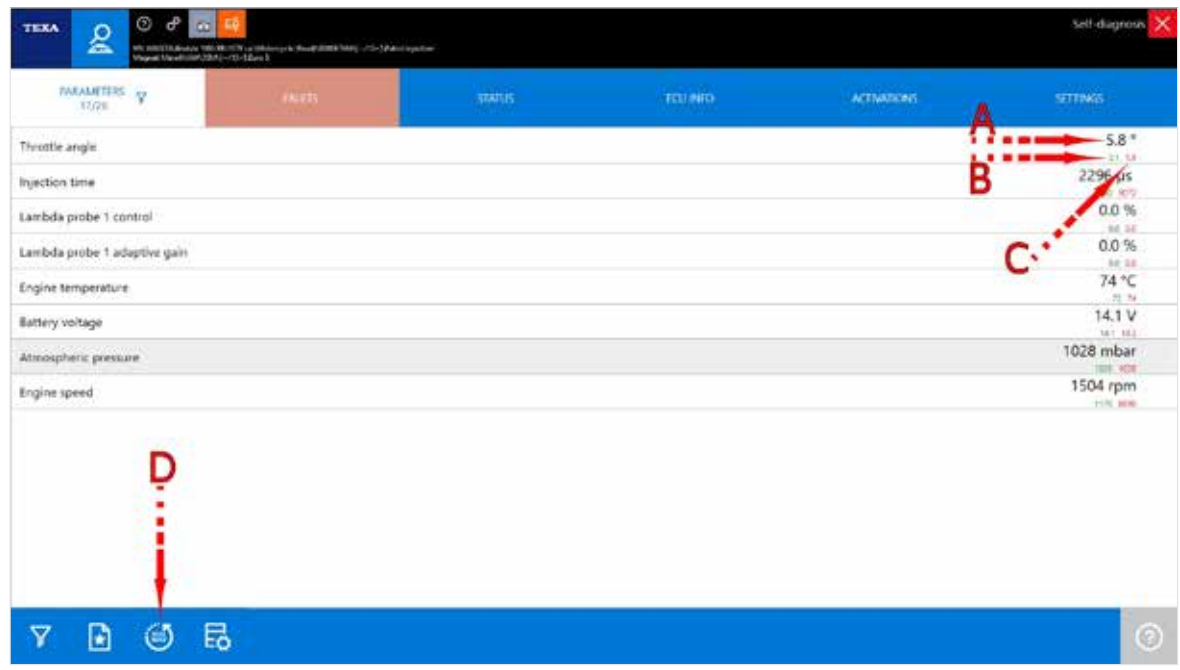

*Figura 80*

#### **Legenda:**

- A. Valore attuale
- B. Valore minimo
- C. Valore massimo
- D. Azzeramento valori MIN/MAX

In Figura 80 è possibile vedere che il valore della farfalla motore è attualmente al 5.8° (A), ma nella sessione di autodiagnosi è stato registrato anche valore minimo di 2.1° ed uno massimo di 5.8° (B e C).

È possibile azzerare in qualunque istate i valori massimi e minimi usando il pulsante " $\leftarrow$ " (D).

#### **3.6.6 Valori fisici e logici**

Molte centraline elettroniche permettono la visualizzazione di un parametro nelle sue due forme possibili:

- Valore fisico (valore grezzo)
- Valore logico (valore decodificato)

Il primo è la visualizzazione del valore del segnale, analizzato in relazione alle sue componenti elettriche: tensione (Volt), frequenza (Hertz), resistenza (Ohm), ecc...

Il secondo è l'interpretazione del contenuto informativo del segnale elaborato dalla centralina: pressione espressa in bar, in °C, sec, ecc...

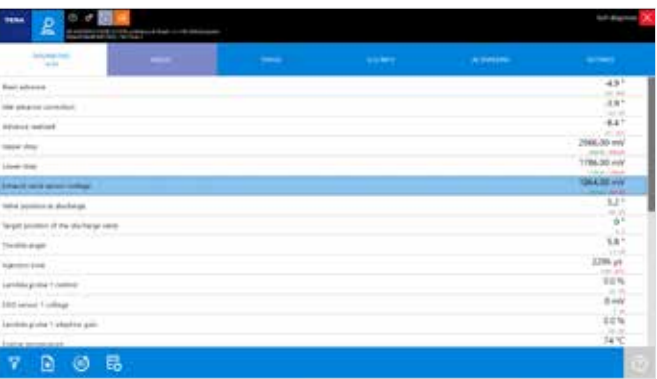

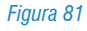

#### **3.6.7 Velocità di aggiornamento dei valori dei parametri**

La velocità di aggiornamento di un parametro dipende da due fattori fondamentali:

1.La velocità di comunicazione della centralina elettronica 2.Il numero dei parametri visualizzati

Per il primo caso non è possibile fare nulla. La velocità di comunicazione dipende esclusivamente dal tipo di hardware adottato dal produttore della centralina elettronica (se per un determinato parametro la centralina è programmata per inviare il nuovo valore ogni 0,5 sec., il valore verrà aggiornato a video ogni 0,5 sec.).

Per il secondo caso invece è possibile provare a ridurre il numero dei parametri selezionati per ottenere una visualizzazione più rapida.

### **3.6.8 App Valori Nominali**

L'App Valori Nominali assiste il meccanico con informazioni dettagliate, utili alla risoluzione di eventuali errori identificati durante l'autodiagnosi.

Le schede valori nominali forniscono una procedura guidata step-by-step sviluppata per identificare la possibile causa dell'errore e la possibile soluzione ad esso. Inoltre contengono anche i valori nominali dei componenti elettrici riguardanti l'errore attivo.

È possibile accedere all'App solo all'interno della sessione di auto-diagnosi, nella sezione "Documentazione" e sono suddivise per impianto e specifico dispositivo o codice guasto, in modo da rendere la ricerca semplice e intuitiva.

| TERA                                  |    |                              | <b>BOLLARIA SI SHAULTING</b>                                                                                |  |
|---------------------------------------|----|------------------------------|----------------------------------------------------------------------------------------------------|--|
| ತಿತ                                   |    |                              | 2014-R 1300 7091-A BRUNINGHI PENGERI (ELITRE)                                                               |  |
| <b><i><u>Institute Marine</u></i></b> |    | <b>Remainst salves</b>       |                                                                                                    |  |
| fi dewent                             |    |                              |                                                                                                    |  |
| <b>Change of Art Ad</b>               |    | Mitsubalt (1) (1) the 1) [6] |                                                                                                    |  |
| <b>Dispatch</b>                       |    | <b>Madool: 11/4711-188</b>   |                                                                                                    |  |
|                                       |    |                              | H                                                                                                    |  |
|                                       |    | 75 Hotsterd                  | DOMESTICS/GHR MASERCHATTER (en) UNK FTRELLINE<br>아이는 아이들은 아이들은 무거리를 만나기로                                    |  |
|                                       |    | - US IT'S IRON               | ENVIOUS & MCDADLIS MAGNEW PARTIES and could FITAT JTDS.                                                     |  |
|                                       |    | <b>Gardwill</b>              | CAUSERS CHANGERS AVECTOR Sens and RODE COST                                                                 |  |
| <b>And Frederic</b>                   |    | <b>Jan Corporate</b>         | EXUMERA CAMARINEE, PARCYLIN cases such PERS - COL.                                                          |  |
|                                       |    | <b>HESTERN</b>               | CRIMIN LANARDE SACTO and sole NEUTON                                                                        |  |
|                                       | a. | -BATTERNA                    | CONDITIONARIS PASSAGE AND AND FLORIDAY<br>a make countries is a construction of the countries of the        |  |
|                                       |    | $(1 - 16.45)$ (Fig.          | CAUNCES A DECOMBINED PRODUCTION CONTRACTOR AND CONTRACTORS<br><b>PERMIT AND REAL PROPERTY OF THE WINDOW</b> |  |
|                                       |    | 71 Holtstone                 | Physiological in intermediated resolutional transportives against a proper without a state-                 |  |
|                                       |    |                              | THE FELTIME 1 CLAIM STATTUM RESIDENCE SPACE BLOCK CARD FERED LISTS.                                         |  |
| <b><i><u>Profit 498</u></i></b>       |    |                              | In capacity of the factory and other pink                                                                   |  |

*Figura 82: Lista schede valori nominali*

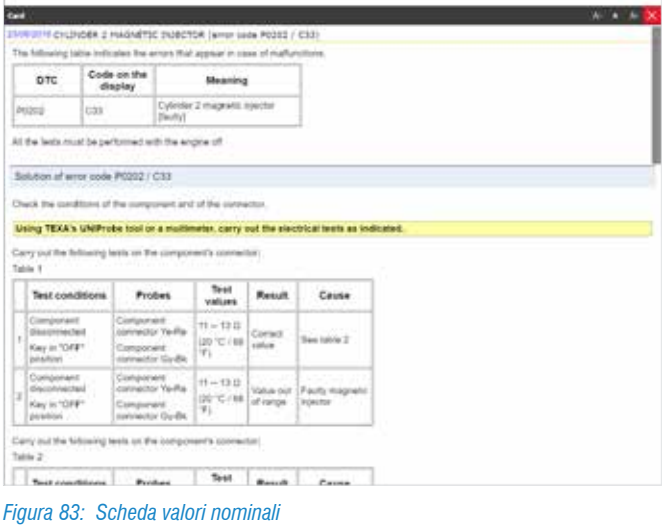

### **3.7 Pagina degli Stati**

Normalmente, le informazioni provenienti dai sensori sono segnali di tipo ANALOGICO, come il sensore di giri induttivo, che fornisce informazioni in merito alla posizione angolare dell'albero motore alla centralina elettronica, oppure come nel caso dei sensori temperatura che forniscono alla centralina elettronica informazioni relative alla temperatura dell'acqua, aria etc. attraverso una tensione variabile in modo continuo in un preciso range di valori.

Le centraline elettroniche hanno bisogno anche di altre informazioni che possono essere calcolate secondo la posizione degli attuatori, interruttori, relay, configurazioni di sistema etc.

Proprio queste informazioni sono date da un'altra tipologia di sensori applicati nel veicolo che forniscono alla centralina segnali digitali con informazioni di tipo: APERTO/CHIUSO; ON/OFF; ACCESO/SPENTO.

Questi tipi di informazioni sono informazioni di "stato" in cui il componente si trova. La diagnosi TEXA permette la lettura degli stati attraverso una funzione dedicata: la funzione/ pagina degli STATI.

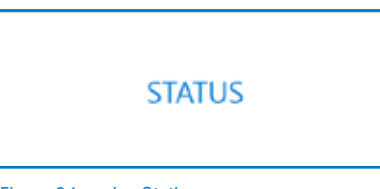

*Figura 84: agina Stati*

Oltre a permettere in modo semplice ed immediato il controllo di alcuni componenti come l'interruttore della frizione, piuttosto che la posizione del cavalletto laterale, questa funzione permette di accedere ad informazioni a volte indispensabili.

Si pensi che in alcuni impianti per codificare la nuova centralina è necessario leggere nella relativa pagina degli stati da quali componenti è composto l'impianto, oppure si pensi alla preziosissima informazione "sincronizzazione albero a camme/motore" che si può leggere su alcune veicoli, che nel caso il motoveicolo non vada in moto ci dice se il problema è da ricercare nella mancanza di sincronismo fra segnale di giri e fase non quindi da attribuire ad altre cause.

|     |                 | <b>SALES</b>   |  |
|-----|-----------------|----------------|--|
| TR. | <b>ALCOHOL:</b> | a percent      |  |
|     |                 | <b>PRESSED</b> |  |
|     |                 | linger         |  |
|     |                 | $700$          |  |
|     |                 | $\alpha$       |  |
|     |                 | <b>Combat</b>  |  |
|     |                 | Dune           |  |
|     |                 | Done           |  |
|     |                 | Done           |  |
|     |                 |                |  |
|     |                 | EM.            |  |
|     |                 |                |  |

*Figura 85: Pagina degli stati della centralina sospensioni su BMW*

 $\mathbf i$  *Con lo stato "interruttore frizione" è possibile capire se la centralina riceve il segnale elettrico del componente stesso. Premendo e rilasciando la leva della frizione il tecnico può rilevare dalla diagnosi il cambio dello stato AZIONATO/NON AZIONATO. Questa azione, verrà interpretata dalla centralina come l'intenzione del pilota a cambiare marcia, ed applicherà di conseguenza le opportune strategie come, per esempio, il disinserimento della funzione cruise control o la parzializzazione del carburante.*

### **3.8 Pagina Info ECU**

Con questa funzione è possibile identificare quali sono le caratteristiche costruttive della centralina esaminata, sia a livello hardware che a livello software.

A seconda del sistema diagnosticato è possibile ottenere indicazioni quali codice ricambio, data di produzione, e versione del software presente.

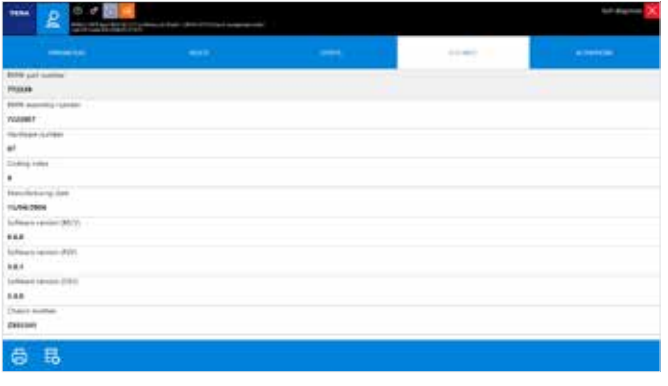

*Figura 86*

Inoltre in questa pagina sono contenute informazioni utili ai fini della programmazione o codificazione in caso di sostituzione della vecchia centralina con una nuova.

### **3.9 Pagina delle Attivazioni**

La centralina elettronica è un computer che sulla base delle informazioni ricevute dai sensori e dalle linee di comunicazione, controlla gli attuatori applicando la strategia di funzionamento per la gestione dell'impianto. Tali operazioni sono chiamate ATTIVAZIONI.

Le ATTIVAZIONI nella funzionalità dell'autodiagnosi danno la possibilità di controllare i vari attuatori collegati alla centralina elettronica specifica direttamente dagli strumenti di diagnosi. Questo tipo di test sono eseguiti dalla centralina stessa in base ad un comando dato dallo strumento di diagnosi. Dunque l'attivazione del componente scavalca la normale logica di funzionamento della centralina.

Dalla pagina delle attivazioni è possibile azionare direttamente spie, elettrovalvole, iniettori, ecc…

Questa funzione deve essere utilizzata principalmente per verificare il funzionamento di componenti il cui controllo comporterebbe altrimenti perdita di tempo.

Può anche essere utilizzata per capire fra tanti componenti uguali, a quali la diagnosi fa riferimento.

In alcuni casi le attivazioni non hanno solo funzionalità diagnostiche, ma sono necessarie ad eseguire procedure di manutenzione.

Come avviene ad esempio in alcuni impianti motore dove è possibile modificare il tempo di iniezione o anticipo di accensione, oppure permettere lo spurgo dei freni in alcuni impianti ABS.

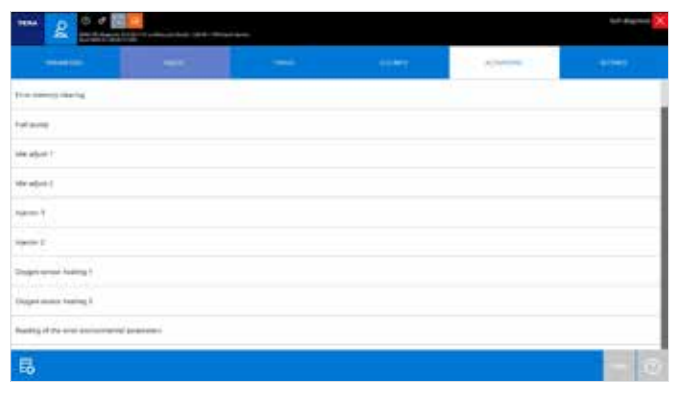

*Figura 87: La lista di attivazioni disponibili dipende dal costruttore*

- Le funzioni ATTIVAZIONI presentano delle differenze che dipendono dalle case costruttrici, dal modello e dal sistema elettronico.
- La quantità dei dispositivi da attivare ed il modo di esecuzione del test, dipendono rigidamente da come è stato progettato il software della centralina e non dalle possibilità dello strumento di diagnosi (vedi ad esempio

la differenza fra BMW e gli altri costruttori).

- Alcune centraline permettono di realizzare dei test di attivazione con il veicolo in movimento. Questa possibilità di diagnosi potrebbe risultare molto pericolosa quando si vuole diagnosticare sistemi di sicurezza come l'ABS o il traction control. Infatti, l'attivazione diretta di un attuatore di un sistema di sicurezza forzerà la centralina elettronica, causando un improprio comportamento del veicolo.
- L'attivazione di alcuni componenti (come le elettrovalvole dell'ABS) possono non avere un tempo di attivazione prefissato, in tal caso sarà cura dell'operatore disattivare dopo pochi secondi il componente per evitarne il surriscaldamento ed un eventuale guasto.

### **3.10 Pagina delle Regolazioni**

Gran parte delle centraline di recente costruzione, indifferentemente dal tipo di impianto che controllano, hanno la possibilità di essere configurate senza intervenire direttamente sulla parte hardware. Ciò è possibile in quanto queste adottano una memoria eeprom riscrivibile con tecnologia flash.

Grazie a questa tecnologia utilizzando delle connessioni elettriche esterne alla centralina è spesso possibile modificare in modo rapido le impostazioni software programmate dal costruttore, la riprogrammazione ha la finalità di modificare il comportamento della centralina nella gestione dell'impianto.

La programmazione esterna, effettuata con strumenti adeguati, viene oggi utilizzata diffusamente da tutti i costruttori di autoveicoli, motoveicoli e veicoli industriali.

Questo tipo di soluzione permette di utilizzare un unico tipo di centralina per gestire impianti differenti, la centralina viene adattata ai vari modelli in cui viene utilizzata. La possibilità di adattare la centralina alle varie soluzioni richieste viene detta configurazione.

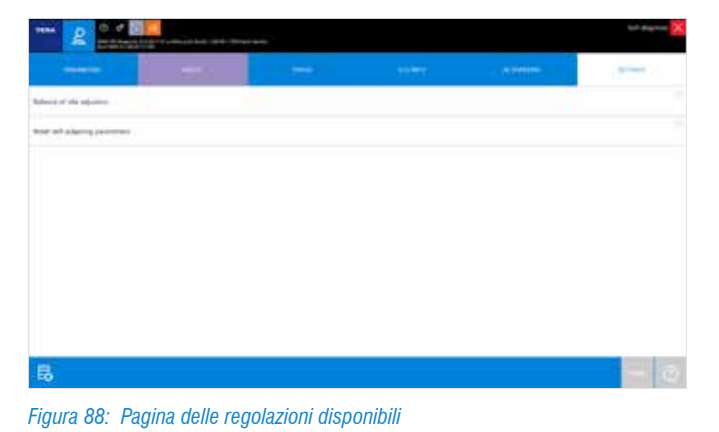

Le procedure dette di "regolazione" non riguardano soltanto la possibilità di codificare la centralina, ma sempre più spesso diventano indispensabili per eseguire comuni operazioni di manutenzione come l'azzeramento dell'avviso di manutenzione scaduta.

Con gli strumenti di autodiagnosi è possibile eseguire varie tipologie di codifica in funzione del tipo di centralina, del costruttore e della moto su cui è adottata.

Nei seguenti capitoli tratteremo alcune delle procedure di codifica più comuni, analizzeremo alcune differenze fra i vari costruttori e spiegheremo le modalità di esecuzione delle procedure di **codifica** eseguibili dalla pagina delle **Regolazioni**.

 *Nel capitolo 5 vengono elencati, divisi per sistema elettronico, esempi pratici di utilizzo della pagina regolazioni con spiegazione dettagliata delle procedure da eseguire.*

### **3.10.1 Riprogrammazione ECU**

 L'avviso di possibili aggiornamenti delle mappature avviene in modo automatico non appena il software TEXA IDC5 viene avviato (il computer DEVE essere connesso alla rete internet).

All'avvio del software, se c'è la disponibilità di nuove mappature, comparirà la seguente schermata:

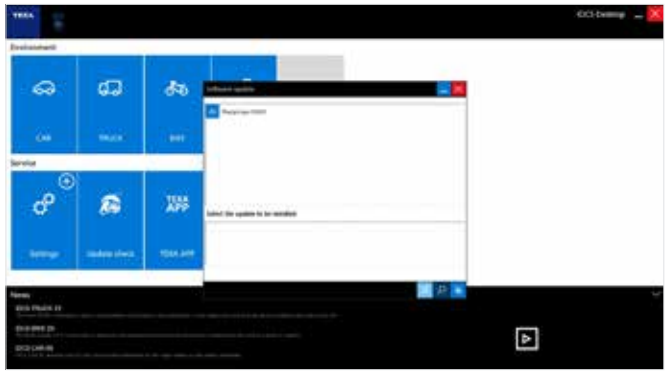

*Figura 89: All'avvio del software IDC5 se ci sono disponibili degli aggiornamenti viene mostrata un finestra con la possibilità di scaricare le mappature*

Successivamente, basterà selezionare la dicitura "Mappature BIKE" e cliccare sul pulsane "SCARICA AGGIORNAMEN-TO".

| Software update      |                                                                                                    |   |  |
|----------------------|----------------------------------------------------------------------------------------------------|---|--|
|                      | <b>Mappings BIKE</b>                                                                                                    |   |  |
|                      |                                                                                                    |   |  |
|                      | SWUpdate                                                                                                    | ⚠ |  |
| <b>Mappings BIKE</b> | <b>WARNING:</b><br>the use of the mappings you are about to download is limited and<br>available for official dealers only.<br>We recommend you have an active TEXPACK subscription. If not, some<br>models could be missing in the software installed without the update,<br>making the downloaded mappings useless. |   |  |
|                      |                                                                                                    |   |  |
|                      |                                                                                                    |   |  |
|                      |                                                                                                    |   |  |

*Figura 90: Si ricorda che le mappature sono ad uso esclusivo solamente per le officine autorizzate del costruttore*

In seguito, dopo aver letto con attenzione il pop-up che appare a video, in maniera completamente automatica, verranno scaricate tutte le nuove mappature che TEXA rilascia in accordo con i costruttori che utilizzano il software IDC5 come proprio strumento ufficiale.

| Software update                   |    |                                                                                                    |
|-----------------------------------|----|----------------------------------------------------------------------------------------------------|
| Software is ready to be installed |    |                                                                                                    |
| <b>PLEASE NOTE 1:</b>             | ų  | We recommend you deactivate any antivirus programs<br>in your PC. (You are required to stop the antivirus not<br>uninstall it). |
| <b>PLEASE NOTE 2:</b>             | ₹  | Some phases may require several minutes. Walt for<br>them to complete even if the progression bar does not<br>move.             |
| <b>PLEASE NOTE 3:</b>             | ር" | Do not switch off your PC for any reason during the<br>update unless it is required by the software itself.                     |
| <b>PLEASE NOTE 4:</b>             | ្ច | Once the update procedure has been launched it cannot<br>be interrupted.                                                        |
| C Install later                   |    | Install immediately (Please note: all downloads will be suspended if the<br>applications being executed are closed.)            |
|                                   |    |                                                                                                    |

*Figura 91: Le mappature possono essere installate imediatamente durante la fase di downloading*

## Software update da Mappings BIKE SWUpdate Select the upd Check mappi Download Closing the software  $\Box$ æ.

Il completamento del download verrà indicato come segue:

*Figura 92: Aggiornamento completato*

 **Prima di effettuare il download delle mappature o prima di riprogrammare la moto, assicurarsi di aver installato la versione IDC5 indicata nelle circolari tecniche inviate dai costruttori. Infatti il software installato senza aggiornamento potrebbe risultare privo di alcuni modelli e rendere inutilizzabili le mappature scaricate.**

### **3.11 Funzioni per la manutenzione veicolo**

Fino a ieri la metodologia di Autodiagnosi era collegarsi a una centralina per vedere gli errori memorizzati ed eseguire le riparazioni di conseguenza. Questa è solo una delle possibilità.

Capita spesso che le operazioni di riparazione di un motoveicolo richiedano l'impiego di funzioni rapide, come azzerare dei parametri, eseguire una codifica, oppure provare un singolo componente. Per questo TEXA ha sviluppato una serie di funzioni rapide velocemente accessibili.

| TREA |                       | æ                                                                                   | DO-LNA pour tVA |   |
|------|-----------------------|-------------------------------------------------------------------------------------|-----------------|---|
|      | مت                    | toles (OCPI) M/A-4-ads (2015) 718 in Minesiah Monti-distribution (4)<br>an Teleston |                 | ÷ |
|      | <b>New British</b>    | Sell-diagrosis                                                                      |                 |   |
| e    | <b>Call directors</b> | Global system scan                                                                  |                 |   |
| ×    |                       |                                                                                     |                 |   |
|      | m                     |                                                                                     |                 |   |
|      | <b>Fring Stopmes</b>  | <b>Side Sat.</b>                                                                    |                 |   |
| 昂    | cul information       | Diagnoid: by system                                                                 |                 |   |
|      | <b>ARRAIGHT</b>       | 日 45                                                                                |                 |   |
|      |                       | <b>18 ms</b>                                                                        |                 |   |
|      | Libral Hellens        |                                                                                     |                 |   |
|      |                       | $\frac{1}{m}$ Buton                                                                 |                 |   |
|      |                       | Ph : Hands Fine                                                                     |                 |   |
|      |                       | Instrument panel                                                                    |                 |   |
|      |                       | <b>LES Insertions</b>                                                               |                 |   |

*Figura 93: Funzioni per la manutenzione veicolo*

Dopo aver scelto il veicolo da diagnosticare, sono presenti due pulsanti che danno la possibilità di poter accedere velocemente ad una serie di funzionalità, senza doversi collegare prima alla centralina elettronica.

| ICONA                    | <b>DESCRIZIONE</b>                                                                                         |
|--------------------------|----------------------------------------------------------------------------------------------------|
| Maintenance service      | Permette di accedere<br>alle funzioni di regola-<br>zione per effettuare il<br>reset delle scadenze nei    |
|                          | sistemi di manutenzione                                                                                    |
|                          | Permette di accedere<br>alle funzioni speciali                                                             |
| <b>Special Functions</b> | di regolazione e/o<br>attivazione dei sistemi/<br>componenti legati alla<br>selezione del veicolo<br>fatta |

*Tabella 5: Funzioni per la manutenzione motoveicolo*

Ogni singola funzione permette quindi di accedere in maniera rapida alle Attivazioni e/o Regolazioni senza doversi collegare alla centralina specifica che gestisce la funzione richiesta.

#### **3.11.1 Il menu Servizio Manutenzione**

Il menù "Servizio Manutenzione" contiene tutte quelle regolazioni azzeramento delle spie di manutenzione:

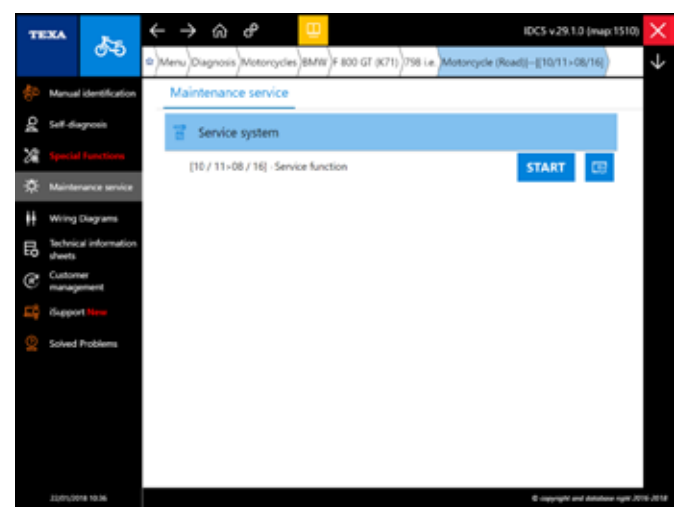

*Figura 94: Menu della manutenzione su BMW K1300 GT*

Come ad esempio nella figura precedente per verificare i parametri del sistema di manutenzione su una BMW K1300 GT è necessario per eseguire un reset del servizio.

#### **3.11.2 Il menu Funzioni Speciali**

Il menù "Funzioni Speciali" contiene tutte le regolazioni che sono determinanti nella manutenzione di un motoveicolo ma che non sono considerate operazioni comuni, come ad esempio la funzione CIP di BMW (cambio impostazioni display, abilitazione manopole riscaldabili, ecc.) e le regolazioni speciali di Harley Davidson (regolazione del minimo, abilitazione/disabilitazione valvola dello scarico).

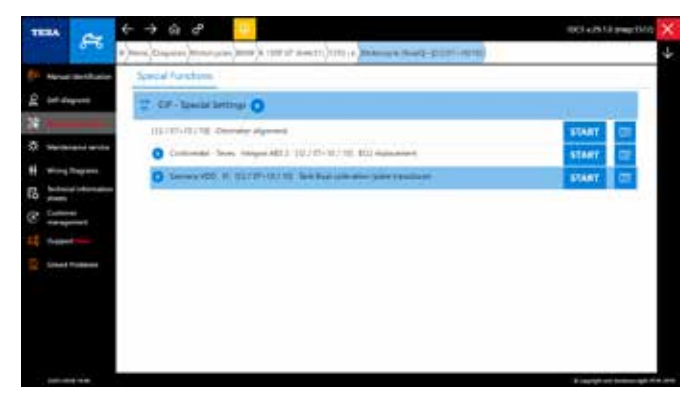

*Figura 95: Selezione per la calibrazione del trasduttore del livello carburante*

### **3.12 La documentazione tecnica di IDC5**

Non è solo l'Autodiagnosi a essere necessaria per il moderno tecnico di motoveicoli, ma, spesso, quello che fa la differenza è il supporto all'Autodiagnosi stessa; ovvero tutte quelle informazioni aggiuntive che ci permettono di capire il funzionamento di un sistema e che ci forniscono i dati di controllo e verifica.

Difatti leggere l'errore "Pressione aspirazione non sufficiente" ci aiuta solo a isolare la zona del problema, ma se non si conosce il veicolo ed il sistema che si sta diagnosticando, sono solo informazioni parziali.

Per sopperire a questo all'interno dell'ambiente di diagnosi TEXA possiamo trovare vari tipi di informazioni tecniche:

- Schemi elettrici, con relative schede dei componenti
- Schede e bollettini tecnici
- Schede di descrizione impianto

### **3.12.1 Schemi elettrici**

Molto importanti per il tecnico moto sono gli schemi elettrici. Difatti molte problematiche richiedono il controllo del cablaggio e/o la verifica di specifici segnali elettrici sui cavi.

È possibile accedere agli schemi elettrici sia in modalità consultazione libera, sia all'interno dell'Autodiagnosi.

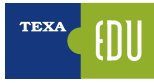

Selezionando l'icona degli "Schemi Elettrici | <sup>#</sup> apparirà una schermata con l'elenco di tutti gli schemi elettrici disponibili per il veicolo selezionato, raggruppata per tipo di impianto.

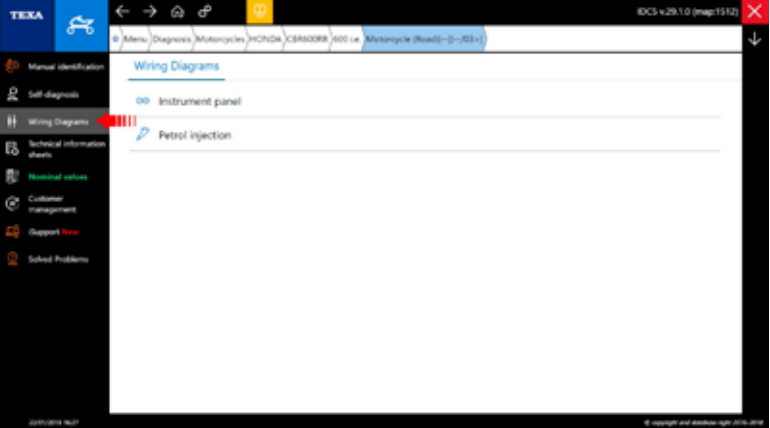

*Figura 96: Menu schemi elettrici che compare quando si seleziona il veicolo*

Lo schema elettrico può essere visualizzato su più pagine e sono disponibili una serie di comandi e funzionalità specifiche per la consultazione di tutte le informazioni collegate allo schema stesso.

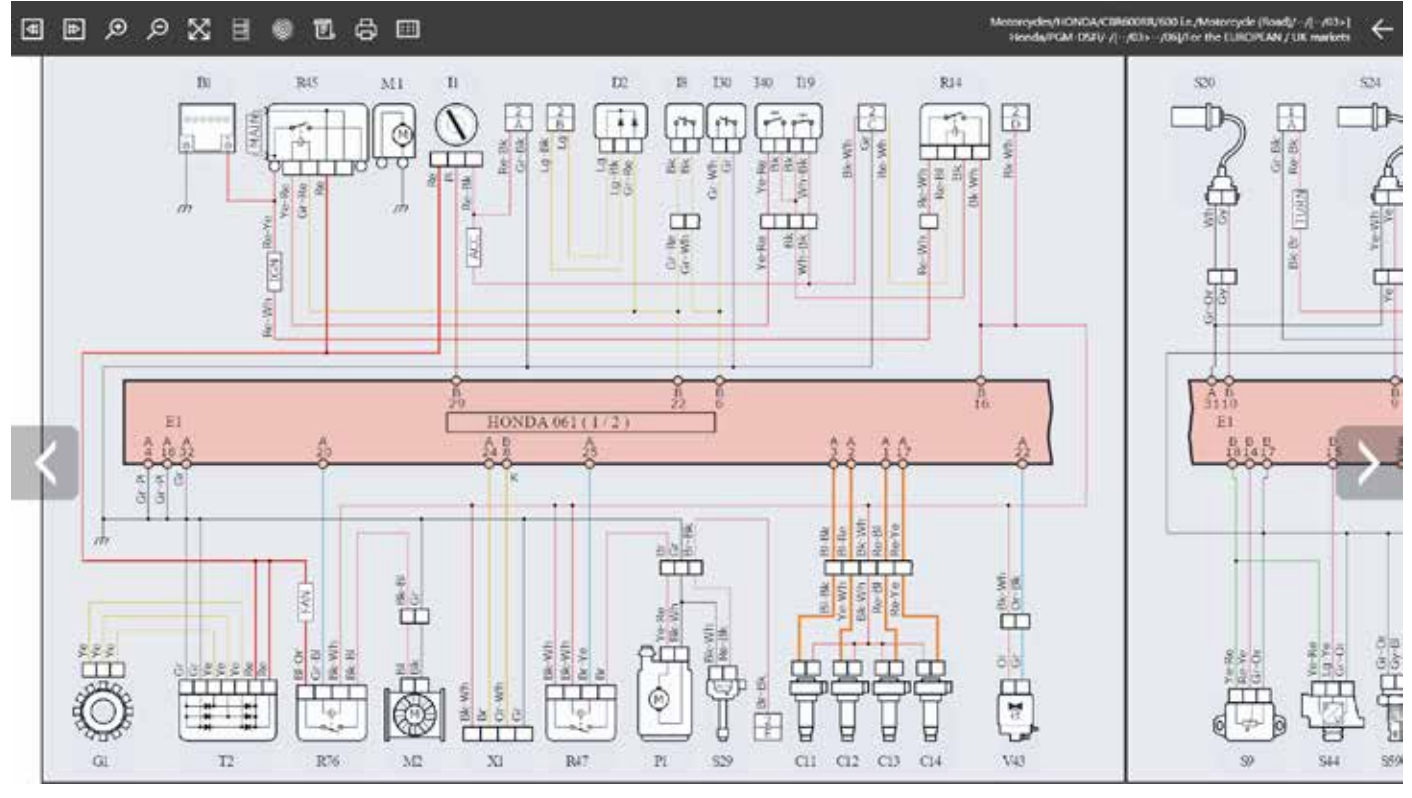

*Figura 97: Schema elettrico motore su Honda CBR600RR pagina 1/2*

Ulteriore funzionalità è stato inserire una modalità interattiva che aiuti il tecnico nell'indagine del percorso dei cavi all'interno dello schema elettrico. Basterà passare con il cursore sopra il singolo cavo per vedere evidenziato il percorso completo che questo fa all'interno dello schema.

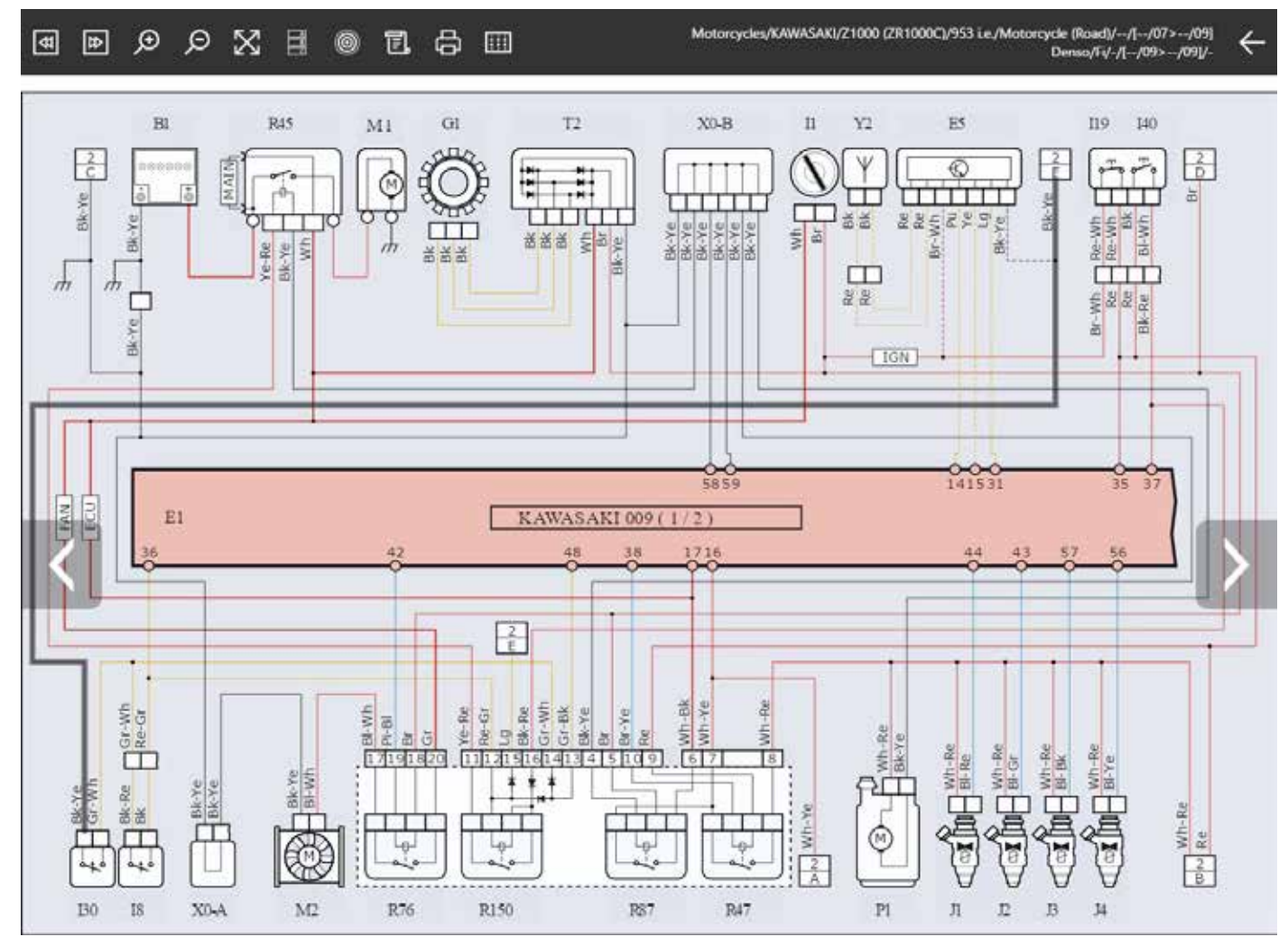

*Figura 98: Nello schema viene evidenziato il cavo di massa che va dal componente I30 al resto dell'impianto a pagina 2 come si vede dal reference point E2*

i  *Per una più facile comprensione dello schema dell'impianto, la rappresentazione è normalizzata per tutti i costruttori secondo una logica univoca.*

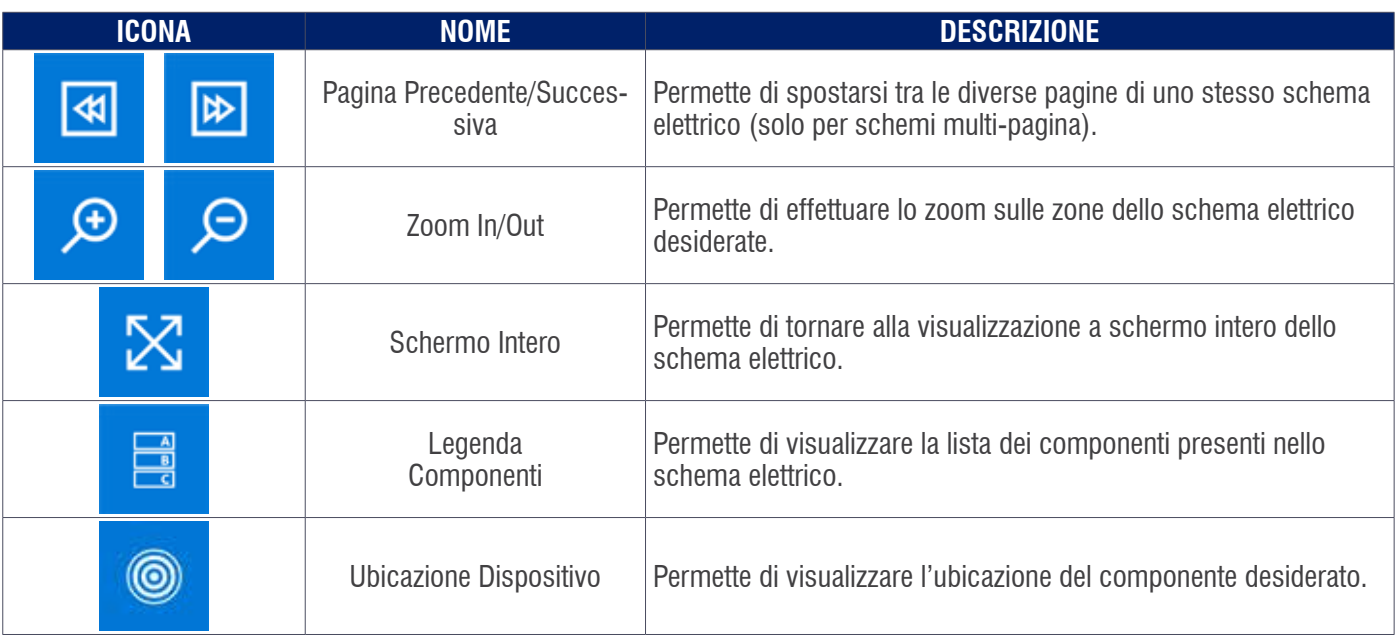

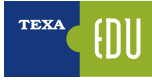

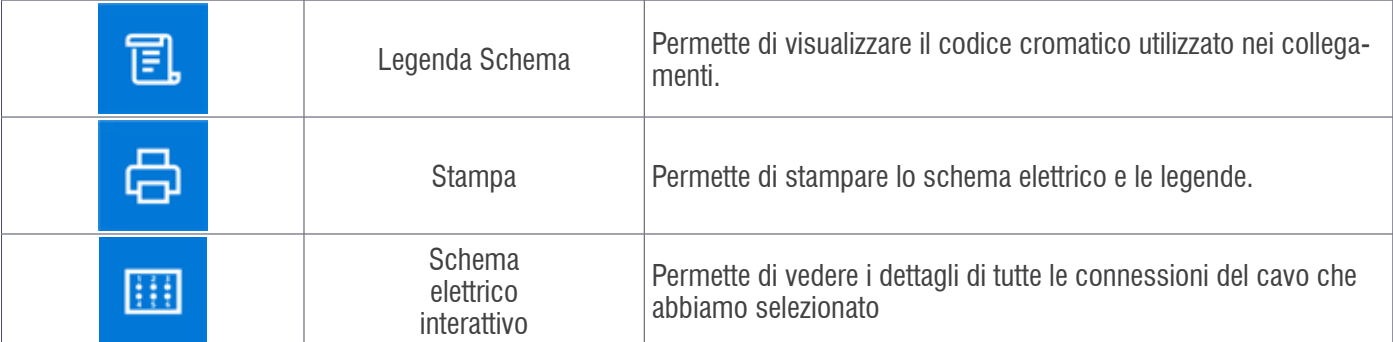

*Tabella 6: Comandi del menu schemi elettrici*

Passando con il puntatore sopra i simboli dello schema elettrico compare un'etichetta che identifica il relativo componente e ne indica l'ubicazione.

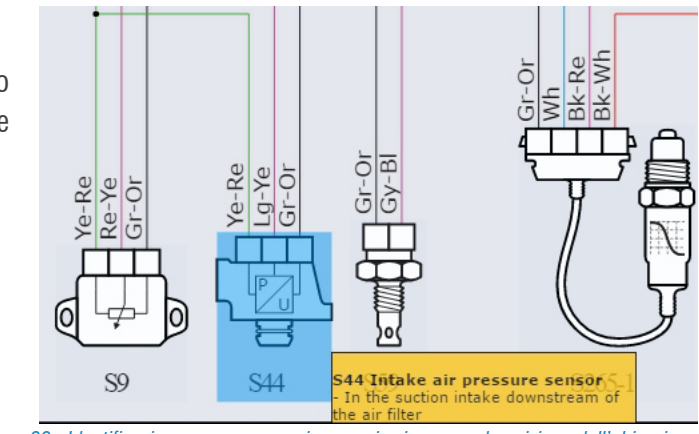

*Figura 99: Identificazione sensore pressione aspirazione con descrizione dell'ubicazione*

Cliccando sopra il simbolo di un componente viene visualizzato il menu delle funzioni disponibili.

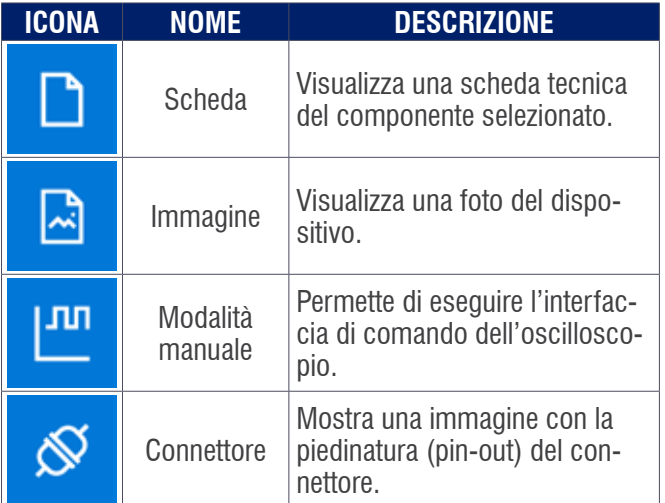

*Tabella 7: Comandi e funzioni sul componente dello schema elettrico*

 *Non tutti i comandi sono disponibili per tutti i com-*Ŭ *ponenti.*

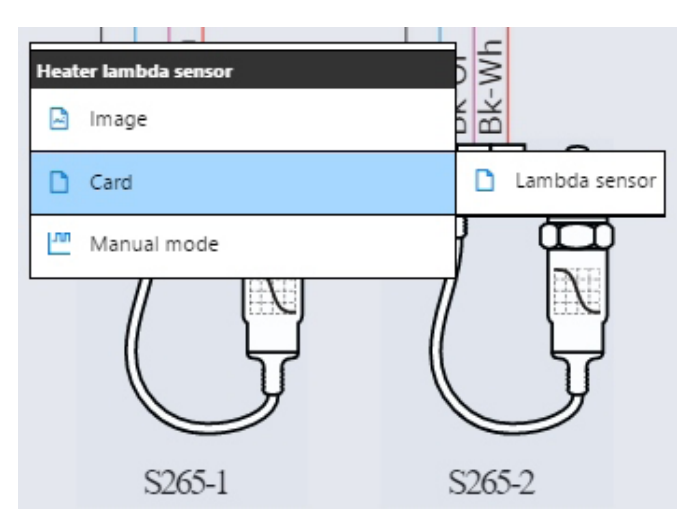

*Figura 100: Sotto menu la scheda tecnica collegata alla sonda lambda*

Ad esempio le schede tecniche di un componente, possono spiegare il principio di funzionamento, le caratteristiche tecniche ed i valori di controllo, gli aiuti operativi sull'Autodiagnosi, a seconda del tipo di componente, è possibile trovare più schede ognuna per un argomento specifico.

La Figura 100, mostra la scheda tecnica di uno dei due sensori ossigeno, in cui si può vedere il funzionamento e la forma d'onda caratteristica che deve avere questo componente.

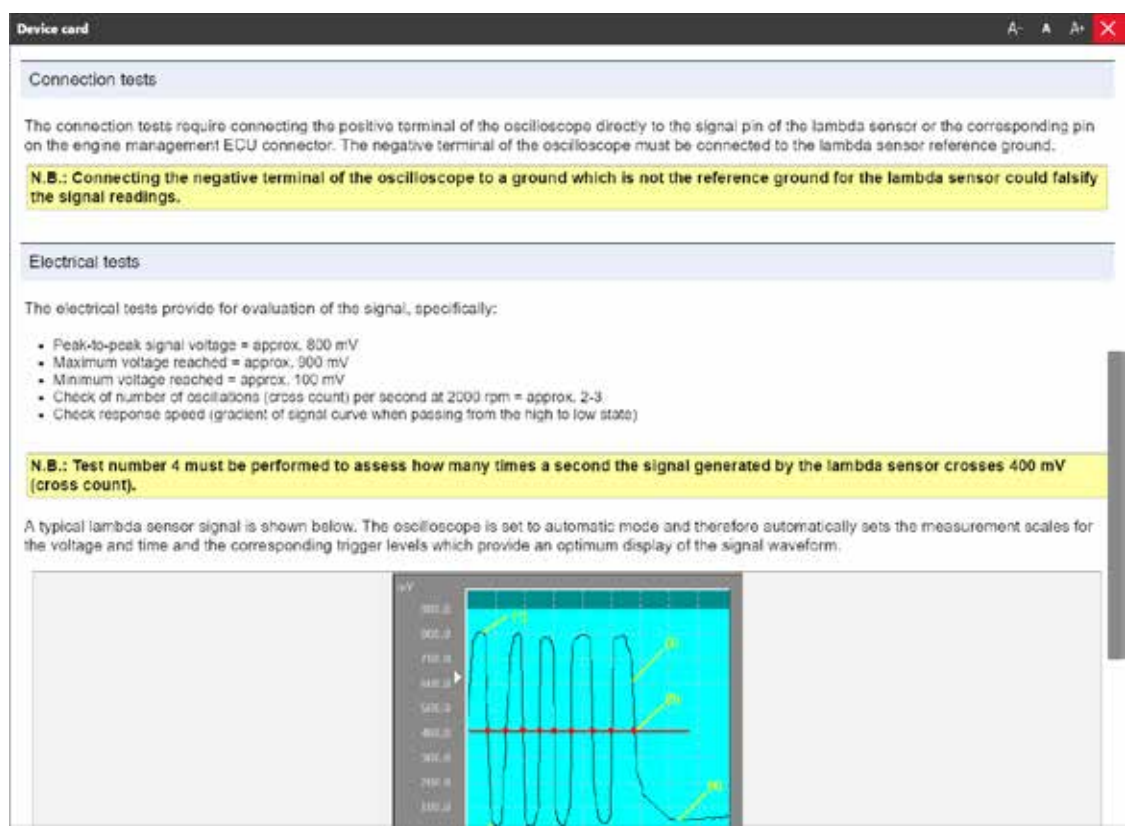

*Figura 101*

Spesso è indispensabile poter consultare gli schemi elettrici durante una sessione di Autodiagnosi. Nelle varie schermate è presente un pulsante " <mark><a></mark> " (pagina Parametri, Attivazioni, Regolazioni, ...) che permette di accedere a tutta la documentazione a supporto dell'Autodiagnosi.

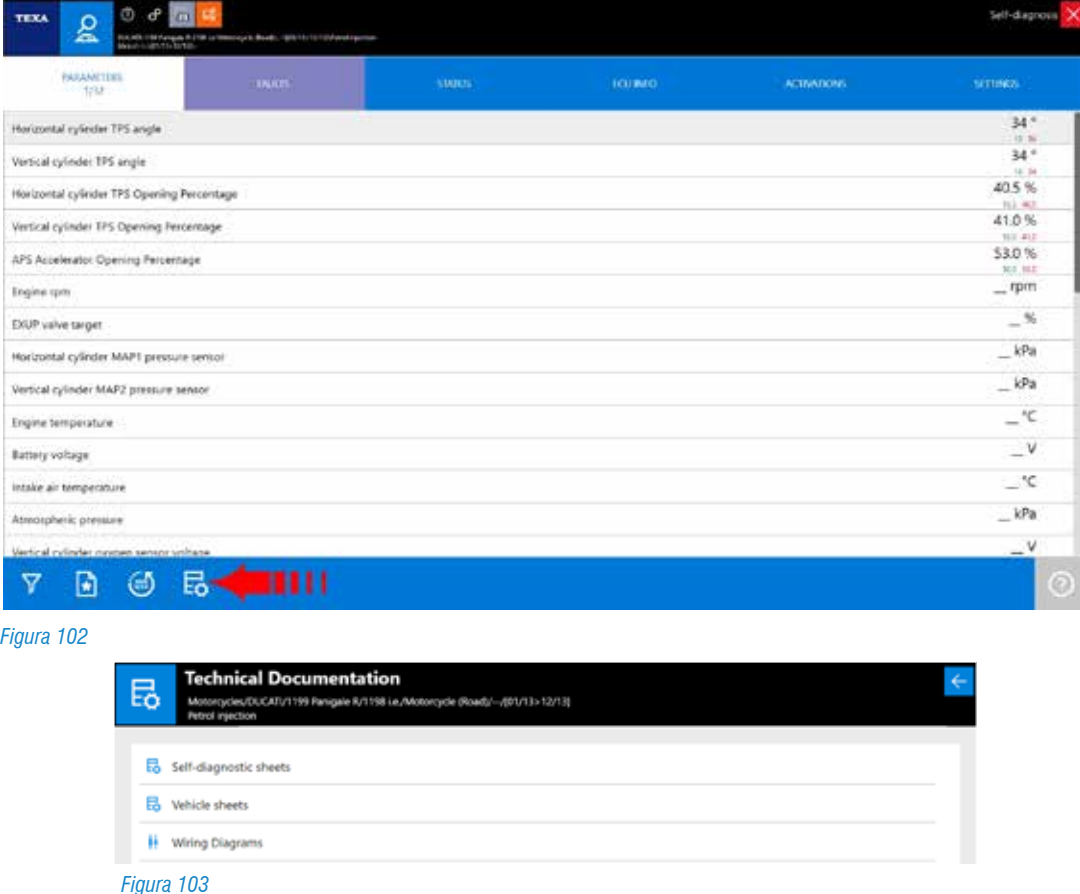

#### **3.12.2 Bollettini e schede tecniche**

Oggigiorno, il tecnico dell'Autodiagnosi multimarca si trova a dover conoscere una grande varietà di impianti di diversi costruttori, ognuno con le proprie peculiarità. Ciò, ovviamente, non è sempre possibile. L'enorme numero di produttori e di varianti rende praticamente impossibile la conoscenza approfondita di ogni singolo impianto.

Per questo motivo TEXA mette a disposizione una serie di schede ed informazioni tecniche per gli impianti diagnosticabili. Queste informazioni sono disponibili, suddivise per tipo di impianto e/o veicolo, cliccando sul pulsante  $\overline{E}$ 

|   | TEXA                         |                            | IDCS v.29.1.0 (map:1524)                                                                                 |   |
|---|------------------------------|----------------------------|----------------------------------------------------------------------------------------------------|---|
|   |                              |                            | Ф ) Меты ) Diagnosis ) Мотого (пет ) ВМW (в т 100.5 (КАО/ТТ) / 1293-14: "Матамуске (КамЕЕ- (ГАД/ФГАШКУТК | ↵ |
|   | Marcul Llentfication         | System sheets:             | Vehicle sheets                                                                                           |   |
|   | <b>IF discription</b>        |                            | to Bulletins (B) E (T) Technical data sheets (S)                                                         |   |
| х |                              |                            | H                                                                                                    |   |
|   | Maintenance service          | O TURLOCHE                 | ANALISELEN' ENRISCH/VALUES                                                                               |   |
|   |                              | laustossa                  | Note repeting the use of the TEM DVH CFF-ROAD adjoint                                                    |   |
|   | Wring Dieprams               | <b>21 - NURRUPOLI</b>      | ESA Electronic Suspensors Adjustment                                                                     |   |
| 昆 | <b>Sechiacal information</b> | <b>VANDLOSTE</b>           | \$14 shock about per specifican per-                                                                     |   |
|   | <b>Customer</b>              | <b><i>UNANDER</i></b><br>a | Superson Hwik - Rethone: Susemount Adjustment (EM)                                                       |   |
|   | haragement                   | <b>FLOTOGYT</b>            | Ahrenocycle failed to chatchoen cluring the diagnose session                                             |   |
|   | <b>Summer</b>                | <b>ET INUNUOUS</b>         | SERVICE more public display                                                                              |   |
|   | Solved Problems              | <b>BUILDEN</b>             | Diagnosis trouble                                                                                        |   |
|   |                              | MI VARIABLE                | <b>Skills Service renet.</b>                                                                             |   |
|   |                              | TUTUO008                   | Birlist innegral ABS: Communication arent behaviors the control units                                    |   |
|   |                              | more information.          | Additional modules : Relenster residing critically-                                                      |   |
|   |                              | TD 06/16/2007              | Brake Rushing - Special Notes                                                                            |   |
|   |                              | ES 1UIN0000                | Integrate title - Throbbie and Idle Learning                                                             |   |
|   | tainsching 11.06             |                            | It cannot and predication (pri 2014-2018)                                                                |   |

*Figura 104: Schede e Bollettini tecnici*

Esistono due tipi di informazioni tecniche: le schede ed i bollettini.

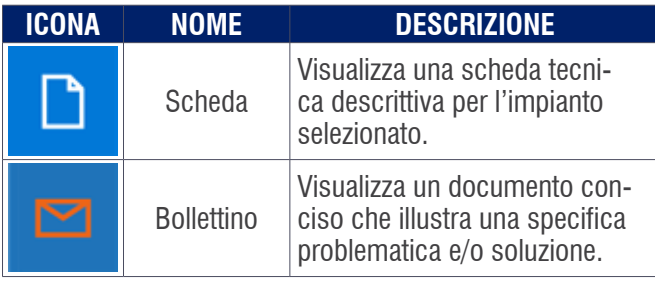

*Tabella 8*

Ognuna di queste due tipologie può poi essere trovata sotto due diverse categorie:

- Schede impianto
- Schede veicolo

Le prime riportano informazioni relative ad uno specifico impianto, mentre le seconde contengono informazioni valide per tutte le varianti del veicolo. Proprio per la loro natura di informazione e spiegazione di problemi "pratici", i bollettini tecnici sono costantemente aggiornati e resi disponibili per il pubblico (previa sottoscrizione di un apposito abbonamento). In questo modo si rimane costantemente aggiornati con le ultime informazioni disponibili.

#### **3.12.3 Guasti risolti Smart (powered by Google©)**

"Guasti Risolti" è una banca dati che contiene le esperienze reali della clientela TEXA. Grazie a questa funzione, il meccanico è in grado di portare a termine la riparazione in tempi rapidi e con la procedura corretta, potendo accedere in modo semplice e veloce, tramite la ricerca Google, ad un database TEXA per la ricerca di guasti già riscontrati dai meccanici di tutto il mondo e raccolti dai call centre internazionali di TEXA.

La banca dati è accessibile sia dall'ambiente operativo IDC5 che dall'Autodiagnosi ed una volta eseguita la funzione, comparirà una schermata che ci permette di eseguire sia delle ricerche libere "a tutto testo" che delle ricerche più mirate, specificando i dati del veicolo in diagnosi.

L'accesso è quindi possibile sia dall'ambiente operativo IDC5 che direttamente dall'Autodiagnosi  $\left( \begin{array}{c} \circ \\ \circ \end{array} \right)$ .

| TERA                |                         | e                                                                                          | <b>BOLLARS PROTESS</b> |   |
|---------------------|-------------------------|--------------------------------------------------------------------------------------------|------------------------|---|
|                     | ðā.                     | compute of present is unto a<br>(Follow, MARLEY-DAVIDOOR, Taxeman)<br>$3100 - 4$<br>Dayson |                        | ÷ |
|                     | <b>Novat Itel/Latin</b> | Set-diagross                                                                               |                        |   |
| <b>C</b> Deliverant |                         | Global system scan                                                                         |                        |   |
| 13                  | choical Indiana         | 8                                                                                          |                        |   |
|                     |                         | <b>Carlie tom</b>                                                                          |                        |   |
|                     |                         | Diagnosis by system                                                                        |                        |   |
|                     | sing Potence            | <b>1995</b>                                                                                |                        |   |
|                     |                         | T Check management system                                                                  |                        |   |
|                     |                         | - Left handle grip diagnosis                                                               |                        |   |
|                     |                         | P. Petrol Injection                                                                        |                        |   |
|                     |                         | G Nevimente:                                                                               |                        |   |
|                     |                         | Pr Este Saula wis thermal.                                                                 |                        |   |

*Figura 105: Accesso dal menu principale dopo la selezione del veicolo*

| <b>SO</b><br>- 0                                                                                                    |                                                                                                    |               |
|----------------------------------------------------------------------------------------------------|----------------------------------------------------------------------------------------------------|---------------|
|                                                                                                    | Stined Philosons function, rene features and user fals.                                                                                                    |               |
| <b>Search armsed</b>                                                                                                    |                                                                                                    |               |
| The a called use of the sec- called regimes factor you will find color and id constraints lichar<br>The newlyk blues plans within CCS with car by lowerized at lack point of the training or financial commitment<br>The type of search is desided now!<br>- MARKE MARCH<br>a 1980 Mink in<br>$-$ EARCH FORD EXISTENTIAL BEAST S | allis Barnad racion of the STUVET PROBLEMS, havings, leading racional cast benefits and obtained. The hor-profiles controls has been be included by behalving to apply published applies<br>& had senith field was which wasnes flem lighter boards, which supplus the line option of the TVRE codes and all the came within the VTLEED FRENCEWS, making selected with the senith<br>FBI TH DODED FROD LIVE SIXTEEL AND AND AND COMPLETED CASARY, coals and provide a point service of the Case of Alberta Management Completed to Child Company The Naudo completed that head the company of the 1<br>mobilization due worse day and its relationation and inapportable list the estation of printerina simplest to the publisheration and he controls machine any - |               |
| <b>SUDDER MARCH</b>                                                                                                    | The Trailer worst suppose wants here wished in the sale doe that's with a driv trice for extrap banks and is cheese                                                                                                    |               |
|                                                                                                    |                                                                                                    |               |
|                                                                                                    | <b>PROGRAM COMMIS</b><br><b>Support</b><br><b><i><u>Redaktion by </u></i></b>                                                                                                    |               |
|                                                                                                    | Little Christi<br><b>SECURITIES</b><br>۰<br>٠<br>ac c<br>_______                                                                                                    |               |
|                                                                                                    |                                                                                                    |               |
|                                                                                                    |                                                                                                    |               |
|                                                                                                    | are forest recordered<br>MARKET WAS MICH. AND AT LOCAL ALCOHOL.<br>have added from their list of the                                                                                                    |               |
|                                                                                                    |                                                                                                    |               |
|                                                                                                    |                                                                                                    | <b>&gt; 1</b> |

*Figura 106: Accesso internamente all'autodiagnosi*

|                    | <b>SOLVED PROBLEMS</b> | PROGLEM CODES      |     |        |                   |                             |
|--------------------|------------------------|--------------------|-----|--------|-------------------|-----------------------------|
| <b>Free search</b> | <b>Cuded search</b>    | Description search |     |        |                   |                             |
| dehicle            | <b>DUCATI</b>          | 11th Fungale R.    | 14  | FOR LA | $\mathbb{C}[X]$ . | <b>PAGE</b>                 |
| <b>Professor</b>   | Patril Hyariker        | Materia 1.         | 146 |        | 14                | $\mathbb{Q}[\mathcal{Q}] =$ |

*Figura 107: Ricerca guasti per descrizione con parole chiave*

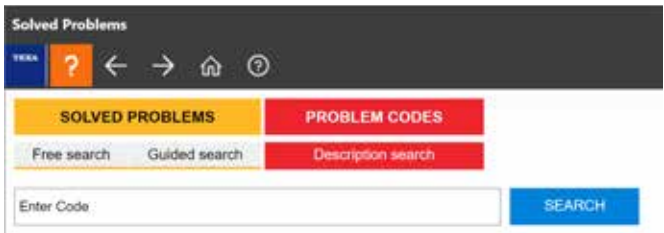

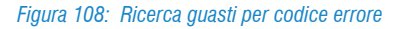

 **Per l'utilizzo di queste banche dati è necessario che lo strumento di diagnosi sia collegato ad Internet e che sia sottoscritto il relativo contratto di abbonamento (ove previsto).**

#### **3.12.4 Lista cavi autodiagnosi**

Le interfacce diagnostiche prodotte da TEXA per connettersi ai sistemi elettronici presenti nei motoveicoli devono avvalersi di connettori di diagnosi specifici per ogni singola casa costruttrice.

Dato il numero elevato di motoveicoli presenti in IDC5 e quindi di cavi diagnostici presenti a catalogo TEXA, per semplificare la ricerca del cavo corretto da cercare è stata realizzata una APP gratuita che fornisce un aiuto sulla disponibilità dei cavi diagnostici per i quali non esiste ancora uno standard.

È formata da quattro sezioni, dalle quali accedere all'elenco completo dei cavi utilizzati dal software, a quelli impiegati da ogni marchio, all'elenco ed alle descrizioni delle valigie cavi disponibili a listino e alle informazioni sugli adapter da utilizzare con strumenti compatibili con gli altri ambienti.

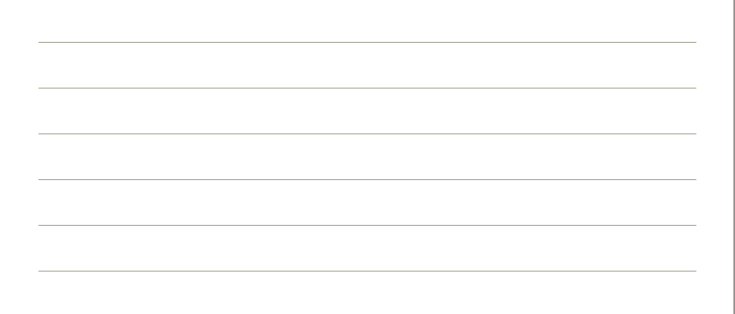

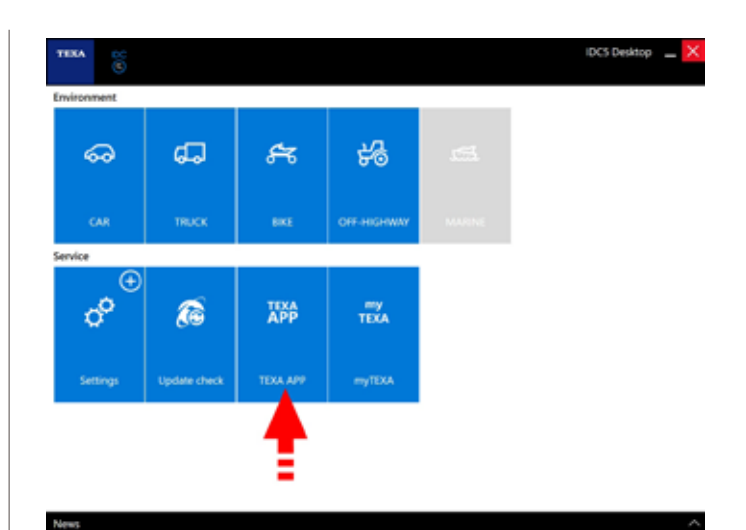

*Figura 109: La ricerca dell'app cavi bike inizia con l'installazione dal menu TEXA APP*

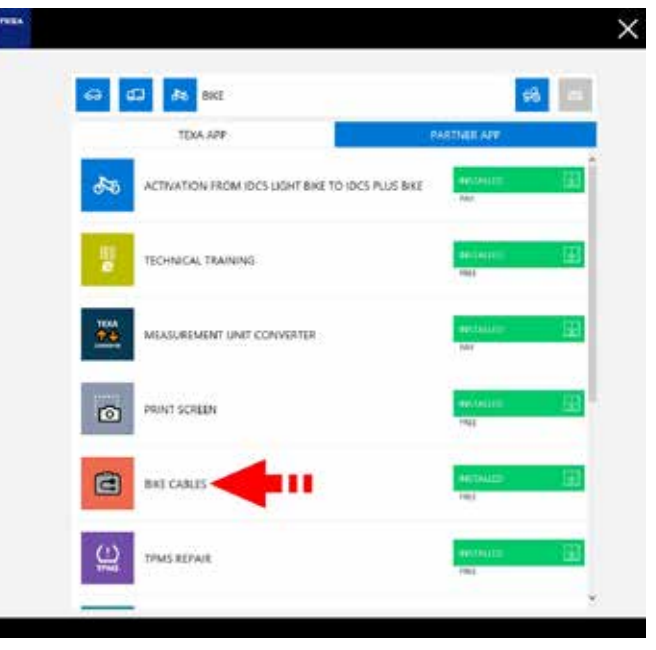

*Figura 110: L'App cavi si trova nella lista delle app disponibili per l'ambiente bike*

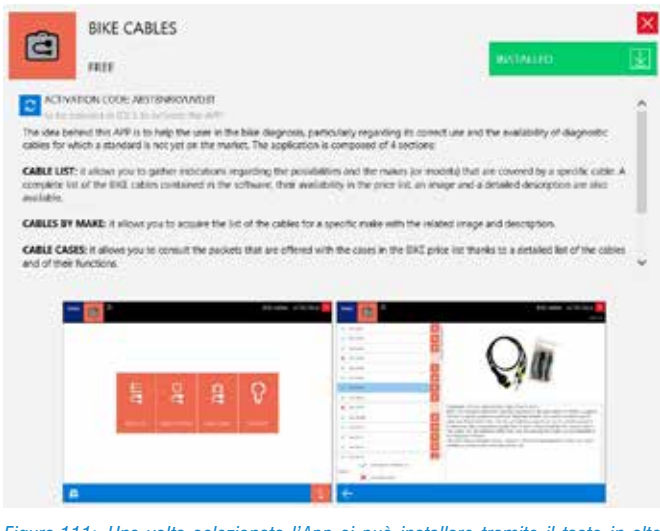

*Figura 111: Una volta selezionata l'App si può installare tramite il tasto in alto a destra*

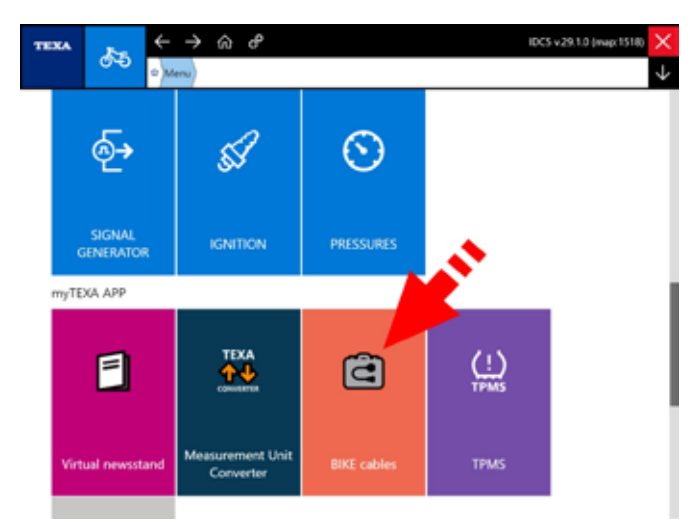

*Figura 112: Una volta installata troveremo l'App abilitata nella sezione myTEXA APP*

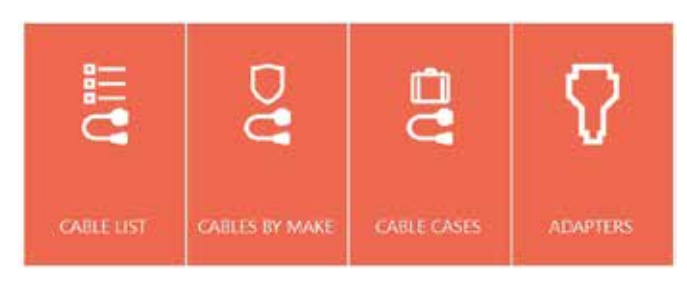

*Figura 113: La ricerca cavi è suddivisa per codice cavo, per marchio e per kit valigie. Inoltre vengono indicati gli adapters necessari al collegamento alle varie interfacce autodiagnosi TEXA*

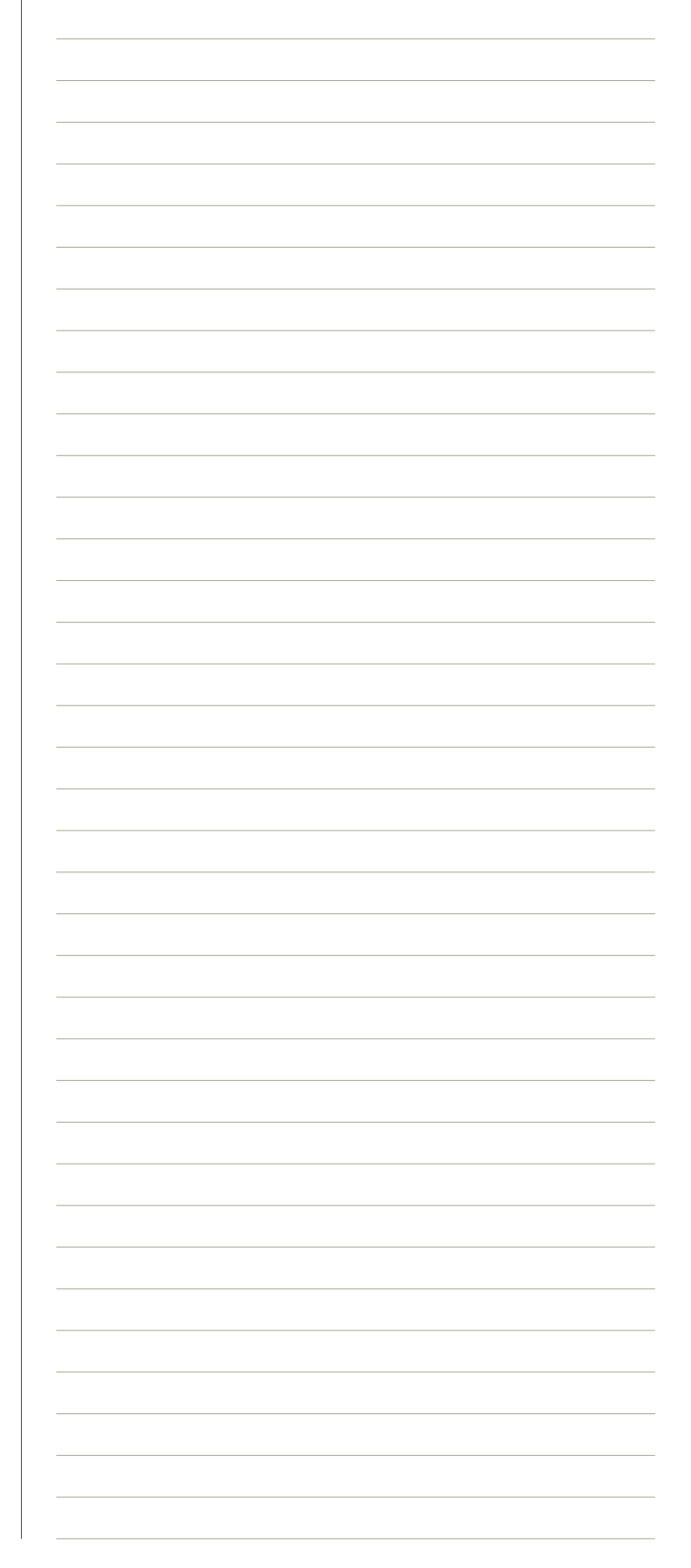

## **4. NORMATIVE PER IL CONTROLLO DEGLI INQUINANTI E SISTEMA EOBD**

L'inquinamento è un fenomeno che non si limita all'emissione di gas tossici dalle centrali elettriche, industrie pesanti ed automezzi. Spesso e volentieri, infatti, comporta anche una serie di reazioni chimiche molto complesse le cui ripercussioni non sono ancora state definite chiaramente, malgrado le estenuanti discussioni da parte di esperti di tutto il mondo. Il 17 giugno 1997 la direttiva 97/24/EC ha implementato gli standard Euro 1 per ridurre le emissioni dei veicoli a due e tre ruote che in questa normativa vengono inclusi nella categoria "L". Questi nuovi standard sono stati adottati in due differenti step per i ciclomotori, ed in uno solo per i motocicli. La direttiva 2002/51/EC modifica la direttiva 97/24/EC del 19 luglio 2002 ed implementa gli standard Euro 2 ed Euro 3 per i motocicli.

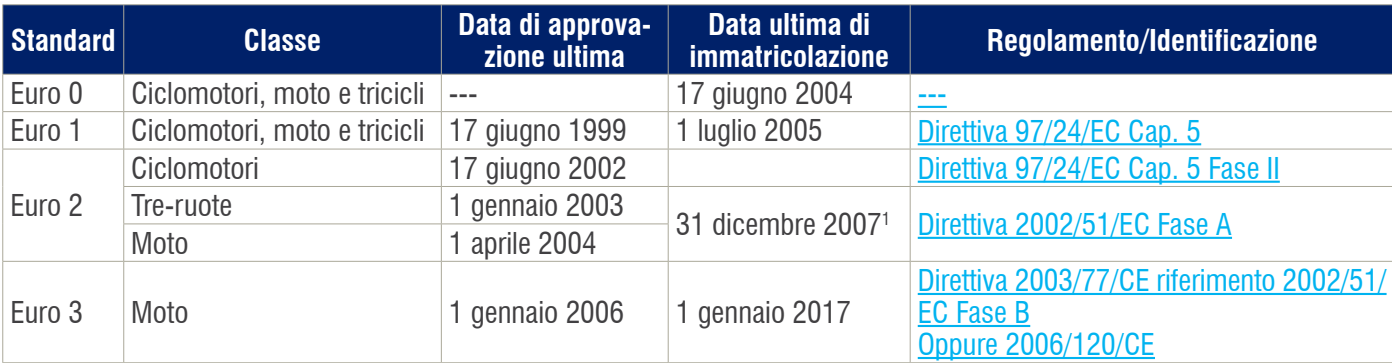

*Tabella 9: Normativa sulle emissioni, Standard Euro 1-3*

 *Come si vede, ci sono stati dei periodi di sovrapposizione nelle vendite di veicoli di categorie differenti. La legge stabiliva infatti delle date di obbligatorietà delle nuove omologazioni, lasciando tempo per l'esaurimento delle scorte dei veicoli omologati secondo i protocolli precedenti.*

Nel 2013, il Regolamento (EU) N°168/2013 estende il numero delle categorie "L" ed aggiorna le date di adozione per standard Euro 4 ed Euro 5. La nuova normativa esplicitamente copre anche i veicoli ibridi.

Dal punto di vista della qualità dell'aria, l'obiettivo primario è quello di mantenere costante o addirittura ridurre le emissioni totali della categoria dei veicoli L rispetto ai veicoli appartenenti ad altre categorie (Autoveicoli, Veicoli pesanti, …).

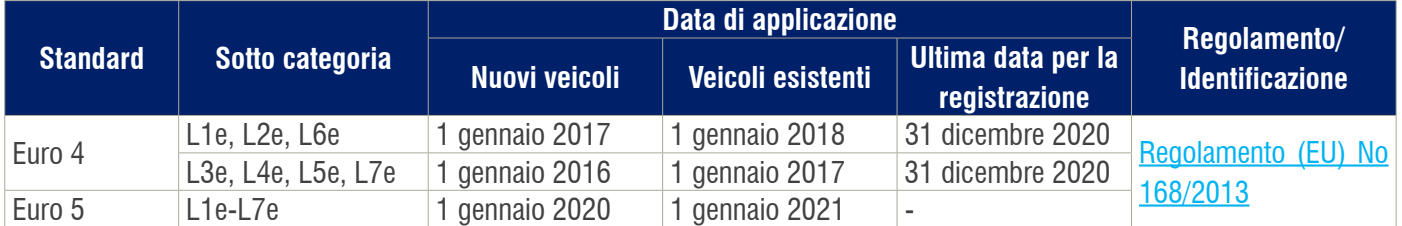

*Tabella 10: Normativa sulle emissioni, Standard Euro 4-5*

Di fatto un primo salto evolutivo verso la riduzione delle emissioni si è verificato con l'adozione sia di sempre più innovativi sistemi di gestione elettronica della fase di iniezione del combustibile, sia di convertitori catalitici e di sensori qualitativi degli scarichi. Tali innovazioni sui veicoli, hanno determinato da sole la riduzione di circa il 70% delle principali emissioni regolamentate: CO, HC, NOx. Le indicazioni di sviluppo della tecnologia motoristica individuano diversi campi di intervento tra cui:

- lo sviluppo delle dotazioni di diagnostica elettronica di bordo tese al monitoraggio attivo ed istantaneo delle modalità di funzionamento ottimale del sistema propulsivo;
- la ricerca in campo aerodinamico, lo sviluppo di pneumatici a bassa resistenza al rotolamento, la riduzione dei pesi con l'utilizzo di nuovi materiali.

*1 Inizialmente la scadenza era prevista per il 31 Dicembre 2006, poi prorogata di un anno. Il termine ultimo per le immatricolazioni si sposta al Giugno 2008 se si vendono al massimo 5000 veicoli in Europa.*

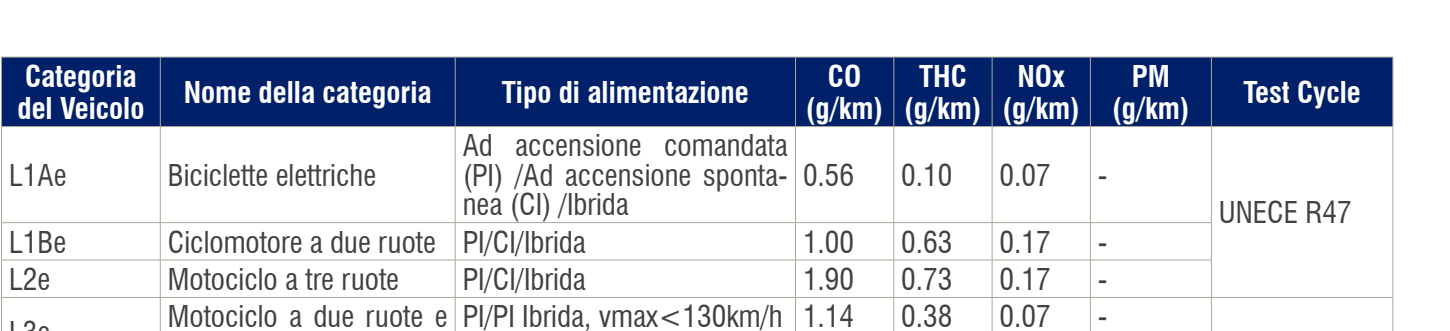

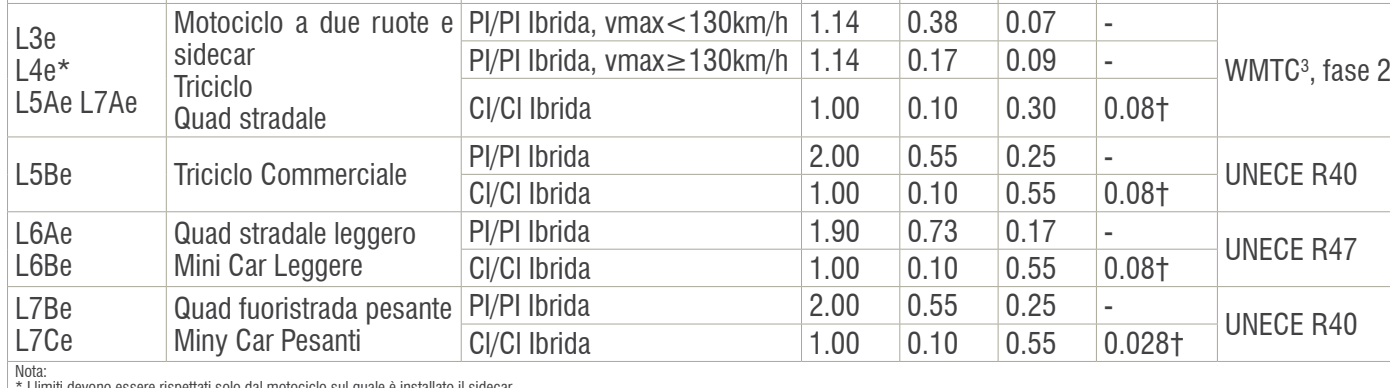

\* I limiti devono essere rispettati solo dal motociclo sul quale è installato il sidecar. † Solo CI, non se è abbinato ad un sistema Ibrido

**Categoria** 

*Tabella 11: Limiti di emissione Euro 4 dallo scarico dopo avviamento a freddo*

L'Euro 4 inoltre, introduce i requisiti OBD (On Board Diagnostic) stage 1 per le moto ed i tricicli. La misurazione dell'anidride carbonica (CO2) come parte del processo di omologazione è ora richiesta. Inoltre le moto Euro 4 di cilindrata superiore a 125 cm3 devono essere dotate di ABS. Infine la normativa richiede un'importante riduzione del rumore prodotto allo scarico, che incide profondamente sulle dimensioni dei silenziatori.

 *Si deve comunque ricordare che le risorse di autodiagnosi del sistema OBD sono limitate alla verifica dei sistemi di controllo sulle emissioni e non sono quindi da confondere con i sistemi di diagnosi specifici per il sistema elettronico presente in ogni moto.*

## **4.1 Riconoscere le normative Euro nella carta di circolazione**

Per capire che tipo di omologazione rispetta un motoveicolo basta consultare la carta di circolazione, più nota come "libretto". Qui devono esserci riportate le seguenti diciture per ogni tipo di omologazione (Euro 1, Euro 2, Euro 3 ecc.).

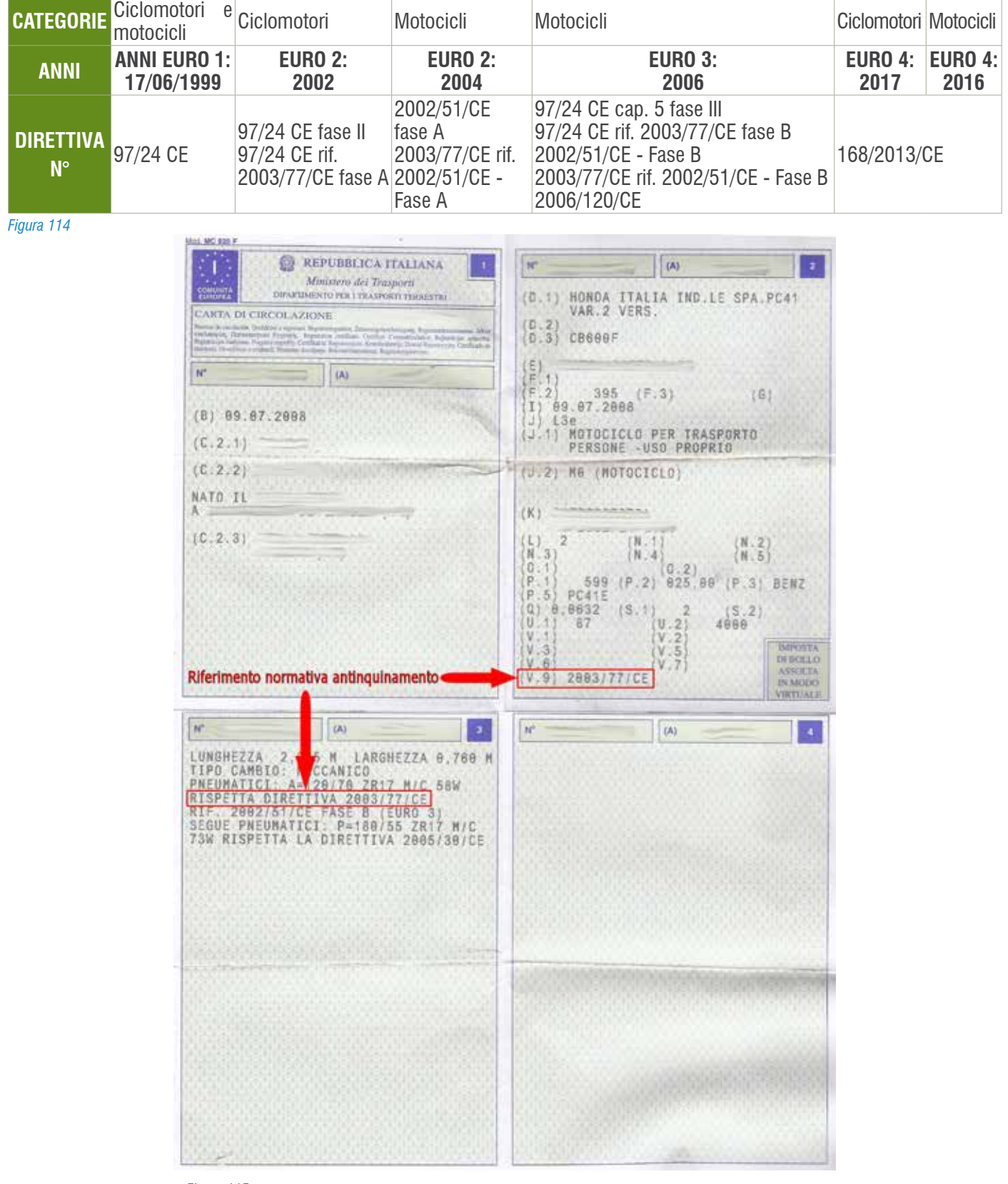

*Figura 115*

### **4.2 La normativa europea per la diagnosi di bordo (OBD)**

*«Per migliorare il funzionamento del mercato interno, in particolare per quanto riguarda la libera circolazione delle merci, la libertà di stabilimento e la libera prestazione di servizi, sono necessari un accesso illimitato alle informazioni sulla riparazione dei veicoli, attraverso una funzione di ricerca standardizzata che consenta di reperire le informazioni tecniche, e una concorrenza efficace sul mercato dei servizi d'informazione relativa alla riparazione e alla manutenzione dei veicoli. Gran parte di tali informazioni si riferisce ai sistemi diagnostici di bordo e alla loro interazione con altri sistemi del veicolo. È opportuno stabilire sia le specifiche tecniche cui i costruttori dovrebbero conformarsi nei propri siti web sia le misure ad hoc volte a garantire un accesso ragionevole per le piccole e medie imprese.»*

Deve essere presente un «*sistema diagnostico di bordo*» o «*sistema OBD*»: un sistema in grado di identificare la zona di probabile malfunzionamento per mezzo di codici di guasto inseriti nella memoria di un computer.

I costruttori hanno l'obbligo di consentire agli operatori indipendenti un accesso senza restrizioni alle informazioni sulla riparazione e la manutenzione del veicolo, utilizzando siti web con formato standardizzato, facilmente utilizzabili e rapidi. In particolare, tale accesso non deve essere discriminatorio rispetto all'assistenza o all'accesso di cui fruiscono i concessionari e i riparatori autorizzati. Tale obbligo non si applica qualora un veicolo sia omologato come veicolo di piccole serie.

### **4.3 Attivazione della spia di malfunzionamento (MIL)**

*"Il sistema OBD deve comprendere una spia di malfunzionamento (MIL) facilmente percepibile dal conducente del veicolo. La MIL non deve essere utilizzata per scopi diversi dalla segnalazione di avvio di emergenza o di efficienza ridotta e deve essere visibile in tutte le normali condizioni di luce.* 

*Un motoveicolo deve essere munito di non più di una MIL generale per i problemi di emissioni. È ammessa la presenza di altre spie luminose con funzioni specifiche diverse. Per la spia dell'MIL non è consentito l'uso del colore rosso. La MIL deve inoltre entrare in funzione ogni volta che, trovandosi il motore nel normale modo di funzionamento, ven-* *gono superati i limiti delle emissioni o se il sistema OBD è incapace di soddisfare i requisiti fondamentali di controllo specificati.* 

*La MIL deve fornire un segnale distinto, ad esempio una luce intermittente, ogni volta che si verifica una accensione irregolare del motore che potrebbe provocare un guasto al catalizzatore. La MIL deve attivarsi quando l'iniezione del veicolo è attivata prima dell'avviamento del motore e disattivarsi dopo l'avviamento del motore se non è stato accertato alcun malfunzionamento".* 

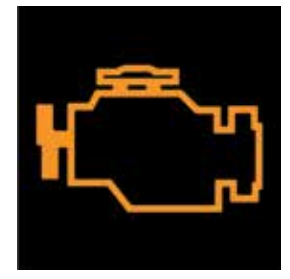

*Figura 116: Accensione spia MIL*

### **4.4 Memorizzazione del codice di guasto**

Il sistema OBD deve registrare il codice o i codici che indicano lo stato del sistema di controllo delle emissioni. Si devono usare codici differenti per individuare i sistemi di controllo delle emissioni che funzionano correttamente e quelli che richiedono un ulteriore utilizzo del veicolo per poter essere valutati appieno. Se la MIL è accesa contemporaneamente deve essere memorizzato un codice di guasto che identifica il tipo di malfunzionamento.

Dopo che la MIL è stata attivata, il valore della distanza percorsa dal veicolo deve essere disponibile attraverso la porta seriale del connettore standardizzato per la trasmissione dati (questa prescrizione è applicabile soltanto ai veicoli muniti di un dispositivo elettronico che trasmette i dati sul regime al controllore del motore a condizione che le norme ISO siano completate entro un termine compatibile con l'applicazione delle tecnologie.

Gli errori rilevati dalla centralina di controllo motore (Engine Control Module) relativi alle emissioni ed all'inquinamento, devono essere classificati come riportato nella seguente tabella:

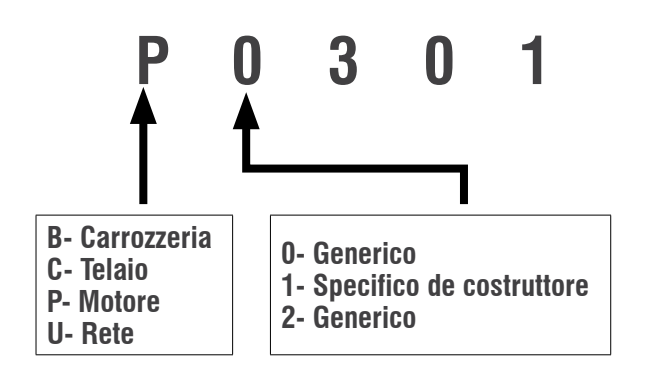

Nel caso l'errore non sia rilevante per il controllo OBD il costruttore ha la facoltà di segnalare l'avaria in un altro modo. Ad esempio accendendo un'altra spia di avaria, come ad esempio questa:

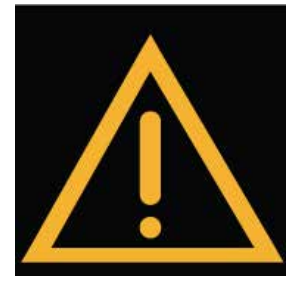

*Figura 117: Spia avaria generica motore*

### **4.5 Scan Tool**

La normativa dice che: "*Dopo aver individuato il primo malfunzionamento di un componente o di un sistema, le condizioni del motore presenti al momento devono essere memorizzate nella centralina come informazione congelata*".

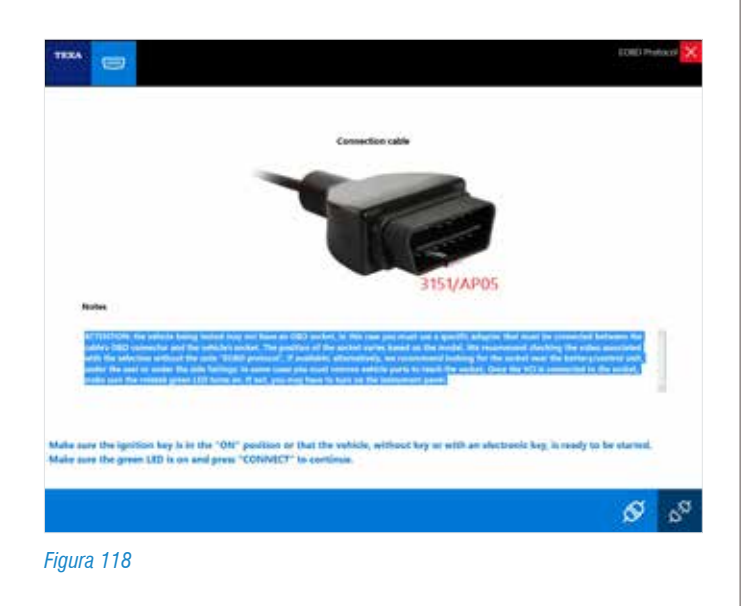

Inoltre i costruttori automobilistici devono lasciare la possibilità ad uno strumento di diagnosi generico di accedere alla diagnosi delle centraline interessate alla gestione del motore, tale strumento prende il nome di Scan Tools.

Tramite lo Scan Tools deve essere possibile leggere le condizioni del motore memorizzate durante il normale funzionamento e in seguito alla memorizzazione di un errore (parametri congelati).

Questi devono comprendere, tra l'altro:

- il numero di Km percorsi con la spia MIL accesa;
- il valore di carico calcolato;
- il regime del motore;
- il valore di regolazione alimentazione combustibile (se disponibile);
- lo stato del sistema di controllo del combustibile;
- l'anticipo dell'iniezione;
- la temperatura dell'aria;
- il flusso d'aria;
- la pressione nel collettore di aspirazione;
- la pressione del combustibile (se disponibile);
- la velocità del veicolo (se disponibile);
- la temperatura del liquido di raffreddamento;
- la pressione del collettore di aspirazione (se disponibile);
- il funzionamento in circuito chiuso o aperto ("closed loop" o "open loop") (se disponibile);
- il valore di uscita del sensore di posizione della valvola a farfalla;
- lo stato dell'aria secondaria e il codice di guasto che ha determinato la memorizzazione dei dati.

Nelle pagine autodiagnosi deve essere presente per i sistemi e componenti controllati, l'indicazione "superato/non superato" dei più recenti risultati di prova.

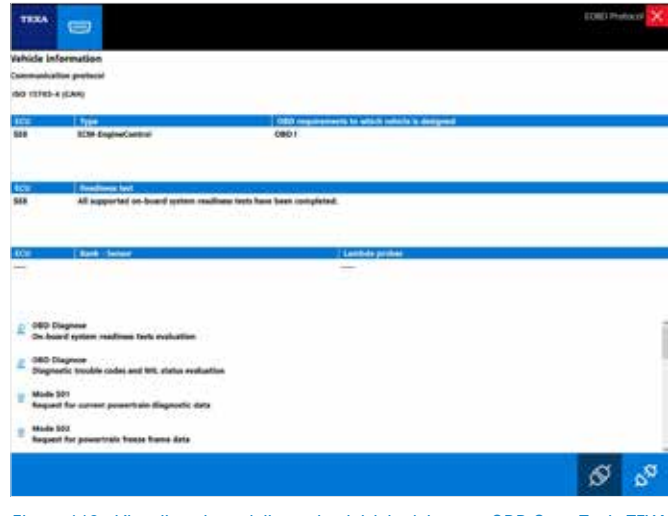

*Figura 119: Visualizzazione della pagina iniziale del nuovo OBD Scan Tools TEXA*

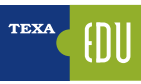

### **4.6 I codici di guasto**

La normativa prevede che i guasti vengano memorizzati attraverso dei codici di errore, che sono codici alfanumerici e individuano singolarmente un guasto.

I codici errore EOBD e OBD II sono composti da 5 caratteri: una lettera seguita da 4 numeri come ad esempio P0101.

Il **primo carattere** è una lettera ed identifica il sistema che ha generato il codice e può essere:

- B) carrozzeria;
- C) telaio;
- P) motore;
- U) rete.

Il **secondo carattere** è un numero e identifica il tipo di codice:

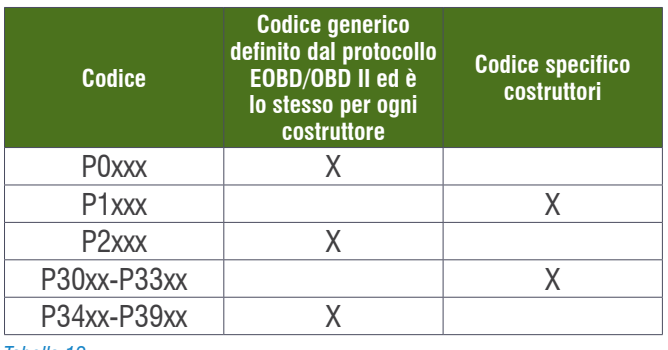

*Tabella 12*

Il **terzo carattere** (nel caso di errori contrassegnati dalla lettera P) identifica lo specifico sistema o sottosistema dove il problema è localizzato:

- 1) dosaggio aria o carburante;
- 2) dosaggio aria o carburante (solo malfunzionamenti degli iniettori);
- 3) sistema di iniezione o mancate accensioni;
- 4) sistemi di controllo ausiliario delle emissioni;
- 5) controllo velocità e del regime di minimo;
- 6) circuiti di uscita e del calcolatore;
- 7) trasmissione;

La **quarta e la quinta cifra** identificano la sezione del sistema che ha causato il guasto.

Ovviamente per queste cifre non esiste una tabella di riferimento poiché il numero di componenti di ogni sistema o sottosistema dipende dal costruttore.

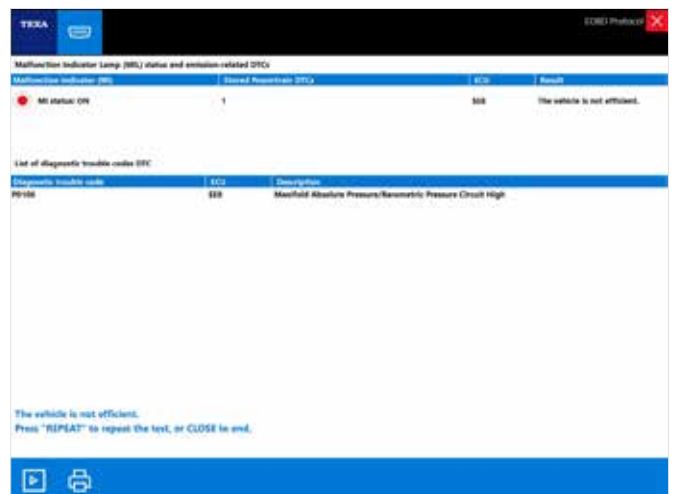

*Figura 120: Rilievo dei codici errore con il programma EOBD Scan Tool TEXA*

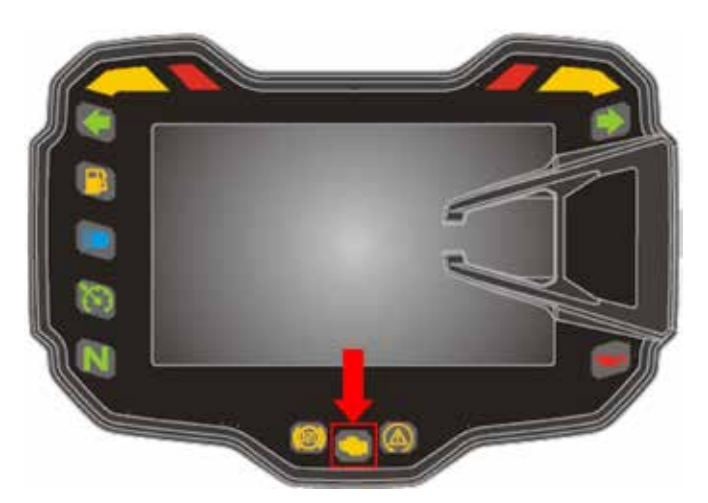

*Figura 121: Spia MIL di una Ducati Multistrada 1200S DVT*

## **4.7 Test e interrogazioni disponibili**

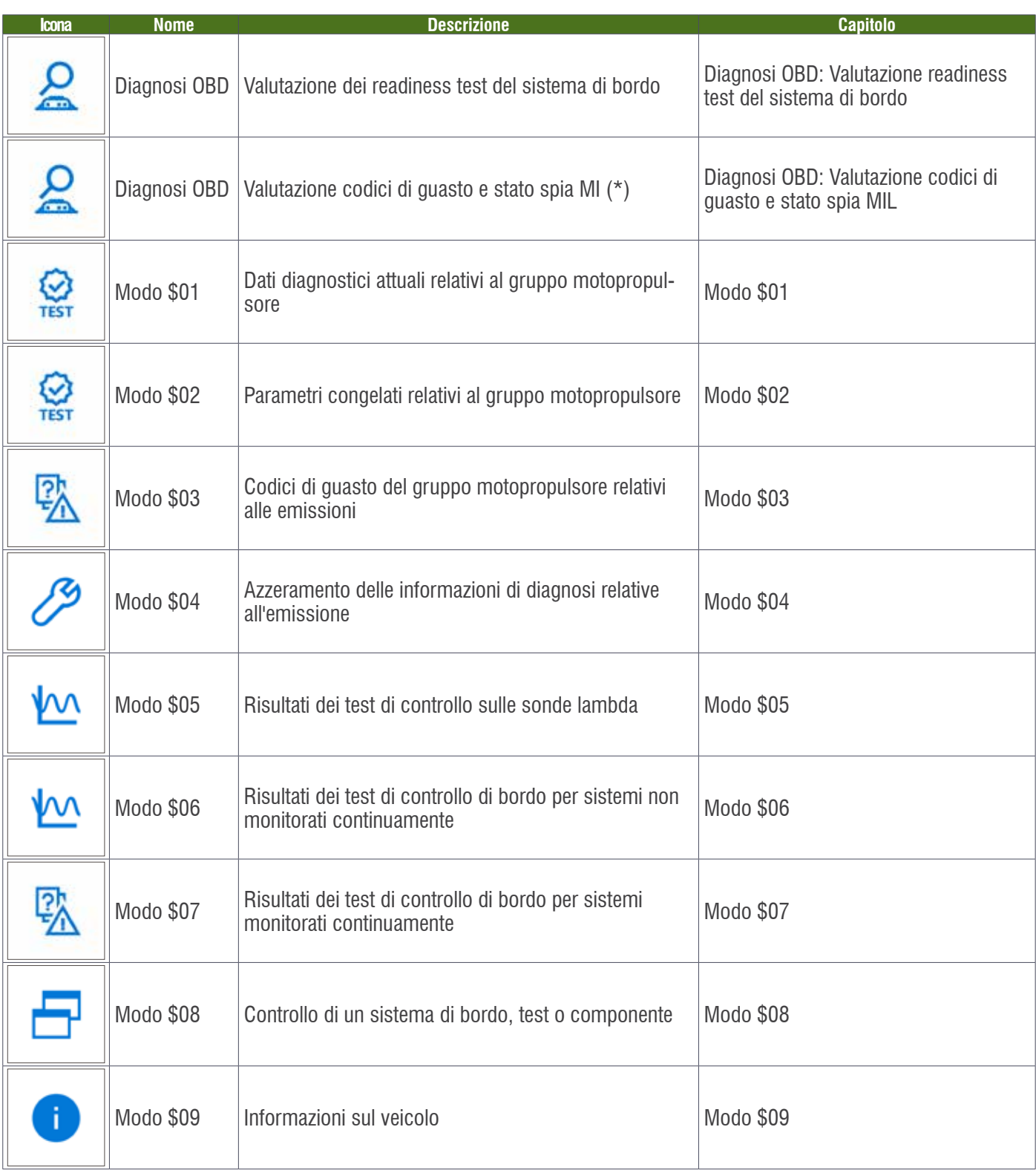

*Tabella 13*

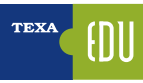

#### **4.7.1 Diagnosi OBD - Valutazione dei readiness test del sistema di bordo**

Questo Test ci fornisce indicazioni sui sistemi presenti nel veicolo e lo stato del loro funzionamento.

- Dati del messaggio di risposta in formato esadecimale (readiness code).
- Treno di bit rappresentante i servizi supportati (0 se il servizio non è supportato e 1 se il servizio è supportato).
- Treno di bit rappresentante i servizi completati (0 se il servizio è completato o non applicabile e 1 se il servizio non è completato).
- Indirizzo della centralina.
- Risultato complessivo derivante dalla valutazione dei readiness test.
- Descrizione estesa del readiness test.
- Stato del readiness test.

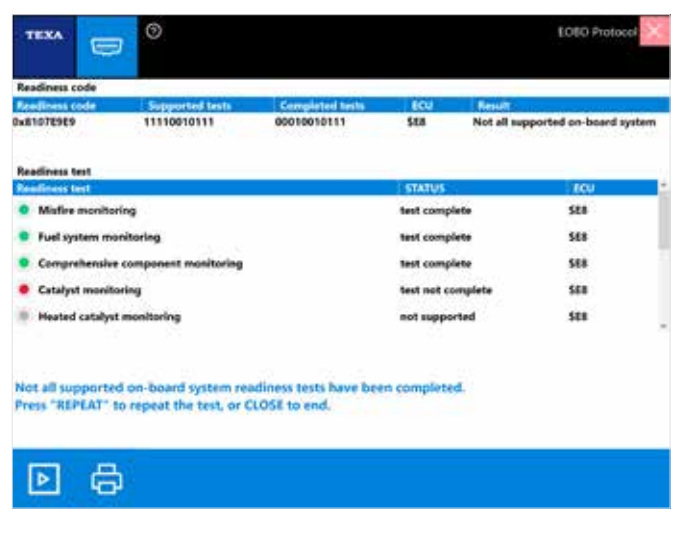

*Figura 122*

#### **4.7.2 Diagnosi - Valutazione codici di guasto e stato spia MIL**

In questa pagina i guasti vengono memorizzati solo se influiscono negativamente sulle emissioni.

Se la spia MIL è accesa e non ci sono errori in questa pagina, interrogare il MODO \$07 per la lista completa degli errori memorizzati.

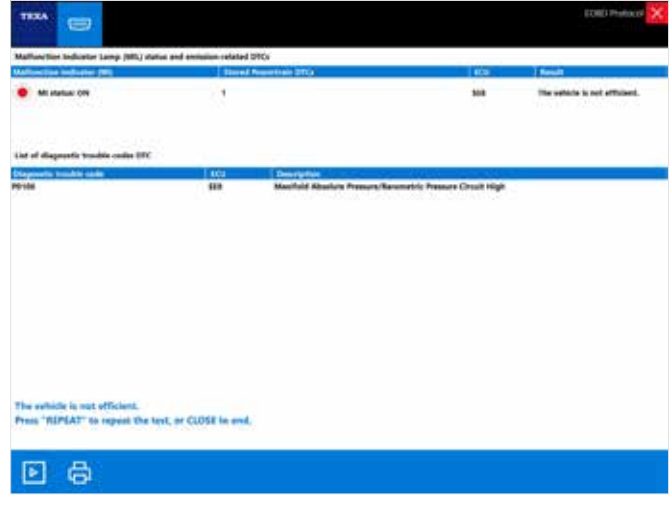

*Figura 123*

#### **4.7.3 Modo \$01 - Dati diagnostici attuali relativi al gruppo motopropulsore**

Questa funzione ci permette di visualizzare i parametri e gli stati attuali messi a disposizione dal sistema.

Lo strumento interroga le centraline per conoscere quali parametri e stati sono disponibili per la lettura.

Dopo aver selezionato i parametri che si vogliono visualizzare, premere il tasto INTERROGA.

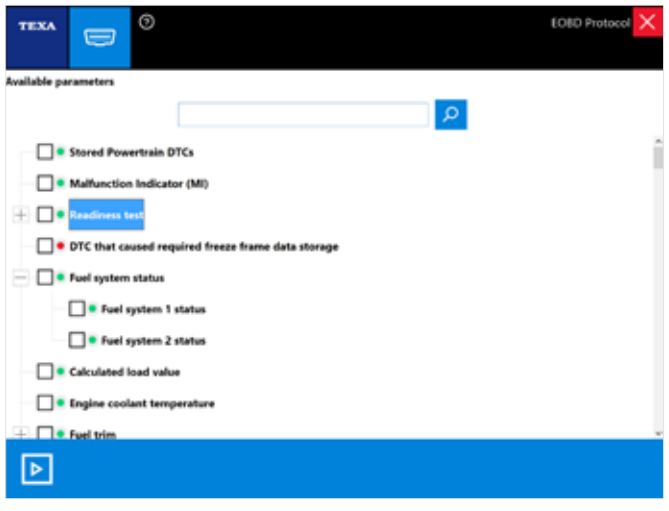

*Figura 124: EOBD Scann Tool: Modo \$01*

 *Questa tabella è applicabile a tutti i modi descritti di seguito (Modo \$02 … Modo \$09).*

| TEXA<br>$\equiv$                          |            |                                |
|-------------------------------------------|------------|--------------------------------|
| <b>Enaluating parameters</b>              |            |                                |
| <b>Description</b>                        | tou        | Value                          |
| Fuel system 1 status                      | \$68       | 4444                           |
| Fuel system 2 status                      | \$68       | 1111                           |
| <b>Calculated load value</b>              | \$68       | 0.6%                           |
| <b>Engine coolant temperature</b>         | <b>SEE</b> | 21 °C                          |
| <b>Engine rpm</b>                         | \$88       | 0 spm                          |
| Absolute throttle position                | \$68       | 13.7%                          |
| Distance travelled while MIL is activated | <b>USB</b> | <b>G</b> Ban                   |
| Forl system monitoring                    | \$68       | complete this monitoring cycle |
|                                           |            |                                |
|                                           |            |                                |
|                                           |            |                                |

*Figura 125: Valutazione Parametri Modo \$01*

#### **4.7.4 Modo \$02 - Parametri congelati relativi al gruppo motopropulsore**

Questo servizio permette l'accesso ai parametri e agli stati congelati disponibili nelle centraline. Un parametro o uno stato si definisce "congelato" quando è acquisito al momento dell'errore ed è mantenuto nel tempo. Lo strumento interroga le centraline per conoscere quali parametri/stati sono disponibili per la lettura. Dopo aver selezionato i parametri che si vuole visualizzare premere il tasto INTERROGA:

#### **4.7.5 Modo \$03 - Errori relativi al gruppo motopropulsore**

Questo servizio permette di ottenere gli errori DTC (Diagnostic Trouble Code) memorizzati dalle centraline.

Se i DTC riportati sono standard (non dipendenti dal costruttore) è visualizzata anche la descrizione corrispondente.

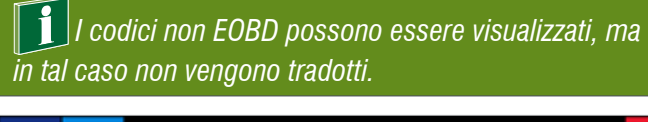

| TEXA         | v<br>$\equiv$                           | <b>EQUIPMENT PRODUCTS:</b>                                  |
|--------------|-----------------------------------------|-------------------------------------------------------------|
|              |                                         |                                                             |
|              | List of diagnostic trouble codes DTC    |                                                             |
|              | <b>Diagnostic trouble code ECU</b>      | <b>Description</b>                                          |
| <b>P0108</b> | 588                                     | Manifold Absolute Pressure/Barometric Pressure Circuit High |
|              |                                         |                                                             |
|              |                                         |                                                             |
|              |                                         |                                                             |
|              |                                         |                                                             |
|              |                                         |                                                             |
|              |                                         |                                                             |
|              |                                         |                                                             |
|              |                                         |                                                             |
|              |                                         |                                                             |
|              |                                         |                                                             |
|              |                                         |                                                             |
|              |                                         |                                                             |
|              |                                         |                                                             |
|              |                                         |                                                             |
|              | Repeat the reading of values cyclically |                                                             |
|              |                                         |                                                             |
| Þ            | ⊡                                       |                                                             |
|              |                                         |                                                             |
|              |                                         |                                                             |

*Figura 126: Lista errori DTC Modo\$03*

Per attivare la lettura continua dei valori spuntare la casella "Ripetere la lettura dei valori ciclicamente".

#### **4.7.6 Modo \$04 - Cancellazione/azzeramento delle informazioni di diagnosi relative alle emissioni**

Questa è funzione "SE ATTIVA", permette di azzerare gli errori memorizzati dal sistema EOBD.

Le centraline del veicolo rispondono a questo servizio con chiave di accensione in posizione ON e motore spento.

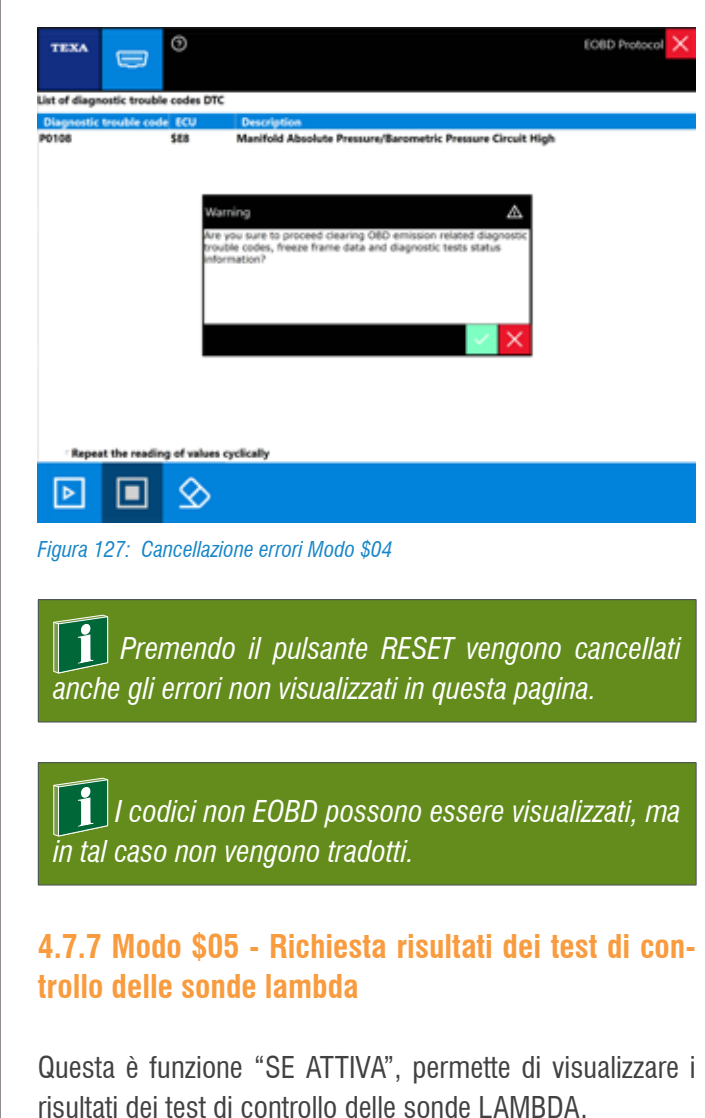

#### **4.7.8 Modo \$06 - Richiesta risultati dei test di controllo di bordo per sistemi specifici monitorati**

Questa funzione "SE ATTIVA" (IN FUNZIONE DEL PAESE), permette di visualizzare oltre ai risultati dei test di controllo delle sonde LAMBDA, anche i risultati dei test di controllo di bordo relativi a componenti o sistemi che non sono monitorati in maniera continua come ad esempio valvola EGR, sistema di Evaporazione, etc.

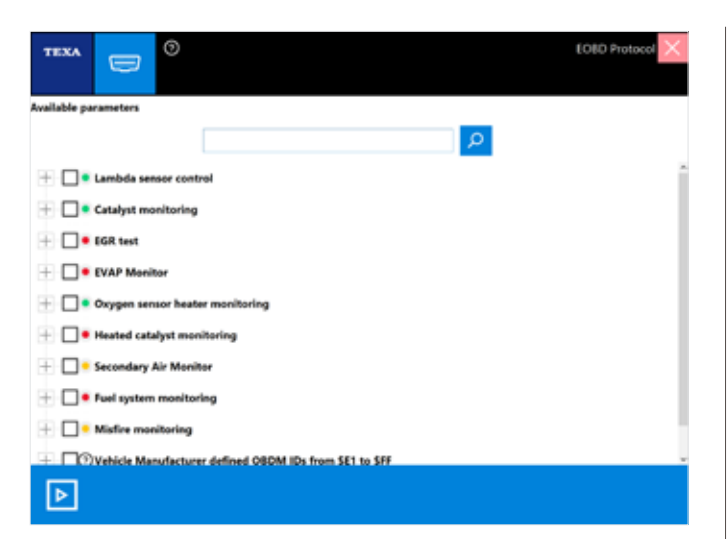

*Figura 128: Scelta parametri per il Modo \$06*

| <b>Evaluating parameters</b>                   |            |                |                            |  |
|------------------------------------------------|------------|----------------|----------------------------|--|
| <b>Description</b>                             | <b>ECU</b> | <b>Test ID</b> | <b><i><u>Value</u></i></b> |  |
| Oxygen Sensor Monitor Bank 2 - Sensor 1        | 588        | 84             | 0.000                      |  |
| Oxygen Sensor Monitor Bank 2 - Sensor 1        | SER        | 86             |                            |  |
| Oxygen Sensor Monitor Bank 2 - Sensor 2        | SER        | ă5             | 0.000 ms                   |  |
| Oxygen Sensor Monitor Bank 2 - Sensor 2        | SER        | άŦ             | 0.0000 V                   |  |
| Oxygen Sensor Monitor Bank 2 - Sensor 2        | SER        | <b>GR</b>      | 0.0000 V                   |  |
| Oxygen Sensor Monitor Bank 2 - Sensor 2        | SER        | 81             | 0.0000 V                   |  |
| Oxygen Sensor Monitor Bank 2 - Sensor 2        | <b>SER</b> | 82             | 0.0000 V                   |  |
| Oxygen Sensor Monitor Bank 2 - Sensor 2        | \$88       | 86             | 0.000 ms                   |  |
| <b>Catalyst Monitor Bank 1</b>                 | \$88       | 84             | ۰                          |  |
| <b>Catalyst Monitor Bank 2</b>                 | 588        | 84             | ۰                          |  |
| Oxygen Sensor Heater Monitor Bank 1 - Sensor 1 | \$88       | 85             | usa a re-                  |  |
| Oxygen Sensor Heater Monitor Bank 1 - Sensor 2 | 588        | 81             | 0.000 kOhm                 |  |
| Oxygen Sensor Heater Monitor Bank 2 - Sensor 1 | <b>SER</b> | 85.            | 40.0 °C                    |  |
| Oxygen Sensor Heater Monitor Bank 2 - Sensor 2 | 588        | 81             | 0.000 kOhm                 |  |
| Secondary Air Monitor 1                        | <b>SEB</b> | 80             | 0.000                      |  |
| Secondary Air Monitor 1                        | <b>SEB</b> | 81             | 0.000                      |  |
| Secondary Air Monitor 2                        | <b>SEB</b> | 80             | 0.000                      |  |
| Secondary Air Monitor 2                        | <b>SEB</b> | 81             | 0.000                      |  |
| Mis-Fire Cylinder 1 Data                       | <b>SEB</b> | 0B             | ۰                          |  |
| Mis-Fire Cylinder 1 Data                       | <b>SEB</b> | 0C             | ۰                          |  |
| Mis-Fire Cylinder 2 Data                       | <b>SEB</b> | 0B             |                            |  |

*Figura 129: Valutazione parametri per il Modo \$06*

#### **4.7.9 Modo \$07 - Richiesta codici di guasto relativi alle emissioni**

Visualizza gli Errori che ancora non hanno provocato l'accensione della SPIA MIL.

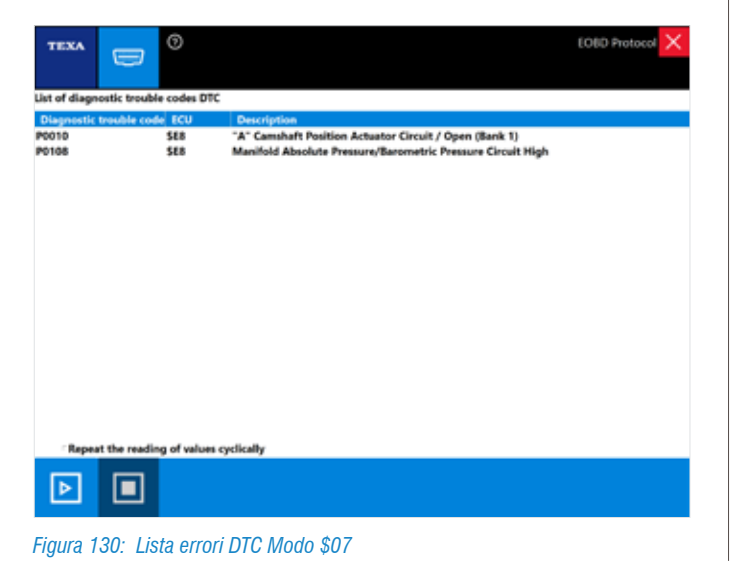

#### **4.7.10 Modo \$08 - Controllo di un sistema di bordo, test o componente**

Permette di eseguire dei TEST per controllare il funzionamento di un dato componente.

Può essere paragonato alla pagina "ATTIVAZIONI" dell'autodiagnosi convenzionale.

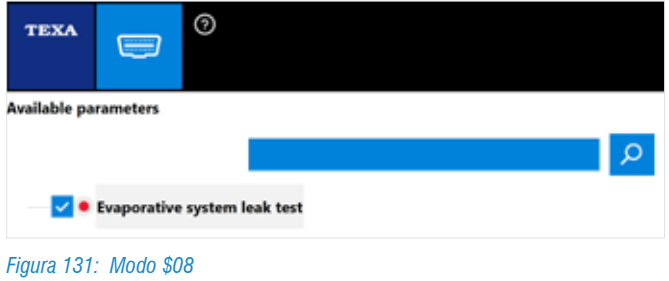

 *Questo Servizio è ATTIVO in funzione del Costruttore.*

#### **4.7.11 Modo \$09 - Richiesta informazioni sul veicolo**

Questa funzione "SE ATTIVA", permette di visualizzare le informazioni specifiche del veicolo come il numero VIN (Vehicle Identification Number), il numero CALID (calibration identification, la versione Software installata nella centralina), etc.

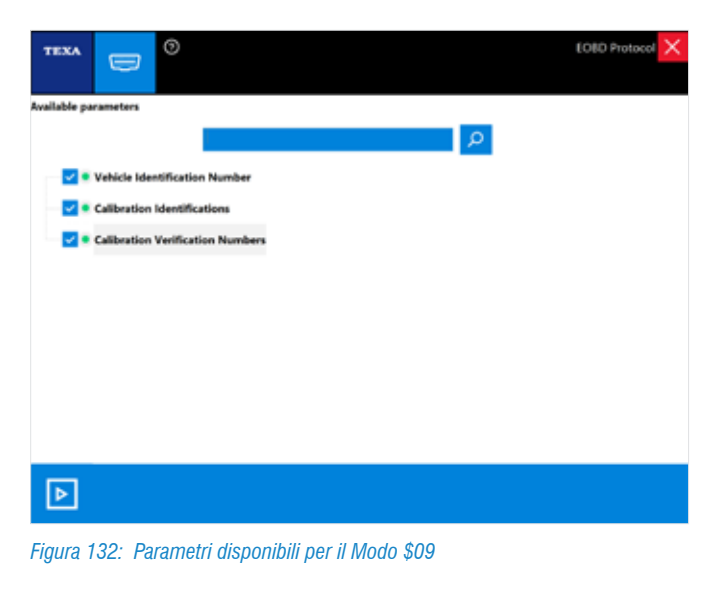

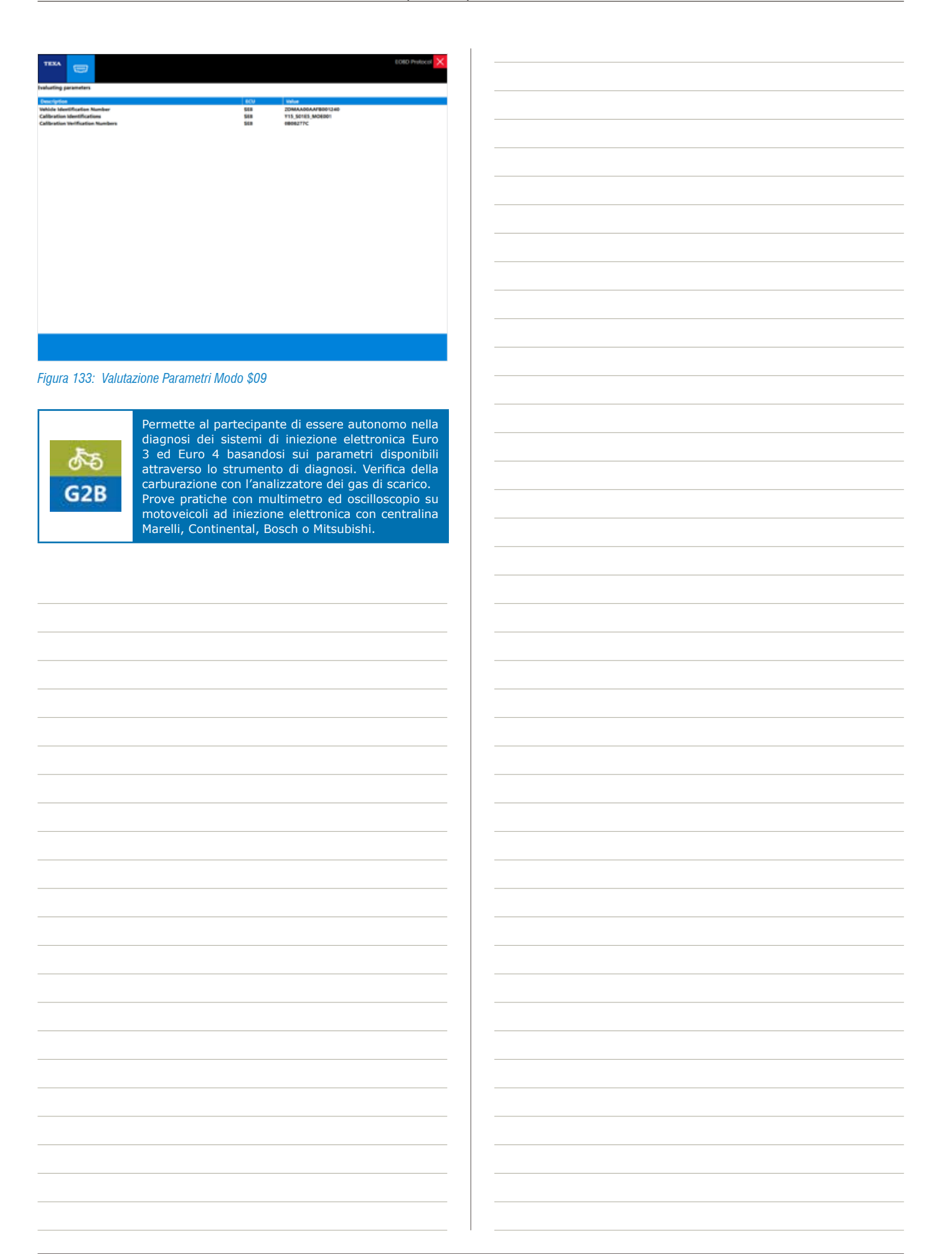

## **5. AZZERAMENTI E CODIFICHE**

Le regolazioni possibili sono numerose e differiscono da marca a marca, da modello a modello. Cercheremo comunque di dettagliare il più possibile quelle procedure che serviranno a far comprendere successivamente, la corretta esecuzione di test simili.

 $\mathbf i$  *Sottolineiamo le criticità, la delicatezza e l'importanza di alcune funzioni, che richiedono quindi una conoscenza dettagliata delle loro modalità di utilizzo.*

### **5.1 Regolazione CO su motocicli Ducati**

Portare la moto in temperatura di esercizio (Circa 80-90 gradi), inserire le sonde di analisi dell'analizzatore gas all'interno dello scarico del motociclo, effettuare la lettura del valore di CO sul display dell'analizzatore. Selezionare la pagina regolazioni sullo strumento di diagnosi e scegliere la voce REGOLAZIONE CO. Avviare il motore quando richiesto e modificare l'indice CO agendo con le frecce alto/basso per aumentare e diminuire l'indice verificando la variazione della quantità di CO sul display dell'analizzatore gas di scarico. Confermare le modifiche.

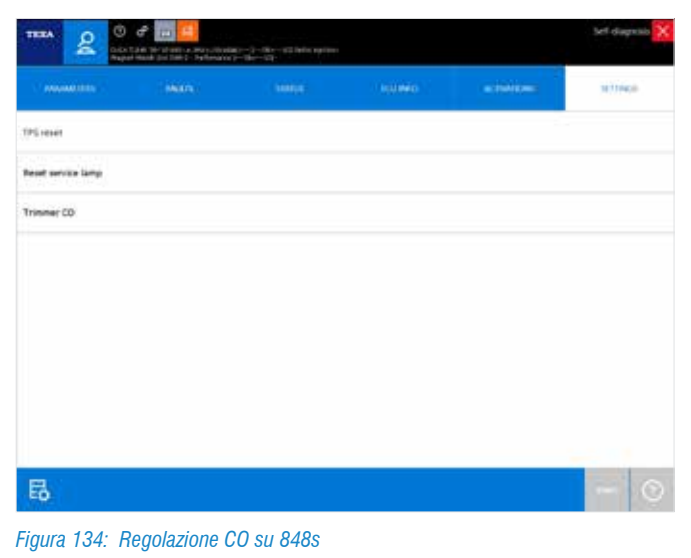

Start the engine without turning off the dashboard Press CONFIRM *Figura 135: Avviare il motore senza spegnere il quadro*

Move throttle to minimum position Press CONFIRM *Figura 136: Lasciare la farfalla in posizione di minimo*

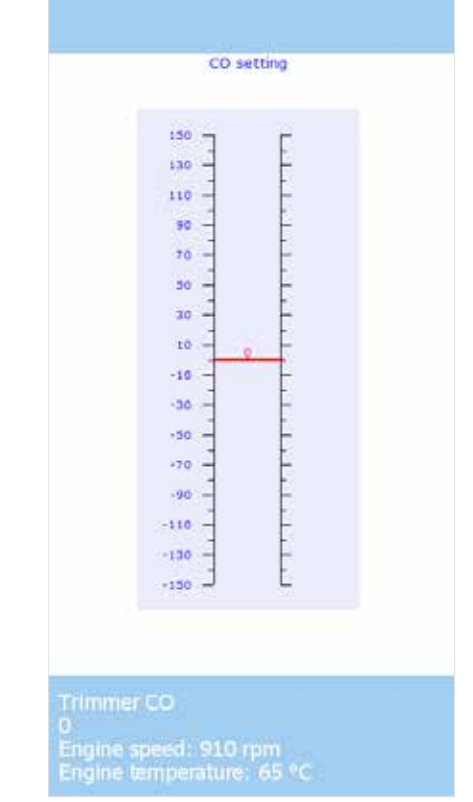

*Figura 137: Indicatore della variazione del trimmer del CO*

### **5.2 Regolazione CO su moto Suzuki**

La calibrazione del CO di Suzuki è piuttosto avanzata; infatti permette la regolazione del tempo di iniezione cilindro per cilindro, molto utile per mantenere leggermente più grassa la miscelazione dei cilindri interni in modo da abbassarne la temperatura di combustione.

E' inoltre possibile andare a modificare i tempi di iniezione in base all'apertura della valvola a farfalla, cioè per diverse condizioni di carico motore. Naturalmente per effettuare la procedura correttamente è sempre necessario un analizzatore gas di scarico.

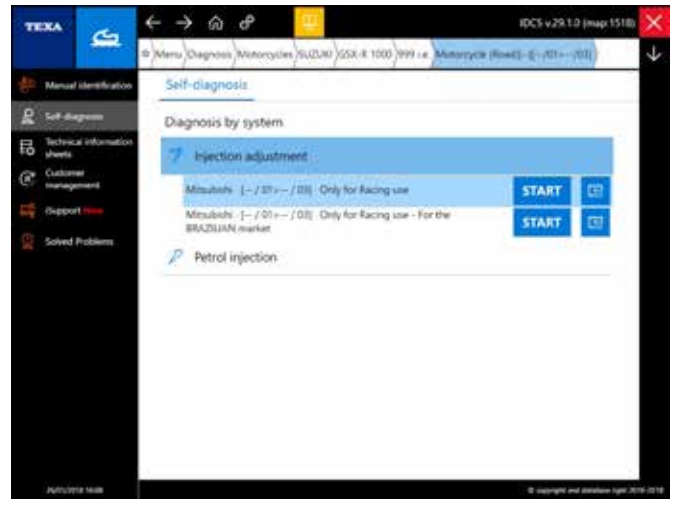

*Figura 138: Selezione delle regolazioni di iniezione*

Dopo aver selezionato la sezione REGOLAZIONE INIEZIONE si sceglie se regolare il CO o i tempi di iniezione per carico motore. Nel caso della regolazione del CO si seleziona su quale cilindro effettuare la variazione dei tempi di iniezione.

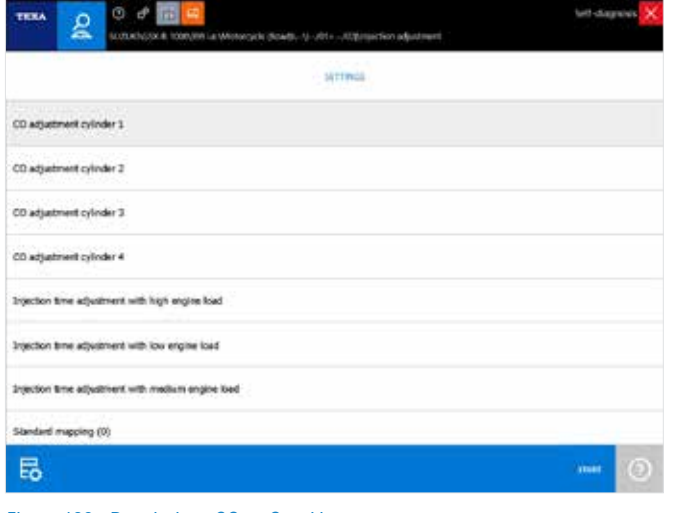

*Figura 139: Regolazione CO su Suzuki*

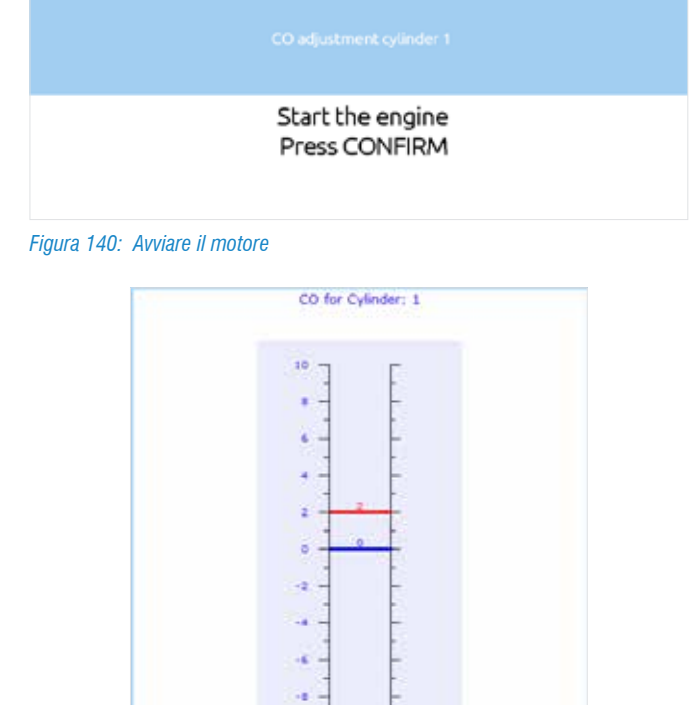

*Figura 141: Indicatore della variazione applicata sul trimmer della regolazione del CO*

PLUS/MINUS to increase/decrease the va<br>CONFIRM to mapping or CANCEL to exit

as à

Ad ogni nuova diagnosi il valore di partenza per la regolazione è sempre zero; questo significa che confermando una regolazione di  $+5$  punti, questa viene segnalata finché si è in diagnosi. Uscendo e rientrando dalla diagnosi l'indice del relativo cilindro segnerà ancora 0 punti, ma il CO assoluto sarà a +5. Quindi può essere utile tenere un promemoria delle regolazioni effettuate. Comunque è sempre possibile ripristinare la mappatura originale del costruttore con la funzione MAPPATURA STANDARD.

Selezionando la regolazione del tempo iniezione viene data l'opportunità di stabilire, premendo le frecce SU/GIÚ, il range di incremento o decremento del tempo di iniezione, una volta stabilito il carico motore sul quale si desidera operare (Low Medium High) relativo alla posizione farfalla, con i tasti +/- si andrà a incrementare o decrementare il tempo di iniezione in percentuale del  $+10\%$  o del -10% con step di 2,5 punti percentuali.

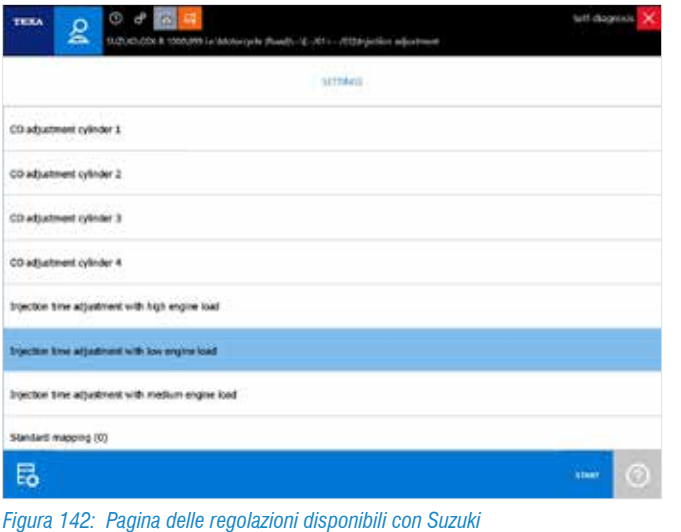

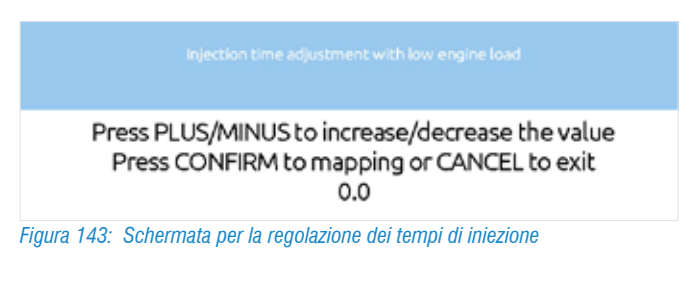

### **5.3 Blocco freno e sospensione per Piaggio MP3**

L'ultima versione dello scooter Piaggio prevede l'attivazione di freno di stazionamento e il bloccaggio del quadrilatero anteriore tramite attuatori elettrici comandati da apposita centralina.

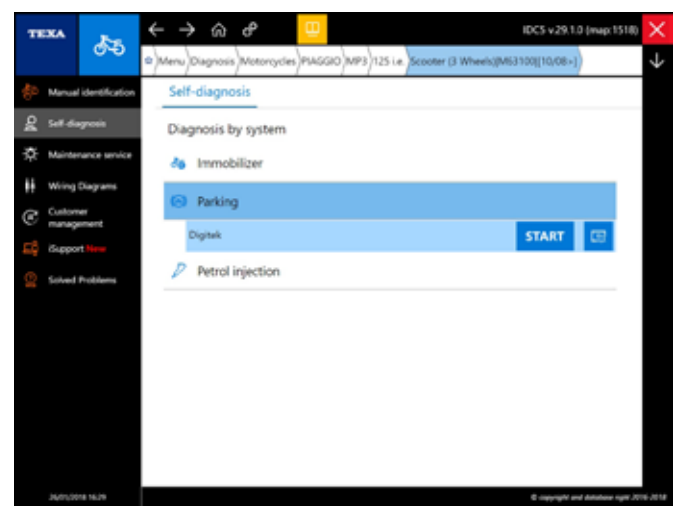

*Figura 144: Attivazione blocco su mp3*

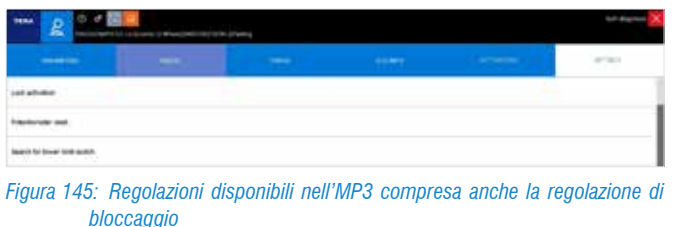

### **5.4 Sblocco immobilizer moto Ducati**

Il sistema immobilizer Ducati (modelli fino al 2011), denominato Ducati Code, prevede per l'avviamento del motore che la centralina immobilizer legga dalla chiave di avviamento il relativo codice di sicurezza proprio di ogni moto. Se il codice è errato o non viene acquisito la centralina immobilizer non trasmette l'abilitazione all'avviamento alla centralina di iniezione, l'avviamento non è consentito e in diagnosi iniezione si può trovare l'errore "immobilizer". La corretta diagnosi del tipo di avaria va fatta dalla pagina degli stati che fornisce importanti informazioni sul funzionamento del sistema di sicurezza:

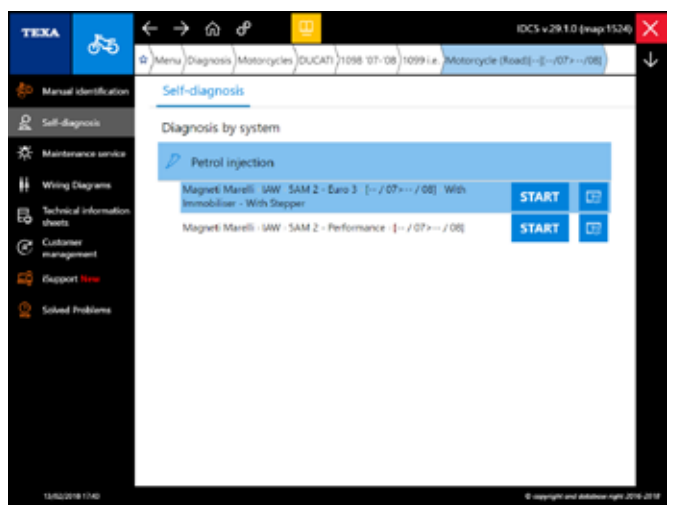

*Figura 146: Nei modelli antecedenti al 2011 l'immobilizer è presente all'interno dell'autodiagnosi della centralina motore*

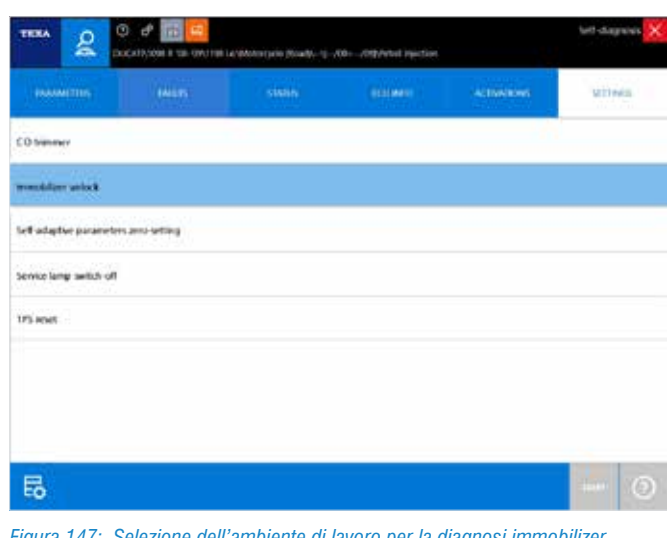

*Figura 147: Selezione dell'ambiente di lavoro per la diagnosi immobilizer*

### **5.5 Configurazione manopole**  riscaldabili moto

Sulle moto BMW è possibile installare le manopole riscaldabili, per le quali è necessario riconfigurare la centralina telaio ZFE in modo da permetterne l'utilizzo.

Al termine dell'operazione di abilitazione, la lista optional presente nelle varie centraline della moto verrà aggiornata con il codice optional "Manopole riscaldabili".

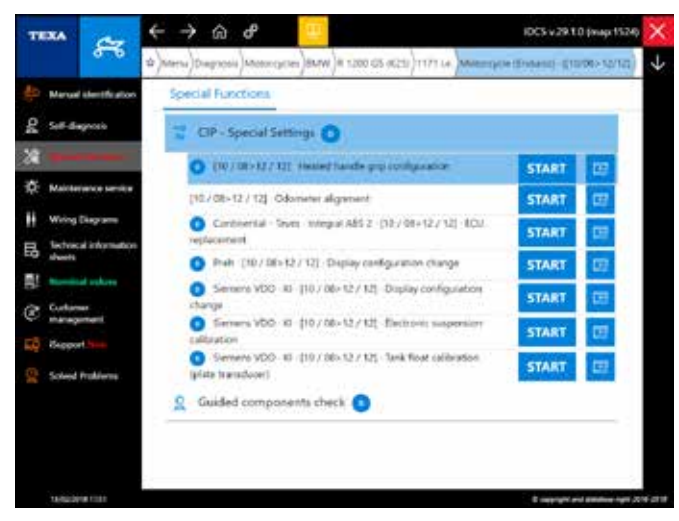

*Figura 148: Selezione dell'ambiente di lavoro per la configurazione delle manopole riscaldabili*

Nella pagina STATI, sarà possibile verificare lo stato attuale dell'abilitazione delle manopole.

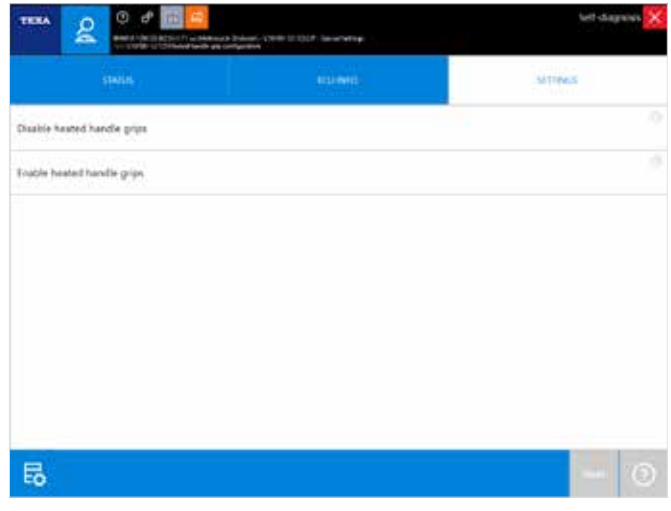

*Figura 149: Stato abilitazione/disabilitazione delle manopole riscaldabili*

### **5.6 Configurazione del display BMW**

Nelle strumentazioni BMW (dal 2006>) è possibile cambiare le varie unità di misura di percorrenza, temperatura ed il formato dell'orologio, oltre ad impostare la data e l'ora interna della centralina che gestisca la strumentazione. Nell'esempio in Figura è possibile vedere le fasi della regolazione della data su una centralina Siemens VDO KI.

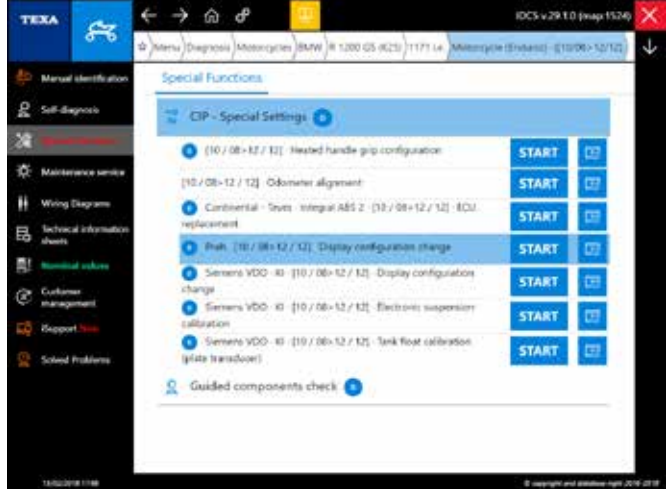

*Figura 150: Selezioni disponibili nelle funzioni speciali CIP*

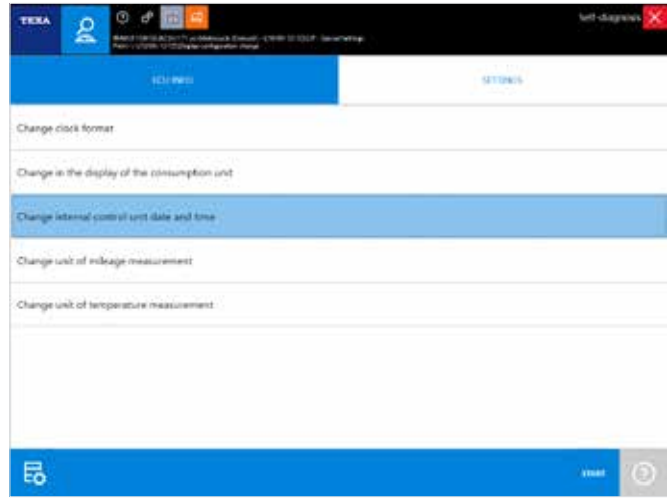

*Figura 151: Regolazione della data su BMW*

Nella pagina INFO ECU, sarà possibile verificare la configurazione corrente del display.

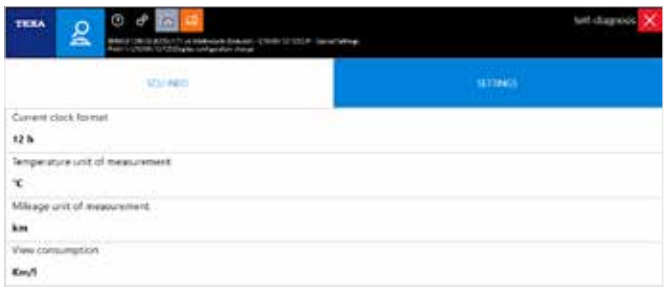

*Figura 152: Pagina delle info ECU*

## **5.7 Codifica chiavi Sea Doo**

Il software indica il numero di chiavi attualmente memorizzare in centralina e permette all'utente di inserirne di nuove.

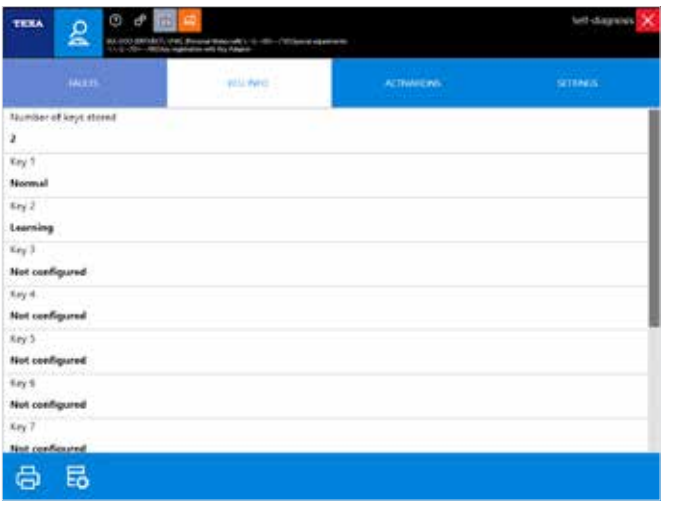

*Figura 153: Dalla pagina ECU INFO si può vedere lo stato di programmazione delle chiavi*

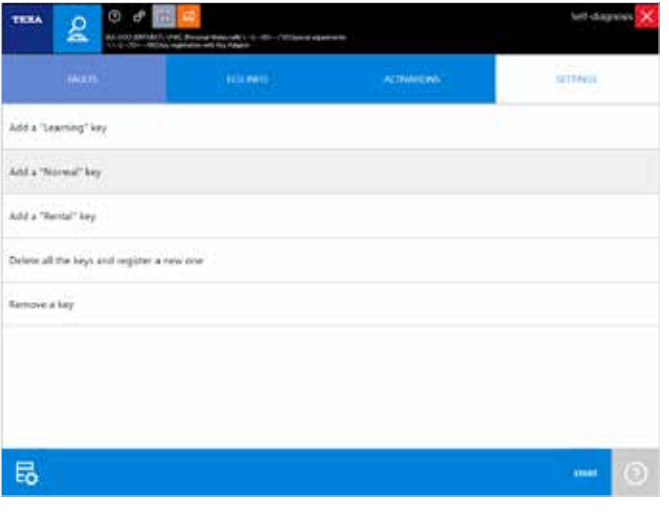

*Figura 154: : Nelle regolazioni abbiamo i diversi livelli di programmazione delle chiavi Sea Doo*

### **5.8 Reset del TPS su Brutale 1090RR MY2013**

Questa regolazione ha lo scopo di riportare allo stato originale l'apertura della farfalla.

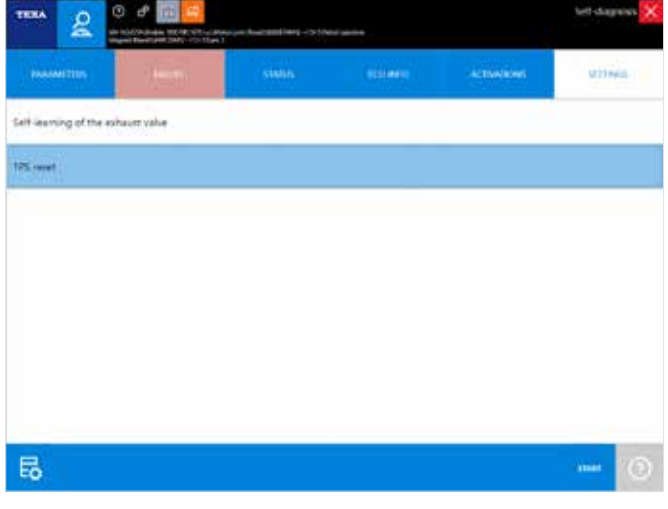

*Figura 155: Funzione disponibile nella pagina delle regolazioni*

**TPS** reset Press CONFIRM to continue or CANCEL to end

*Figura 156: Fase di avvio del reset*

Run the regulation with engine off Press CONFIRM

*Figura 157: Avviare la regolazione con il motore spento*

Reset done Press CONFIRM

*Figura 158: Reset completato*

### **5.9 Codifica ABS su Brutale 1090RR MY2013**

Questa regolazione ha lo scopo di settare correttamente i moduli ABS forniti come ricambio. Infatti MV AGUSTA fornisce alla rete di assistenza i moduli ABS sprovvisti di codifica.

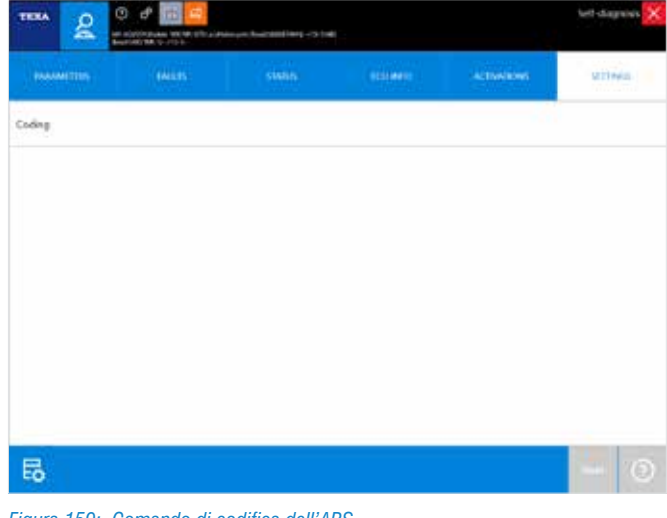

*Figura 159: Comando di codifica dell'ABS*

The current configuration: MV AGUSTA Brutale RR

Press CONFIRM

*Figura 160: Nella prima fase viene mostrato il modello attualmente memorizzato nella centralina*

#### MV AGUSTA Brutale RR

UP/DOWN arrows to scroll through the list Press confirm to store the configuration

*Figura 161: Tramite le frecce su/giu possiamo selezionare il modello da memorizzare nella centralina*

Adjustment ended with positive result Press CONFIRM

*Figura 162: Procedura completata con successo*

### **5.10 Reset parametri autoadattativi su Brutale 1090RR MY 2013**

È opportuno eseguire questa regolazione dopo ogni riprogrammazione.

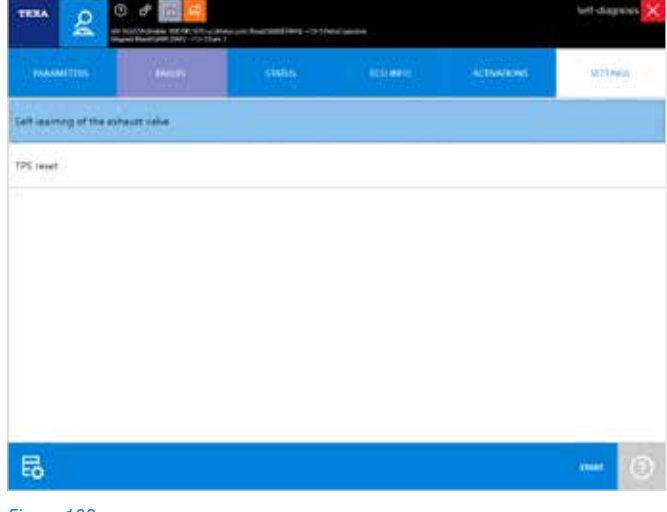

*Figura 163*

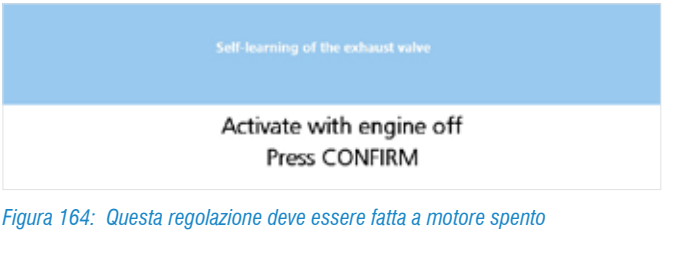

Activation completed Press CONFIRM

*Figura 165: Operazione completata*

 **Le funzioni REGOLAZIONI presentano delle differenze che dipendono dalle case costruttrici, dal modello e dal sistema elettronico.**

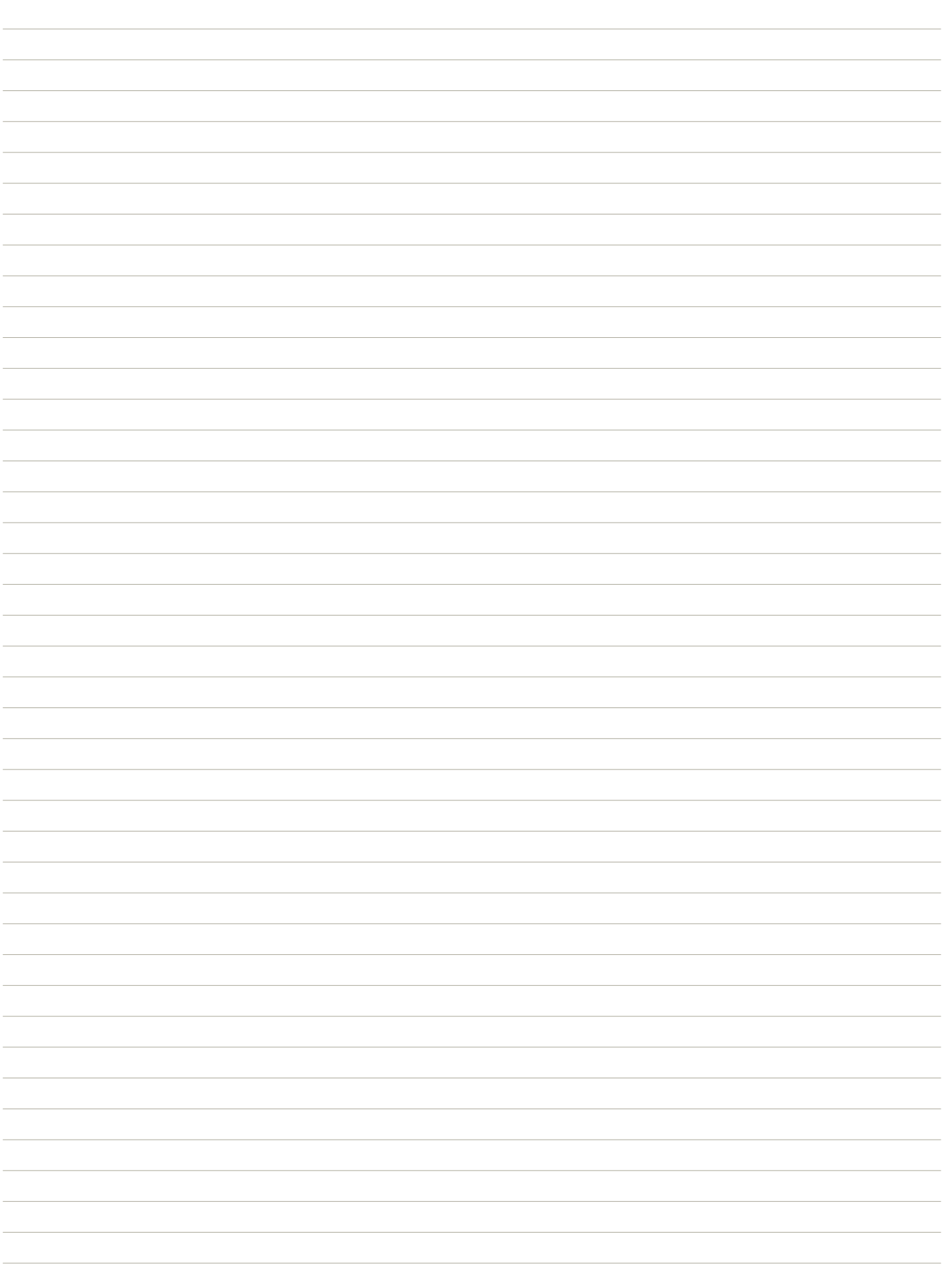

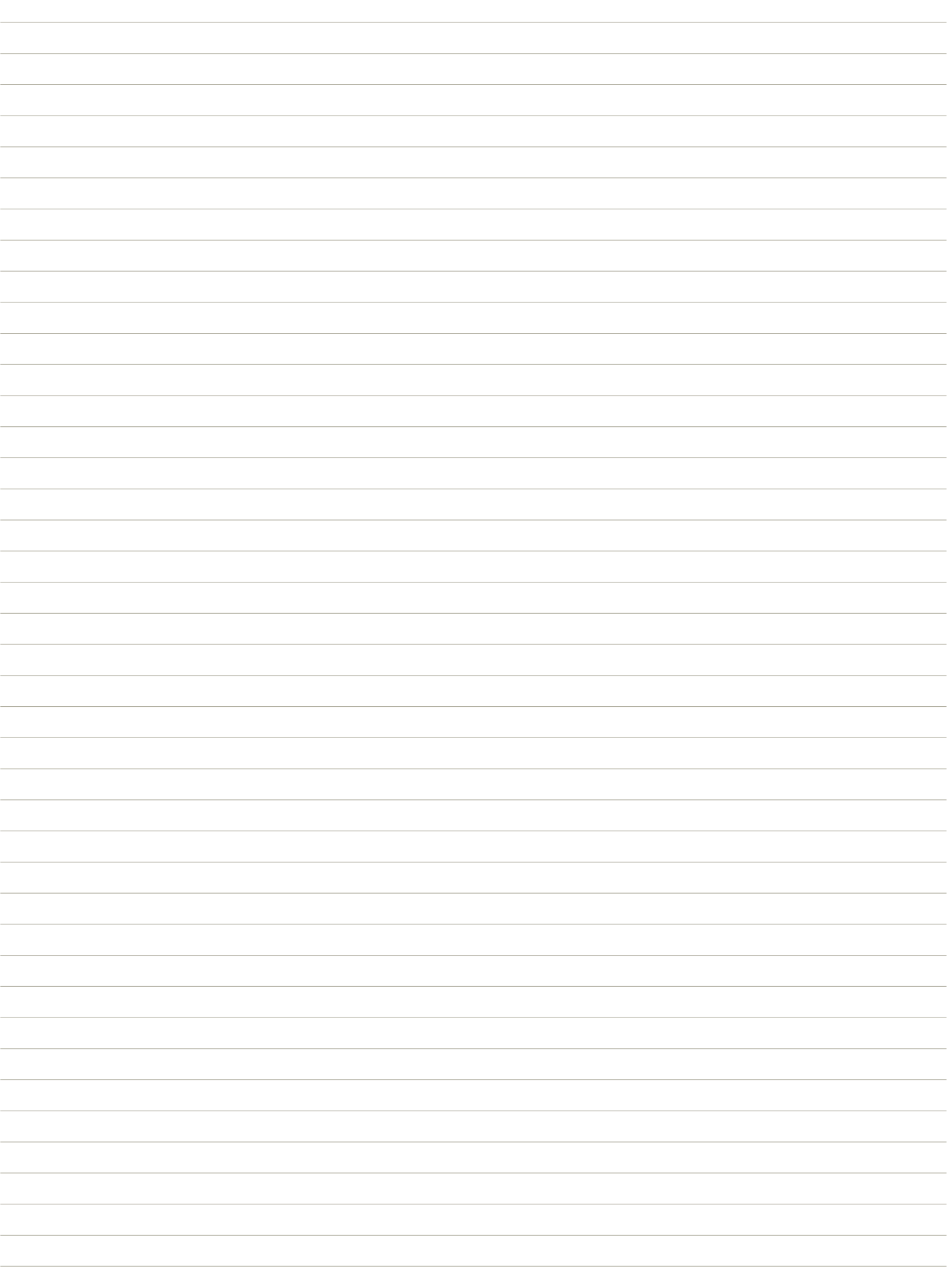

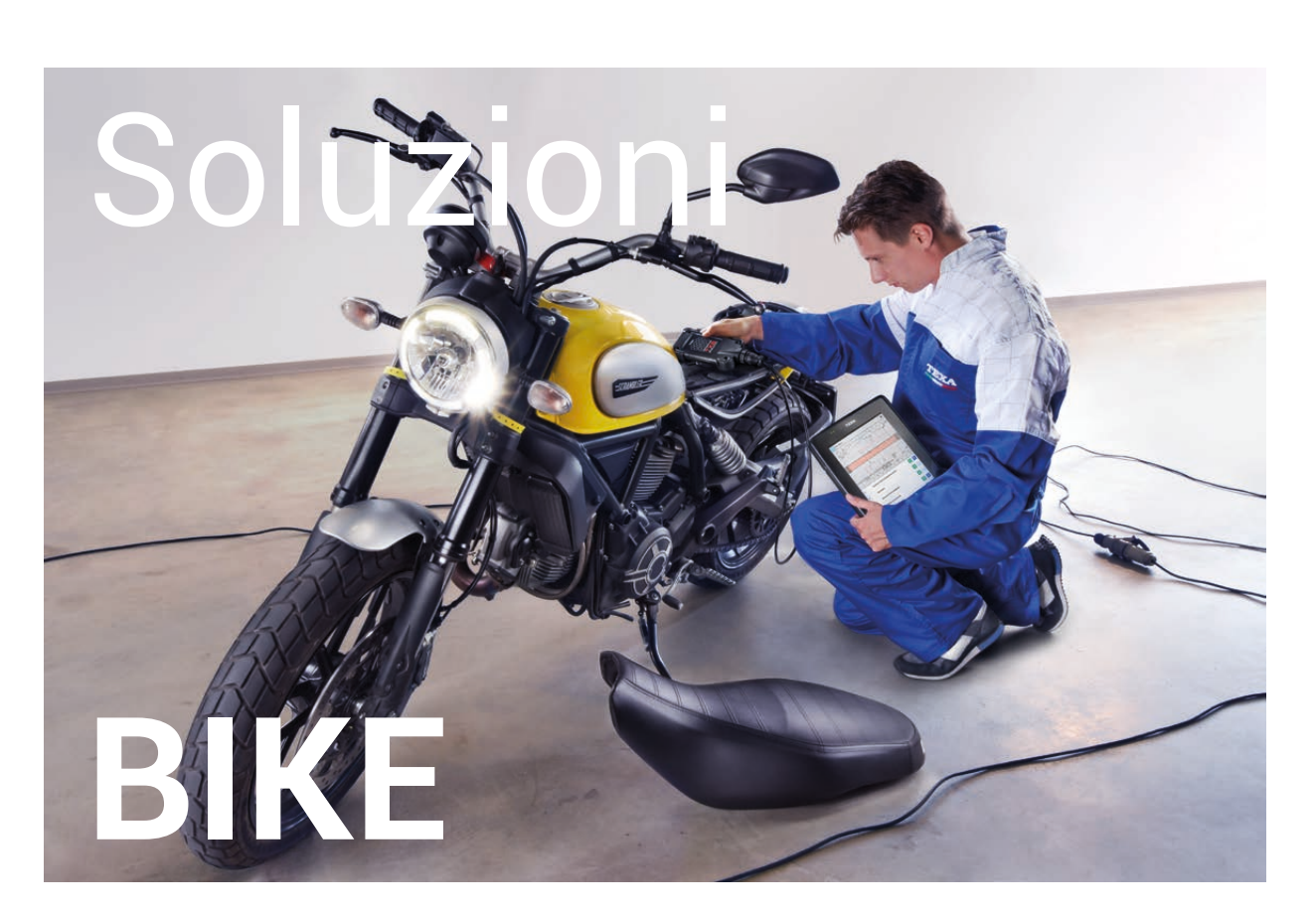

Grazie alle soluzioni TEXA dedicate all'ambiente BIKE, ogni officina meccanica ha la certezza di operare con strumentazioni veloci, precise ed affidabili per tutti gli interventi su moto, quad, motoslitte, utility vehicle.

Strumenti visualizzatori: AXONE Nemo, AXONE 5, AXONE S Interfacce veicolo: NAVIGATOR TXB Evolution Soluzioni TPMS: TPS Misure elettriche: UNIProbe e TwinProbe, TTC Analisi Emissioni: GASBOX, CS 9000, MULTI PEGASO, GAS Mobile, RC2, RC3, RCM.

Il "cuore" degli strumenti TEXA è IDC5, software multimarca e multi ambiente velocissimo e caratterizzato da una copertura di veicoli senza eguali.

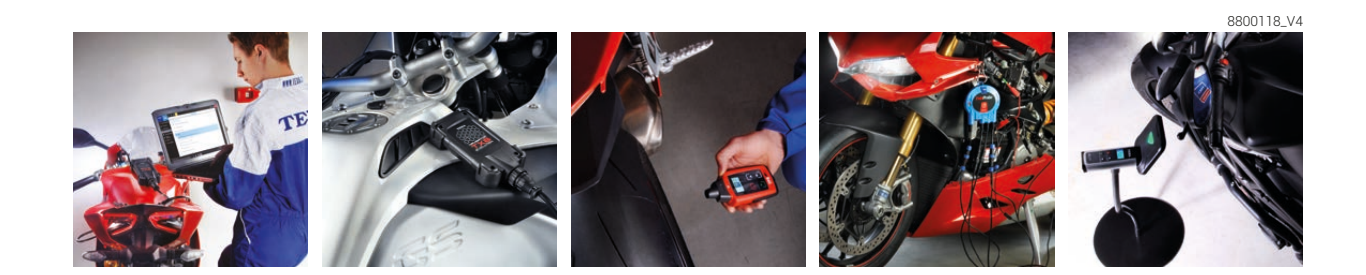

www.texa.com info.it@texa.com **TEXA** 

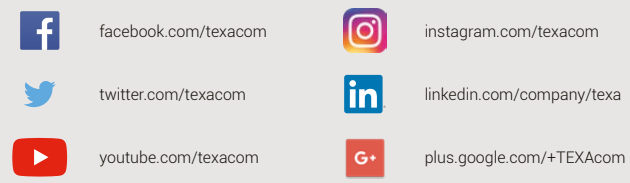

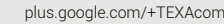

#### **AVVERTENZA**

I marchi e i segni distintivi delle case costruttrici di veicoli presenti in questo documento hanno il solo scopo di informare il lettore sulla potenziale idoneità dei prodotti TEXA qui<br>menzionati ad essere utilizzati per i veicoli delle suddette case. I riferimenti alle marche,<br>modelli e sistemi elettronici conten puramente indicativi, in quanto i prodotti e software TEXA – essendo soggetti a continui sviluppi e aggiornamenti – al momento della lettura del seguente documento, potrebbero non essere in grado di effettuare la diagnosi di tutti i modelli e sistemi elettronici di ciascuna di tali case costruttrici. Pertanto, prima dell'acquisto, TEXA suggerisce di verificare, sempre, la "Lista copertura diagnosi" del prodotto e/o software presso i Rivenditori autorizzati TEXA. **Le immagini e le sagome dei veicoli presenti in questo documento hanno il solo scopo di facilitare l'individuazione della categoria di veicolo (auto, camion, moto ecc.) cui il prodotto e/o software TEXA è dedicato.** Dati, descrizione e illustrazioni possono variare rispetto a quanto descritto nel presente documento. TEXA S.p.A. si riserva il diritto di apportare qualsiasi modifica ai suoi prodotti, senza avviso alcuno.

BLUETOOTH è un marchio di proprietà Bluetooth SIG, Inc., U.S.A. con licenza per TEXA S.p.A.

Android is a trademark of Google Inc

Copyright TEXA S.p.A. cod. 8200326 02/2018 - Italiano - V.0.0

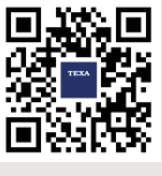

Verifica la grande copertura offerta da TEXA: www.texa.com/coverage

Compatibilità e specifiche minime di sistema di IDC5: www.texa.com/system

#### **TEXA**

TEXA S.p.A. **TEXA S.p.A.** Via 1 Maggio, 9 Via 1 Maggio, 9 31050 Monastier di Treviso 31050 Monastier di Treviso Treviso - ITALY Treviso - ITALY Tel. +39 0422 791311 Tel. +39 0422 791311 Fax +39 0422 791300 Fax +39 0422 791300 www.texa.com - info.it@texa.com www.texa.com - info.it@texa.com

**COMPANY WITH QUALITY SYSTEM CERTIFIED BY DNV GL**  $=$  ISO 9001 =